Dell Edge Gateway 3000 Series Technical Guidebook

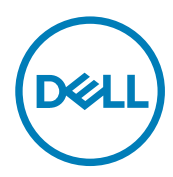

Regulatory Model: N03G Regulatory Type: N03G001

Copyright © 2017 Dell Inc. or its subsidiaries. All rights reserved. Dell, EMC, and other trademarks are trademarks of Dell Inc. or its subsidiaries. Other trademarks may be trademarks of their respective owners.

2017 - 05

Rev. A00

# **Contents**

 $(\text{bell})$ 

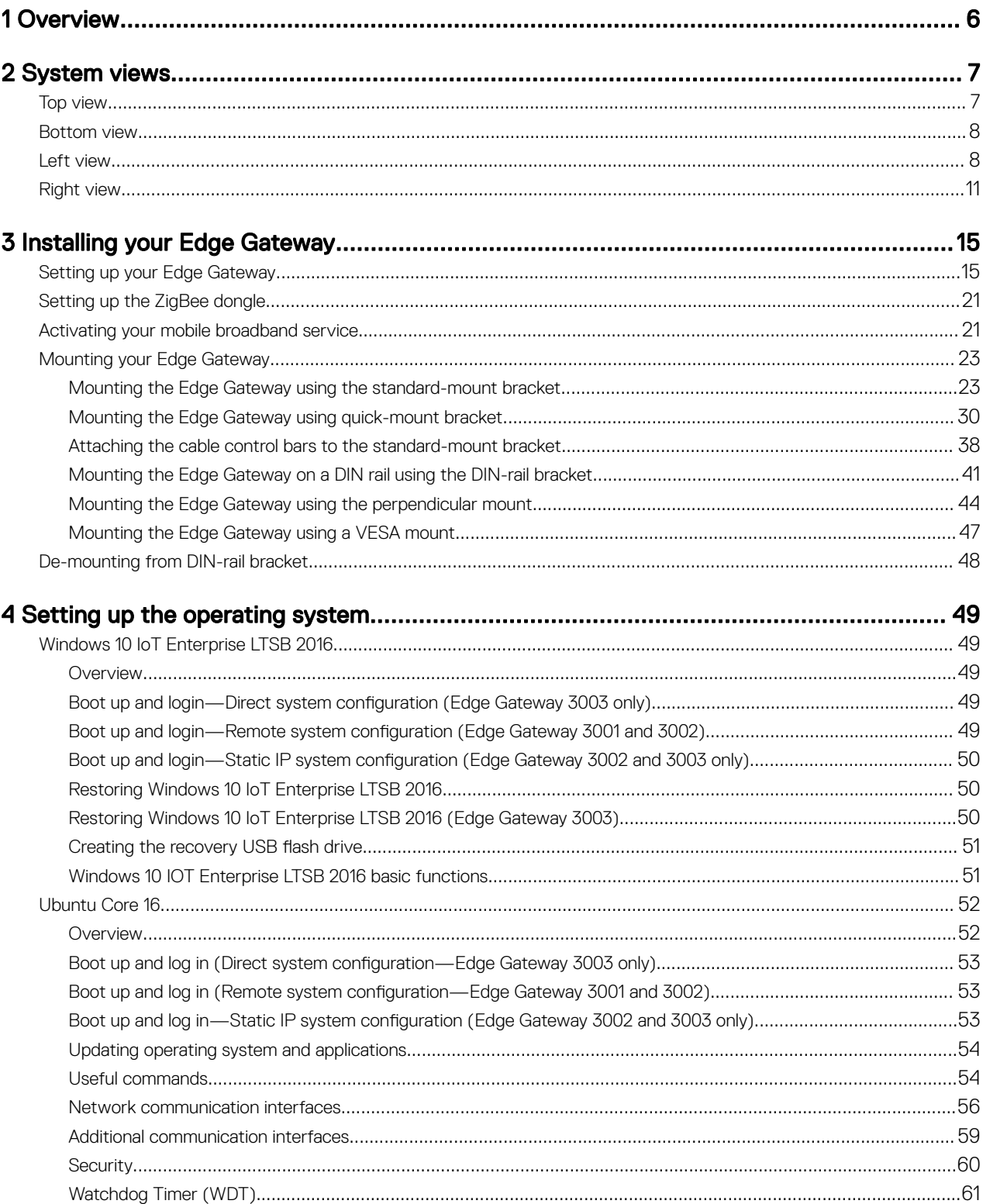

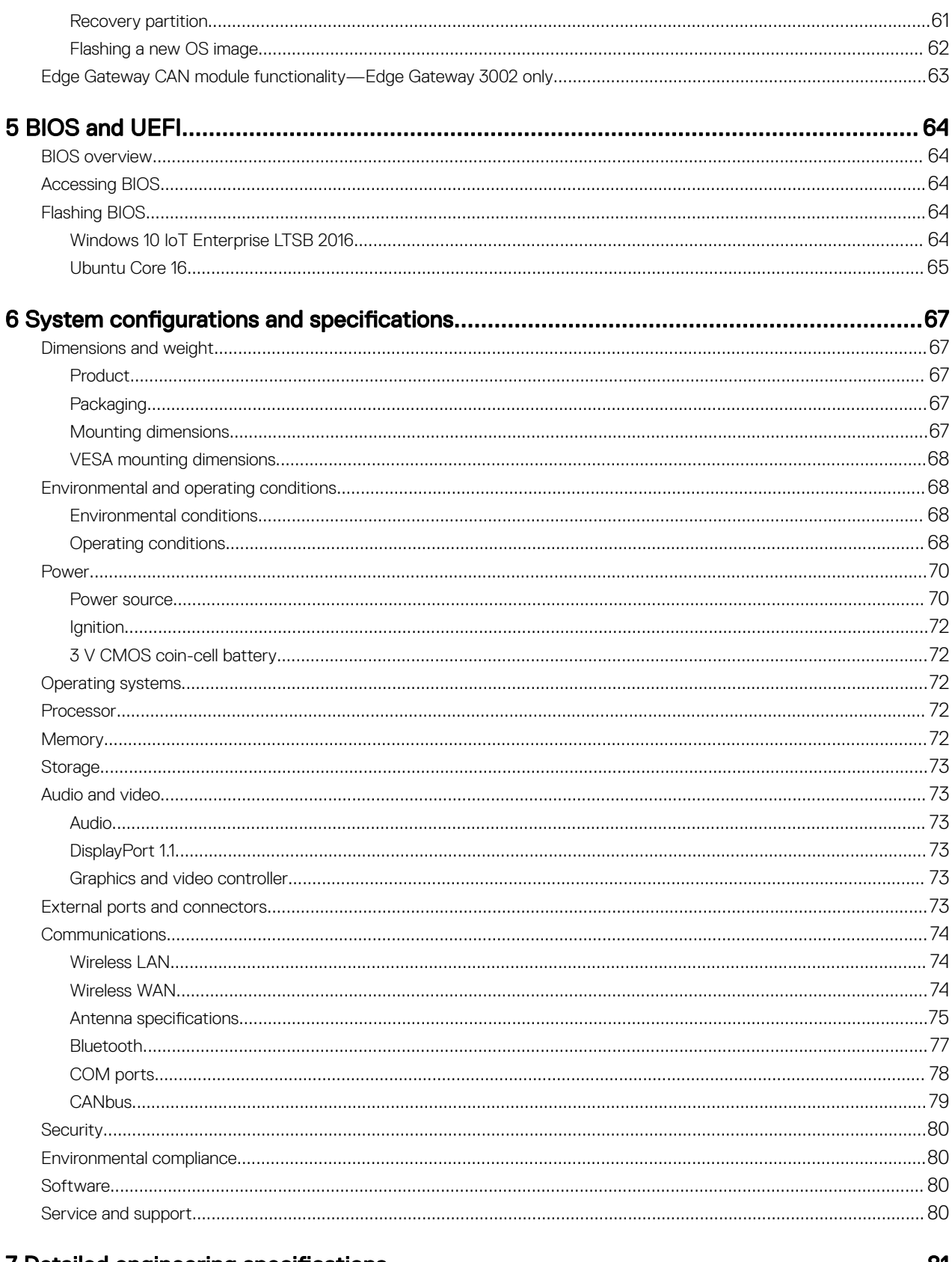

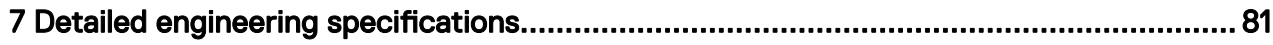

**DELL** 

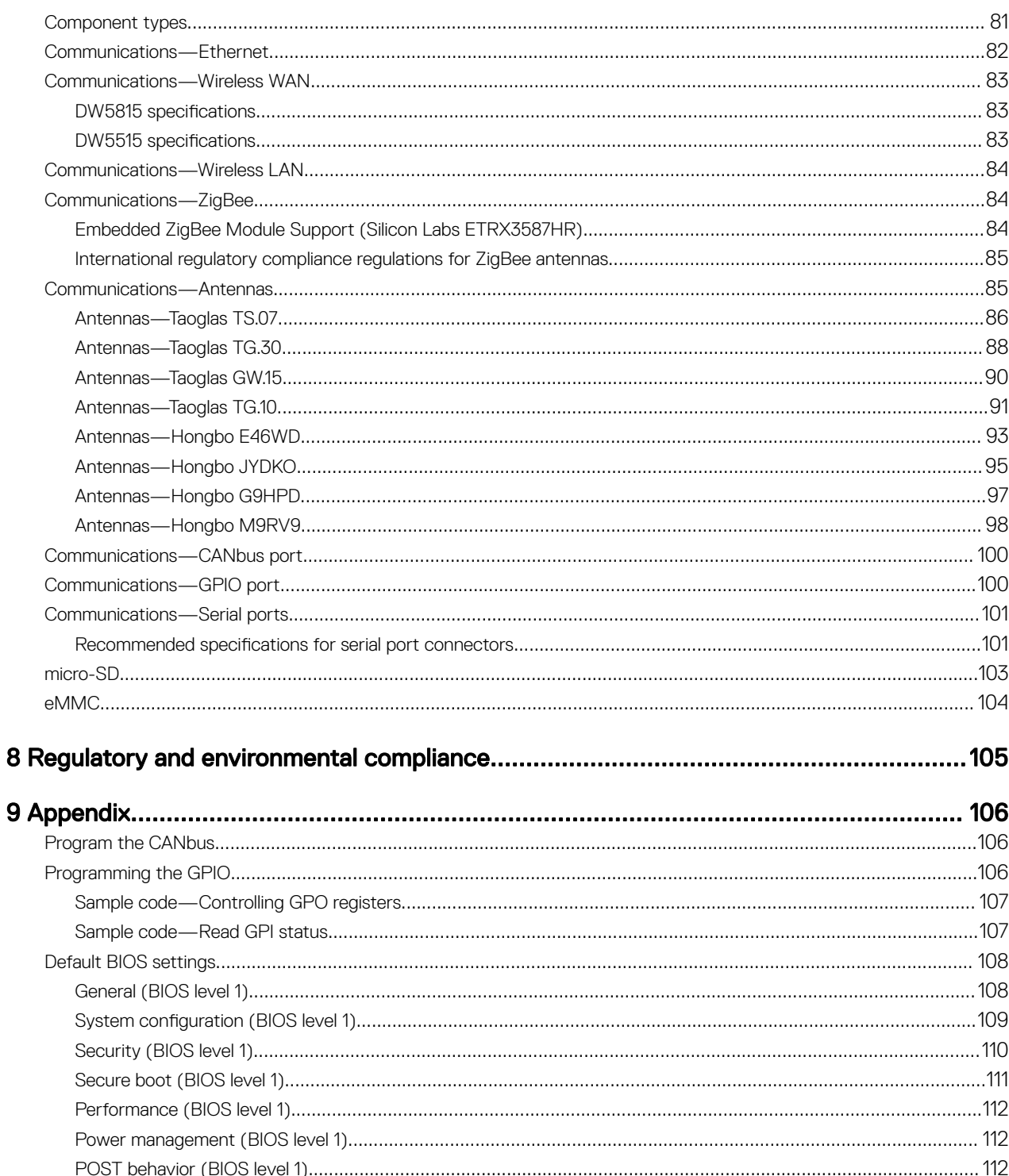

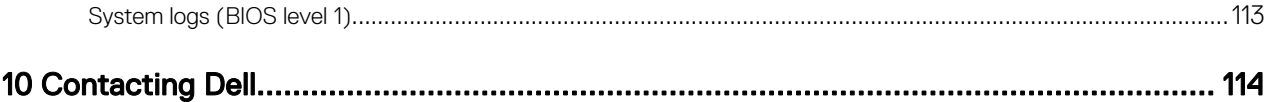

**D**<sup></sup>

## <span id="page-5-0"></span>**Overview**

The Edge Gateway 3000 Series is an Internet-of-Things (IoT) device. It is mounted at the edge of a network, enabling you to collect, secure, analyze, and act on data from multiple devices and sensors. It enables you to connect with devices used in transportation, building automation, manufacturing, and other applications. The Edge Gateway has a low-power architecture, which is capable of supporting industrial automation workloads while remaining fanless to satisfy environmental and reliability requirements. It supports Windows 10 IoT Enterprise LTSB 2016 and Ubuntu Core 16 operating systems.

1

DELL

## <span id="page-6-0"></span>System views

## Top view

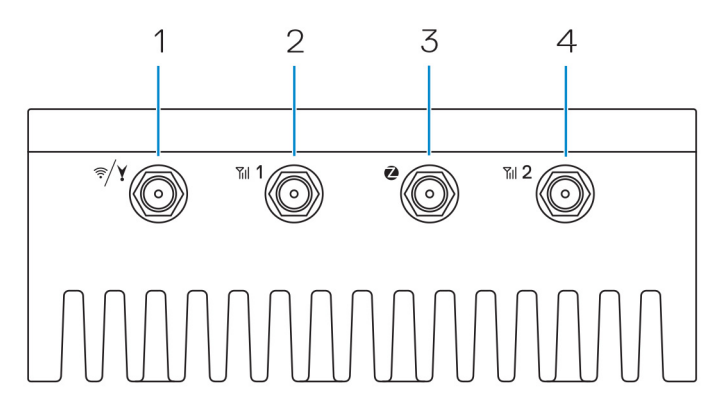

#### Table 1. Top view

DELI

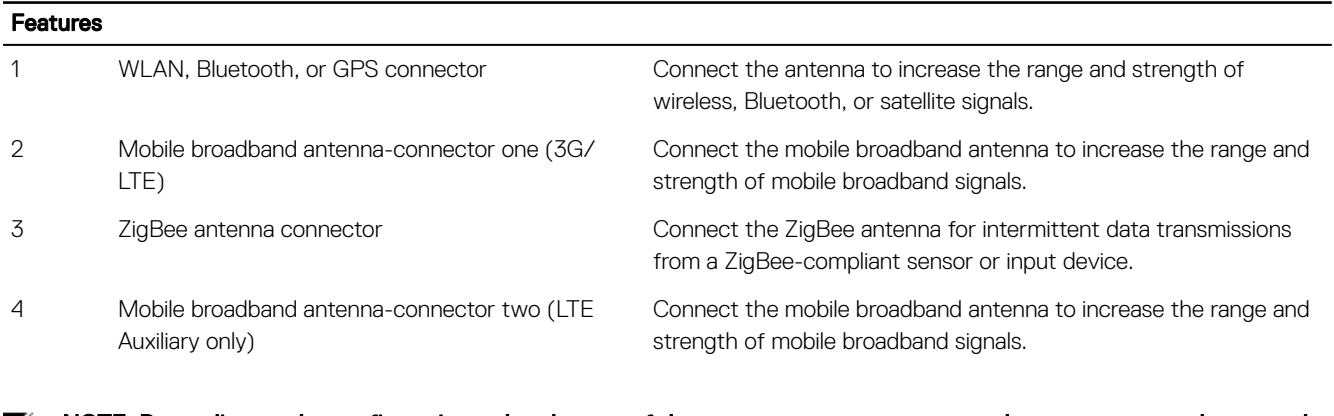

 $\mathbb Z$  NOTE: Depending on the configuration ordered, some of the antenna connectors may not be present or may be capped. For more information about connecting antennas to the Edge Gateway, see the documentation that is shipped with the antenna.

### <span id="page-7-0"></span>Bottom view

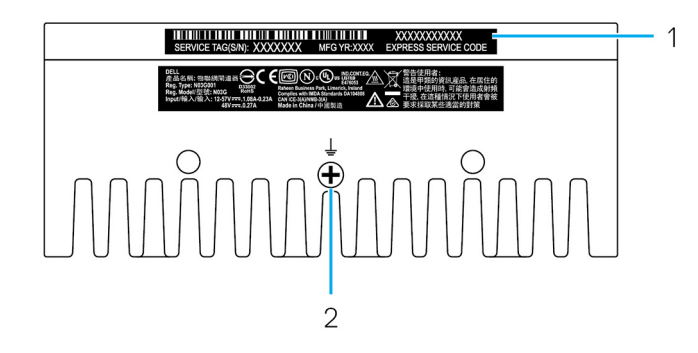

#### Table 2. Bottom view

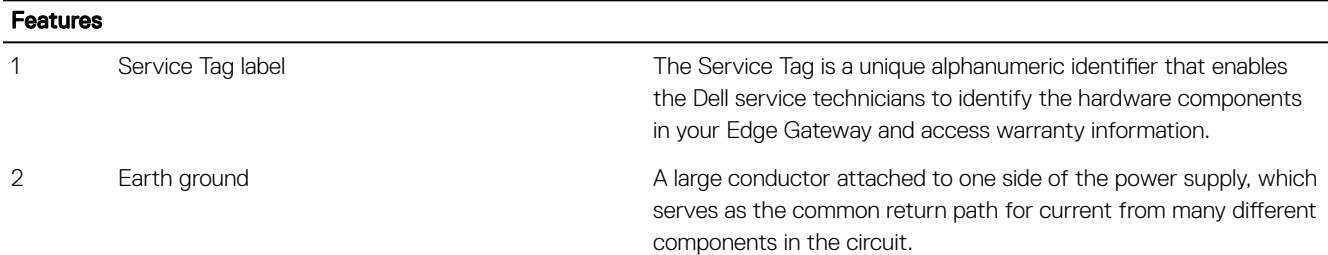

### Left view

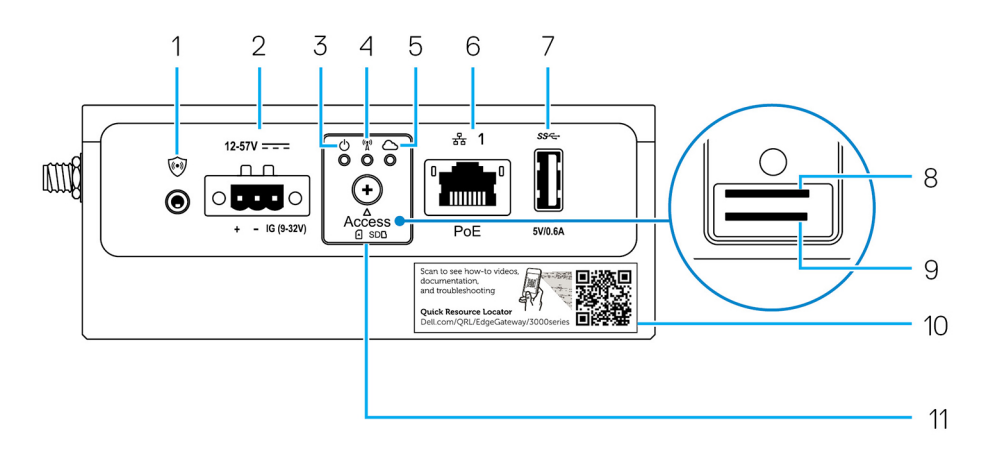

#### Table 3. Left view

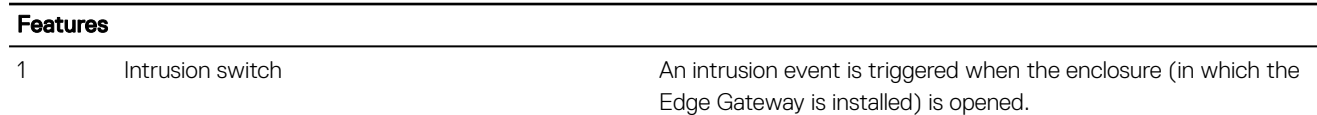

**MOTE: External enclosure is sold separately.** 

DELI

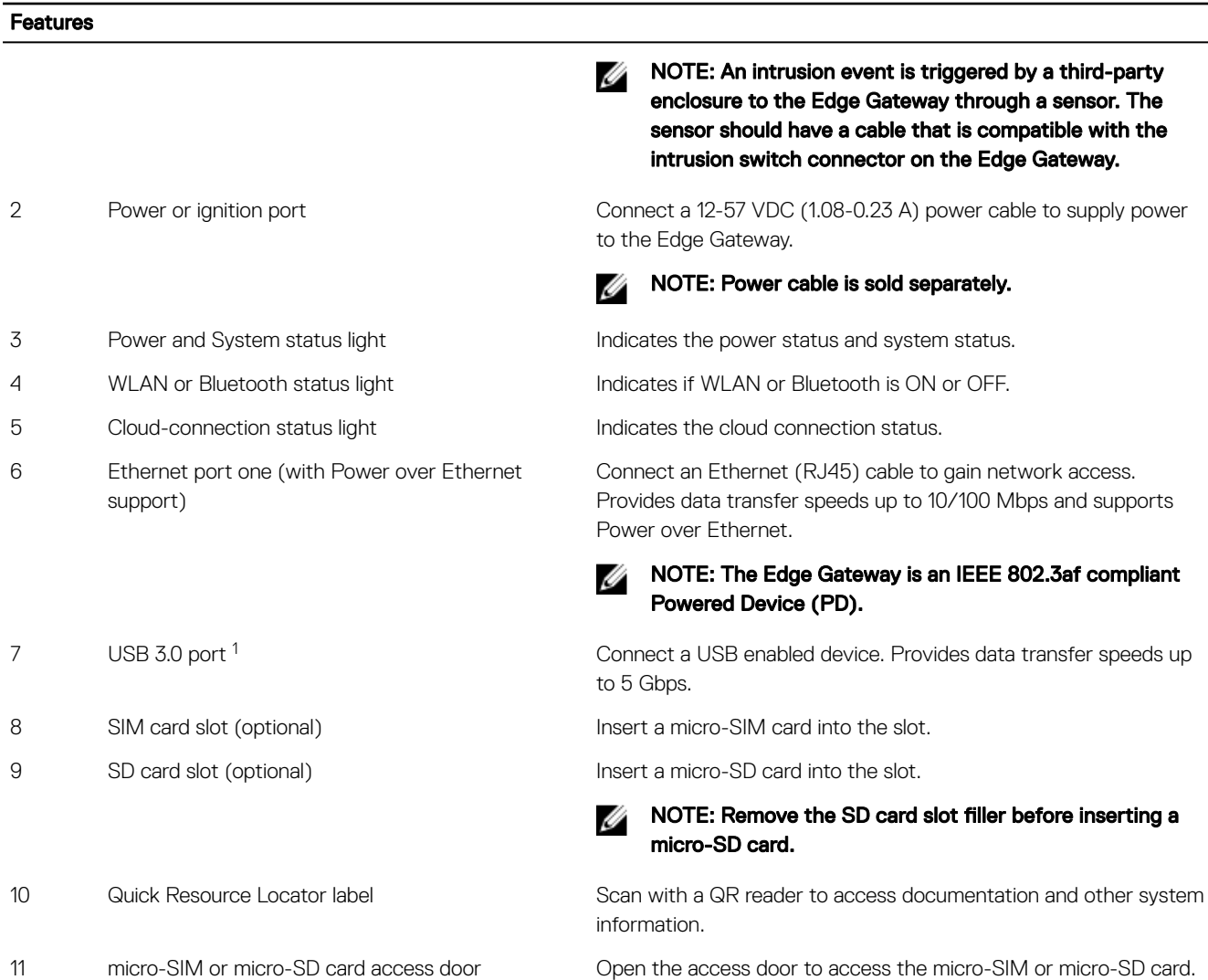

1 USB power is limited to 0.6 A/3 W to ensure that the Edge Gateway power consumption remains within the allowed 13 W PoE Class 0 range.

#### Table 4. Status-light indicators

(dell

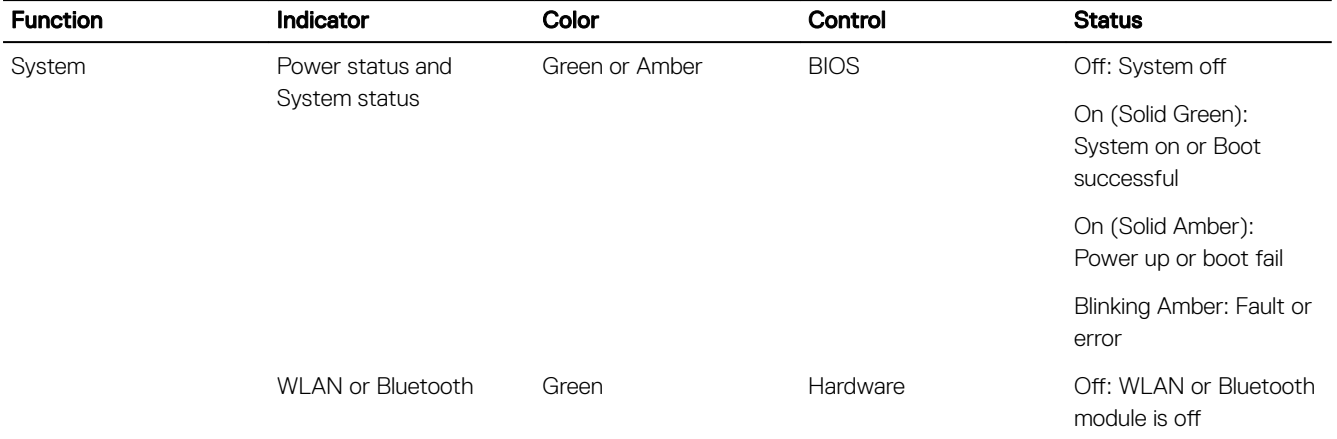

 $\overline{\phantom{a}}$ 

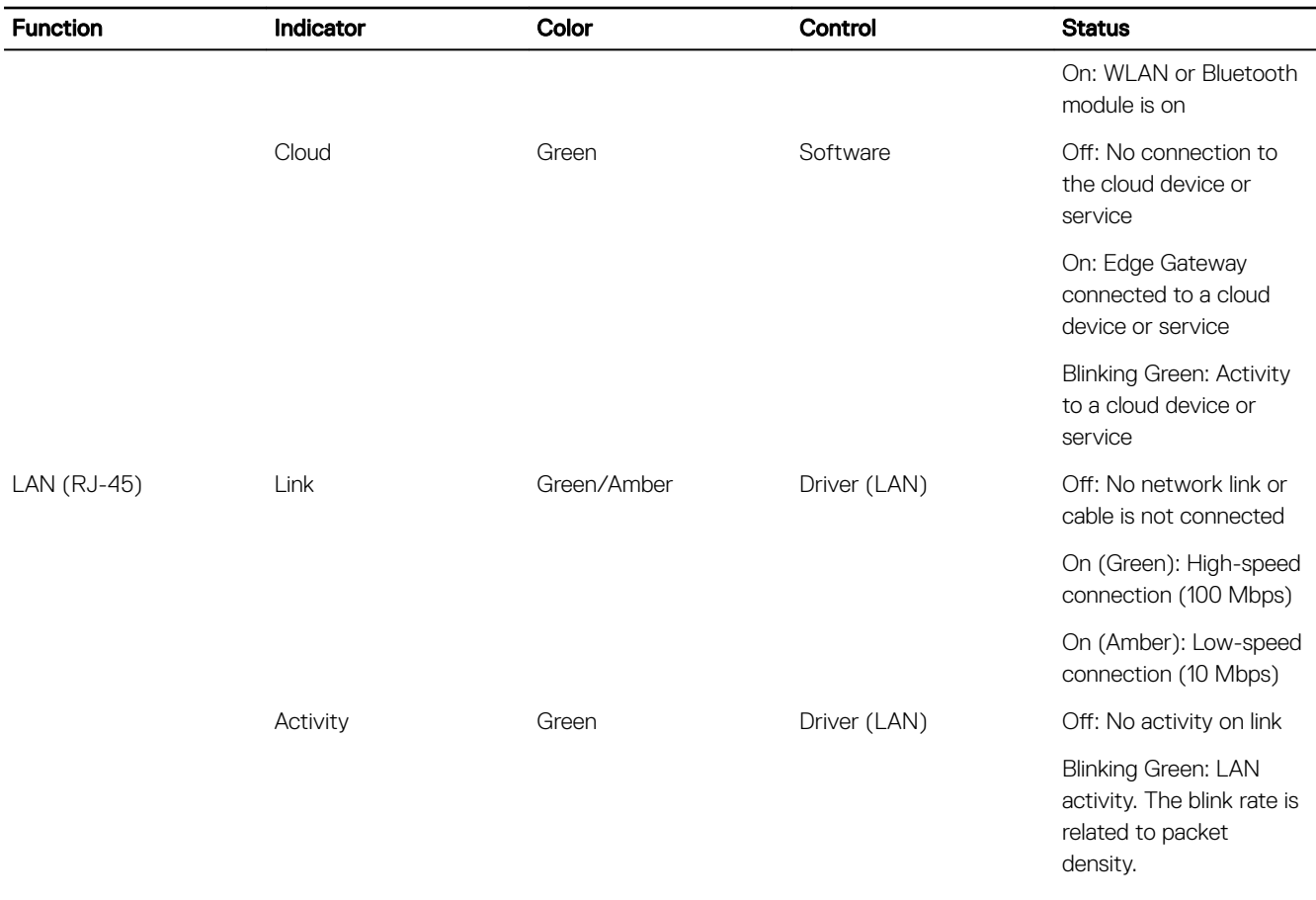

NOTE: The power and system status light may operate differently during different boot-up scenarios, for example, when U a USB script file is run during boot-up.

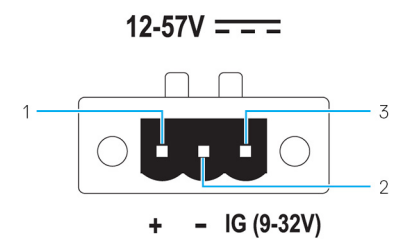

#### Table 5. Power connector pin definition details

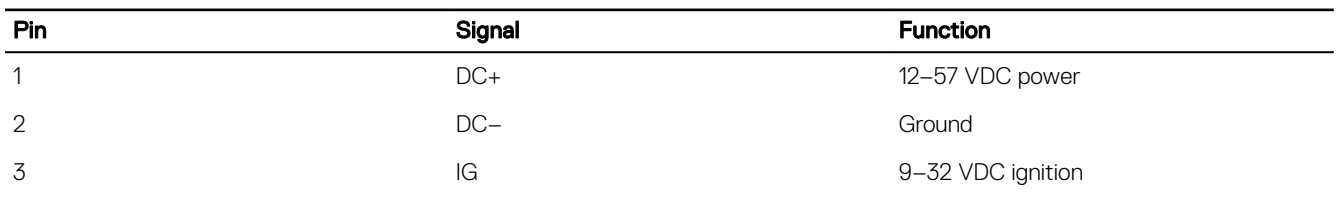

Ø NOTE: Pin 3 (IG) is connected to the vehicle's ignition status indicator (optional) or a wake pin. A voltage of more than 9 V on the signal indicates that the vehicle's engine is running. The Ignition or Wake pin is used to prevent the draining of the vehicle battery when the vehicle is turned off for an extended amount of time.

NOTE: The IG signal can be used to gracefully shutdown or enter low-power state when the vehicle is turned off (battery U powered). It can also be used for turning on the Edge Gateway when the vehicle starts.

## <span id="page-10-0"></span>Right view

Right view—3001

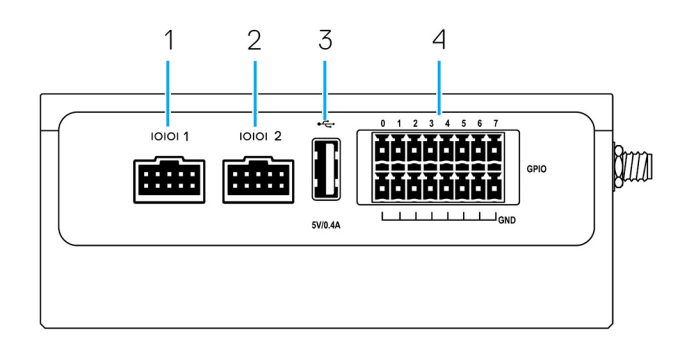

#### Table 6. Right view—3001

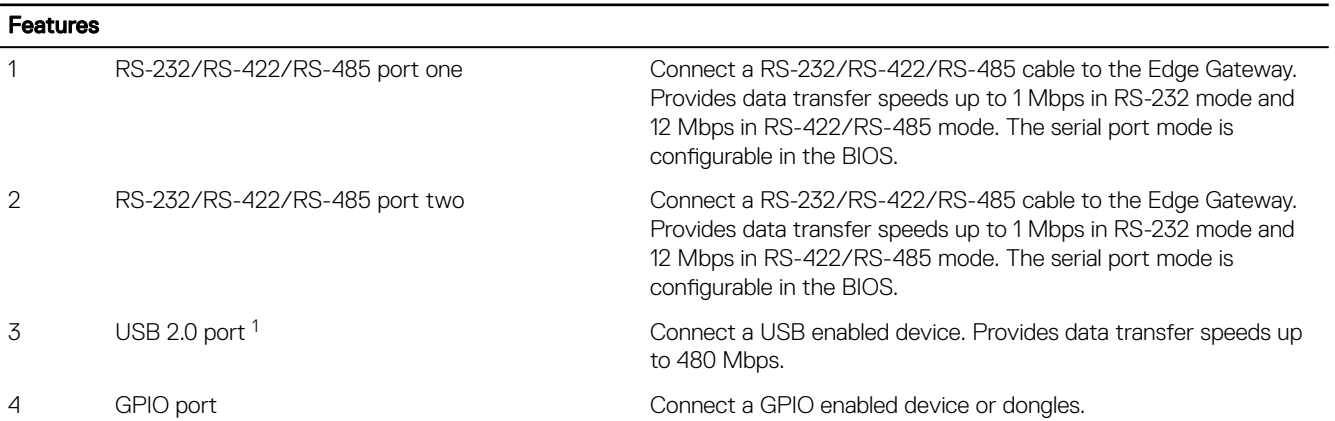

1 USB power is limited to 0.4 A/2 W to ensure that the Edge Gateway power consumption remains within the allowed 13 W PoE Class 0 range.

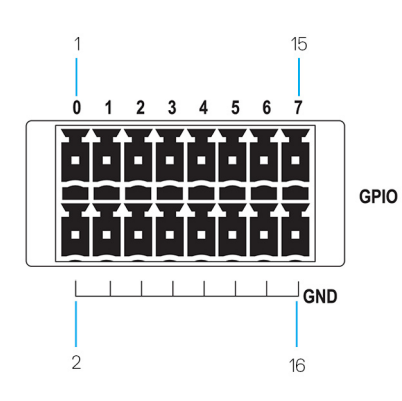

#### Table 7. GPIO-port pin definition details

**D**ELL

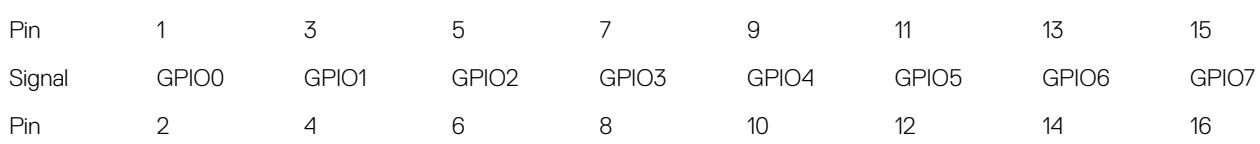

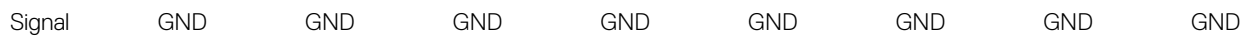

Ø NOTE: GPIO0 to the GPIO7 pins are 0-5 V input/output and digital/analog configurable pins.

NOTE: The GPIO port is powered by analog devices' AD5593R. U

NOTE: Each pin has a 1K series resistor between the connector and the AD5593R. Ø

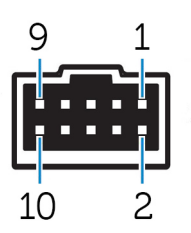

#### Table 8. RS-232 pin definition details

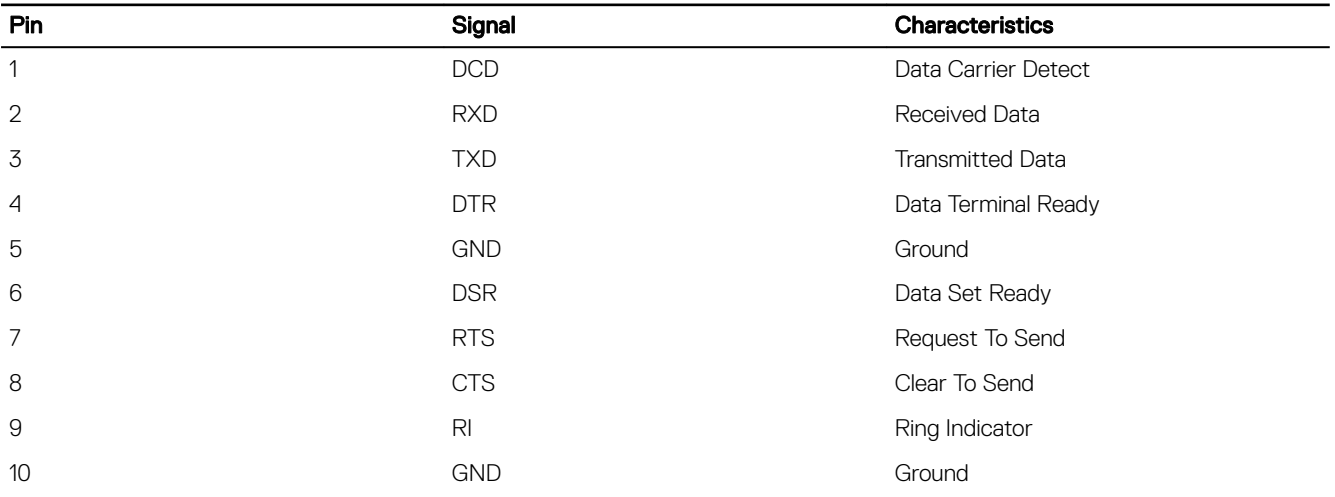

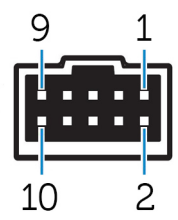

#### Table 9. RS-485/RS-422 full duplex pin definition details

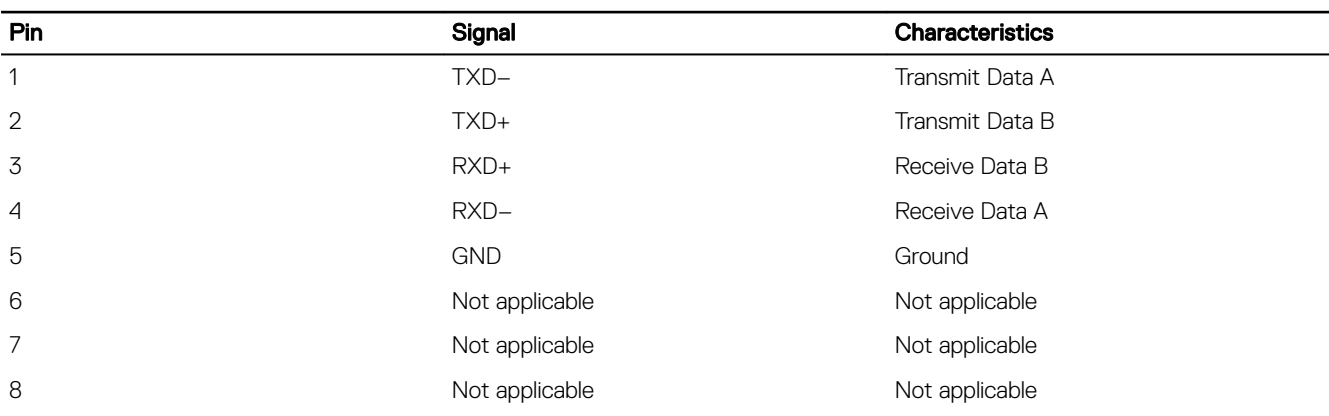

**DEA** 

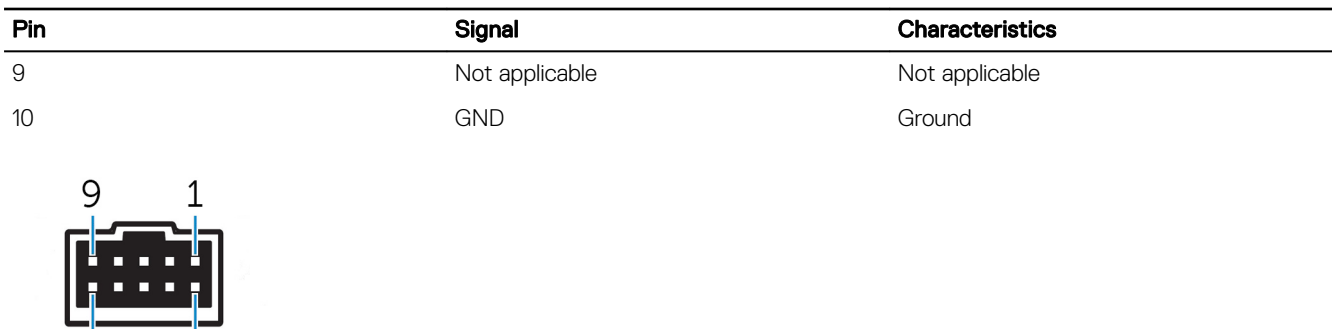

#### Table 10. RS-485 half-duplex pin definition details

 $\overline{2}$ 

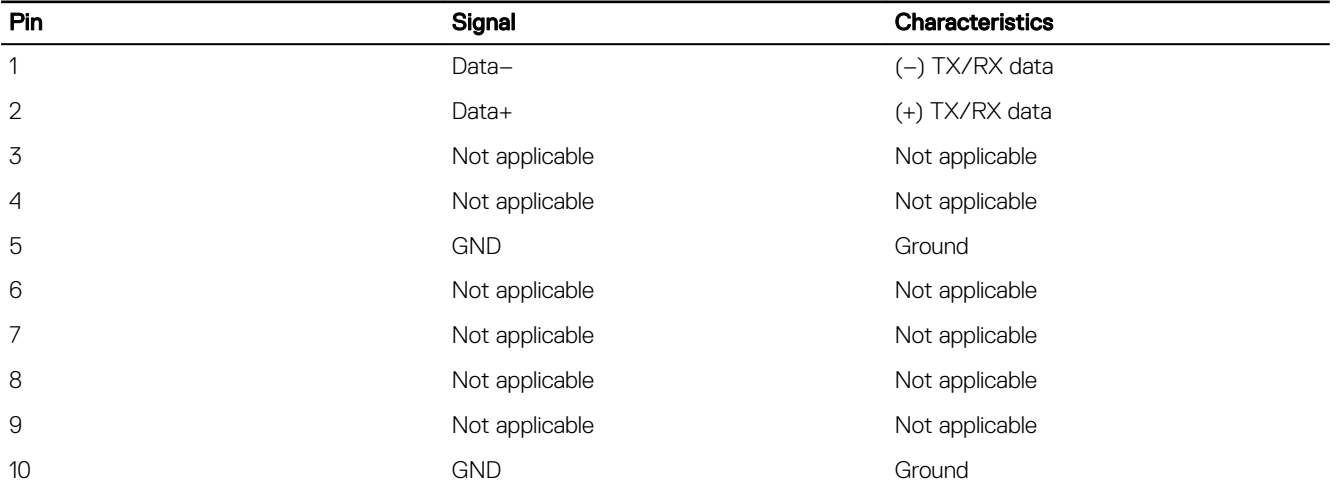

#### Right view—3002

 $10<sup>°</sup>$ 

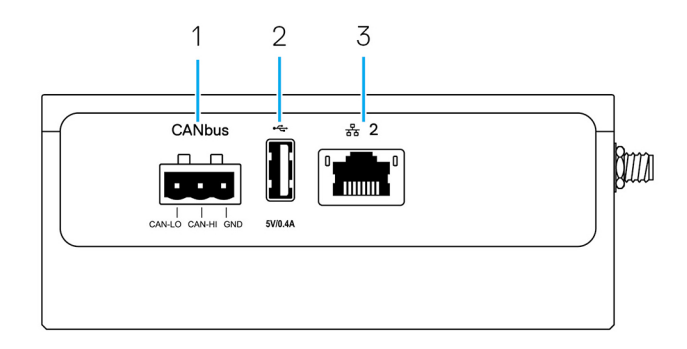

#### Table 11. Right view—3002

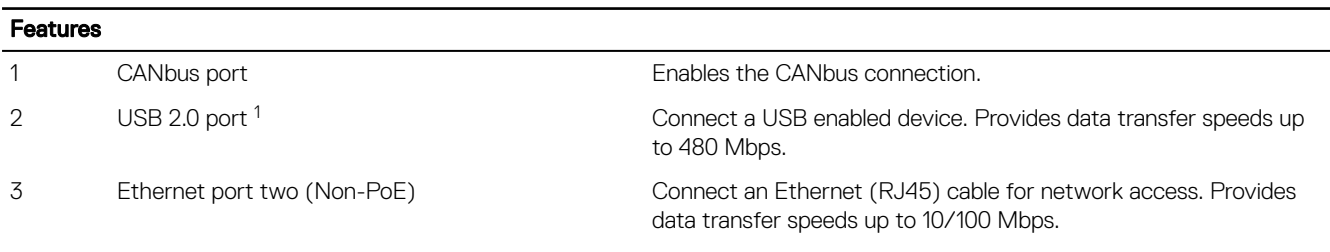

1 USB power is limited to 0.4 A/2 W to ensure that the Edge Gateway power consumption remains within the allowed 13 W PoE Class 0 range.

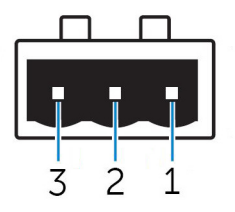

Table 12. CANbus-port pin definition details

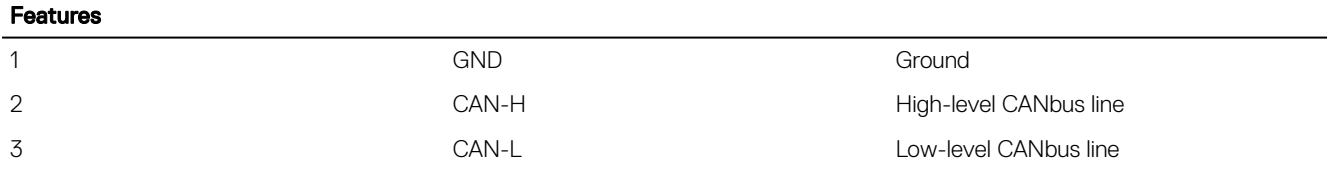

#### Right view—3003

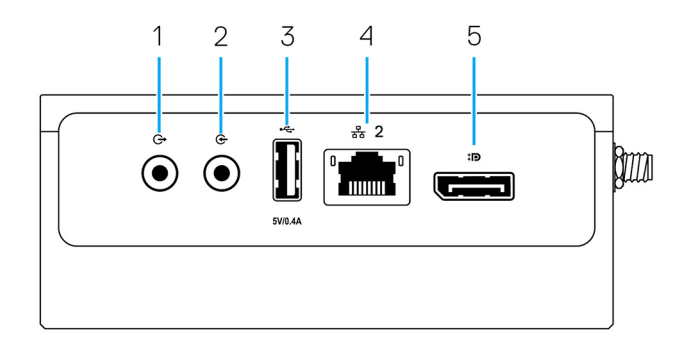

#### Table 13. Right view—3003

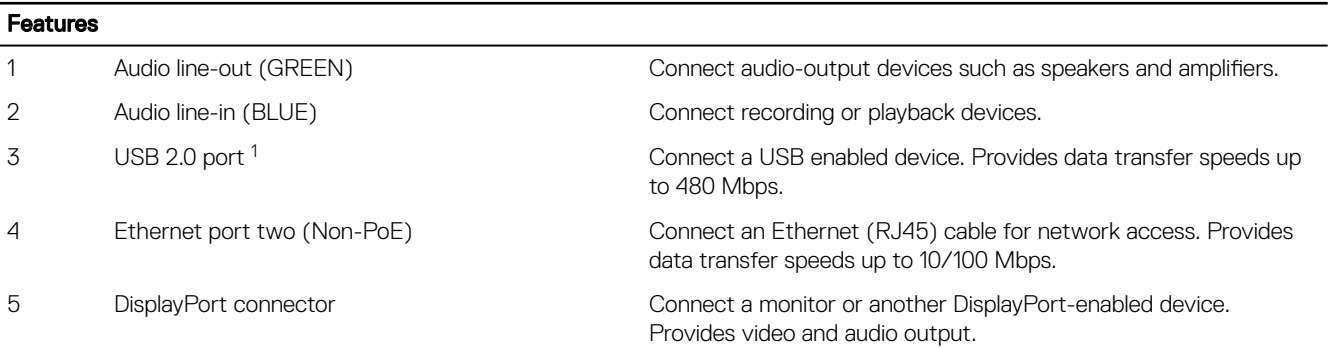

1 USB power is limited to 0.4 A/2 W to ensure that the Edge Gateway power consumption remains within the allowed 13 W PoE Class 0 range.

**D**<sup></sup>

# <span id="page-14-0"></span>Installing your Edge Gateway

WARNING: Before you begin any of the procedures in this section, read the safety and regulatory information that is Λ shipped with your system. For additional best practices information, go to [www.dell.com/regulatory\\_compliance](https://www.dell.com/regulatory_compliance).

### Setting up your Edge Gateway

- NOTE: Edge Gateway mounting options are sold separately. Ø
- NOTE: Mounting can be done before or after configuring your Edge Gateway. For more information about mounting your Ű Edge Gateway, see [Mounting your Edge Gateway](#page-22-0).
- **1.** Use USB cables to connect a display, keyboard, and mouse.

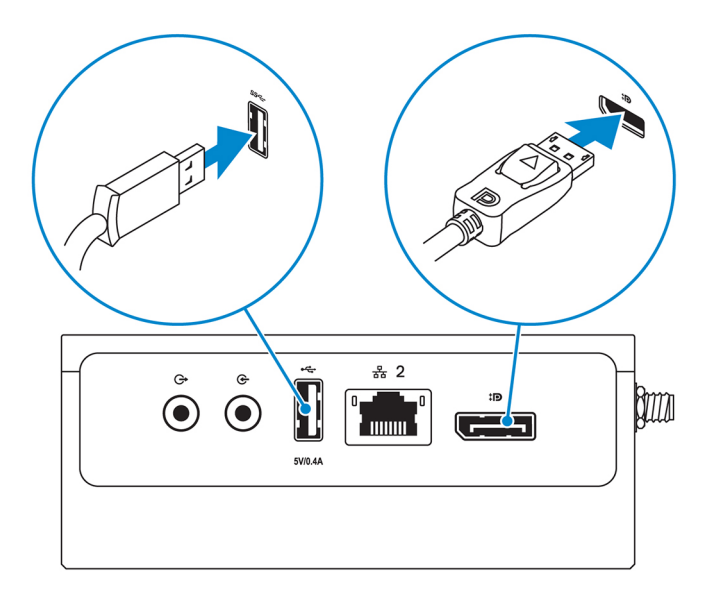

NOTE: USB power is limited to 0.6 A/3 W for USB 3.0 port and 0.4 A/2 W for USB 2.0 port to ensure that the Edge Gateway is within the allowed 13 W PoE Class 0 range.

2. Connect an Ethernet cable to Ethernet port one.

**D**ELL

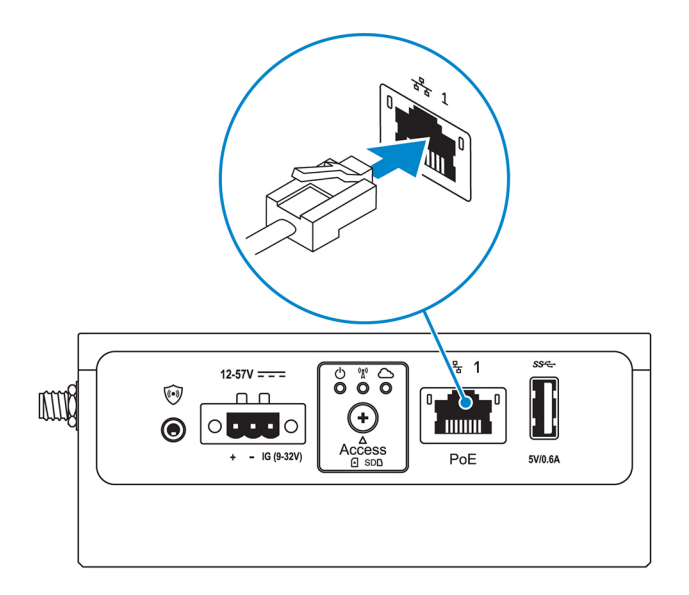

**3.** Connect the antennas depending on the configuration ordered (optional).

NOTE: The antennas supported in the Edge Gateway vary depending on the configuration ordered.

Table 14. Antennas supported in Edge Gateway 3000 Series

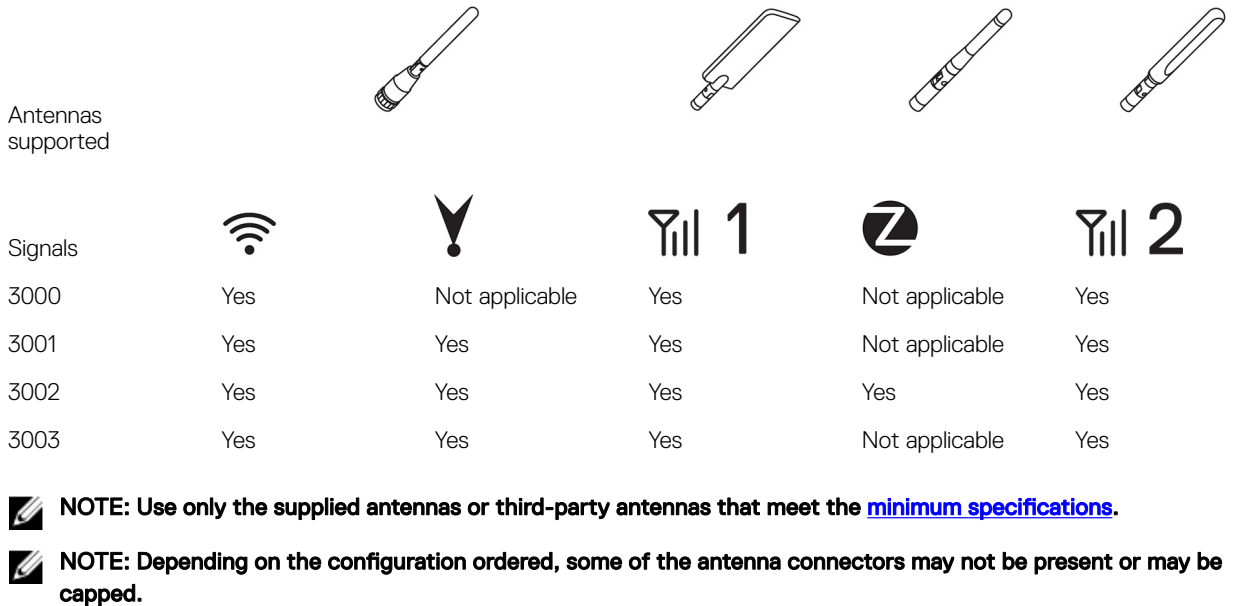

NOTE: Mobile broadband antenna connector two is for LTE Auxiliary only; it does not support 3G.

4. Insert the antenna into the connector.

 $\mathbb Z$  NOTE: If you are installing multiple antennas, follow the sequence indicated in the following image.

**DEL** 

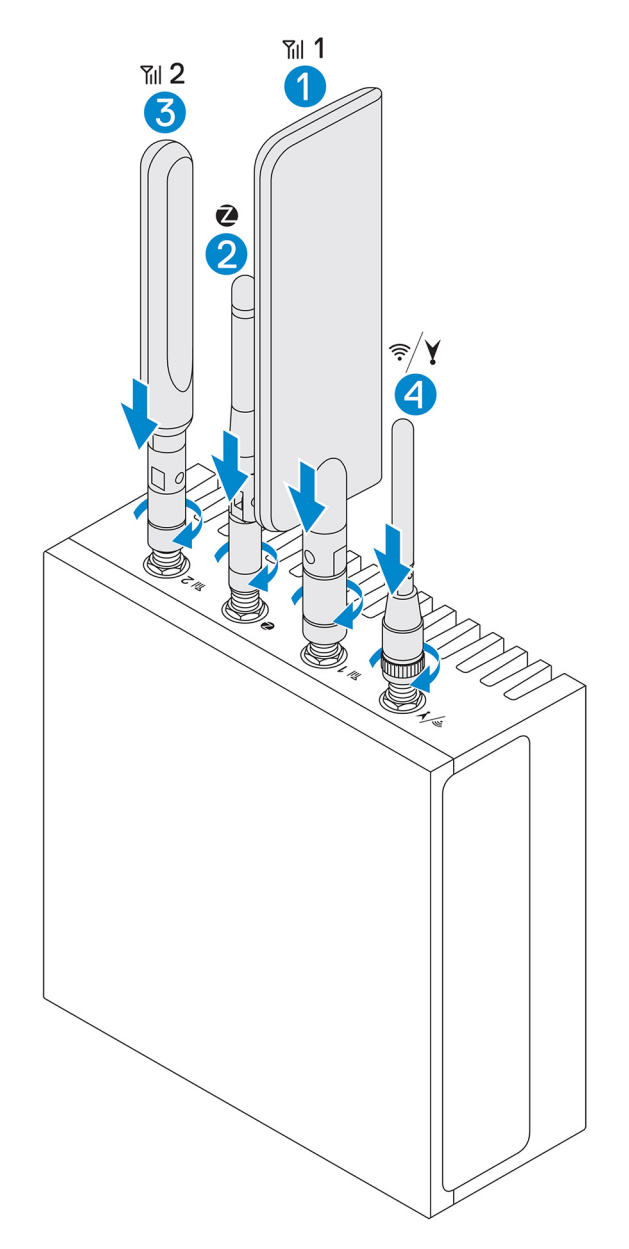

5. Secure the antenna by tightening the rotating head of the connector until it firmly holds the antenna in the preferred position (upright or straight).

NOTE: Antenna images are for illustrative purposes only. Actual appearance may differ from the images provided.

- **6.** Connect all desired cables to the appropriate I/O ports on the Edge Gateway.
- 7. Open the micro-SIM or micro-SD card access door.
- 8. Insert a micro-SIM card into the top micro-SIM card slot and [activate your mobile broadband service.](#page-20-0)

CAUTION: Dell recommends that you insert the micro-SIM card before turning on the Edge Gateway.

**DEL** 

NOTE: Ensure that you firmly screw back the access door after closing.

NOTE: Contact your service provider to activate your micro-SIM card.

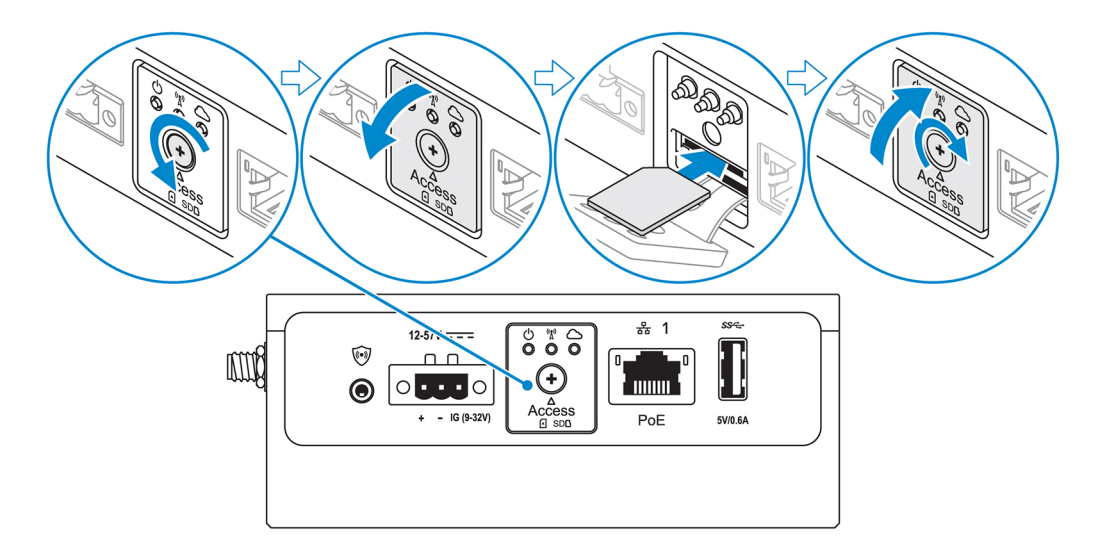

**9.** Insert a micro-SD card into the bottom micro-SD card slot.

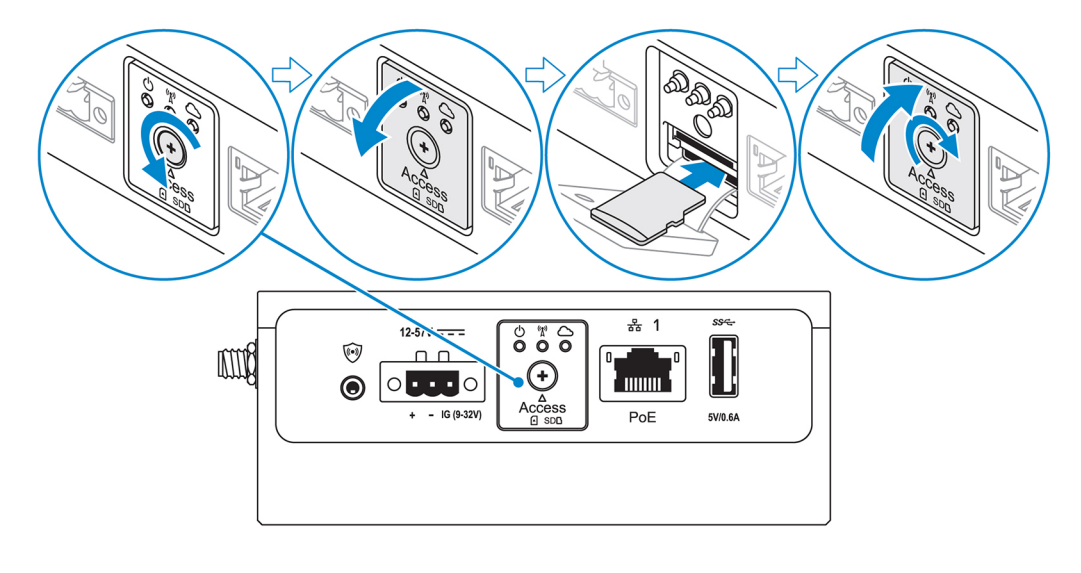

DELI

MOTE: Remove the SD card slot filler before inserting a micro-SD card. NOTE: Ensure that you firmly screw back the access door after closing.

**10.** Connect a grounding cable between the Edge Gateway and the secondary enclosure.

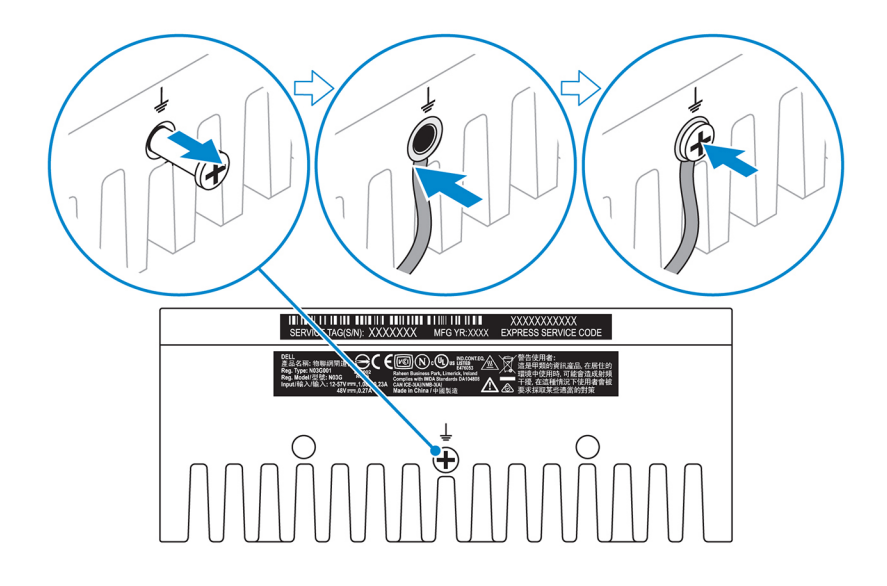

### **MOTE: Secondary enclosures are sold separately.**

- **11.** Connect the Edge Gateway to one of the following power sources:
	- DC-IN

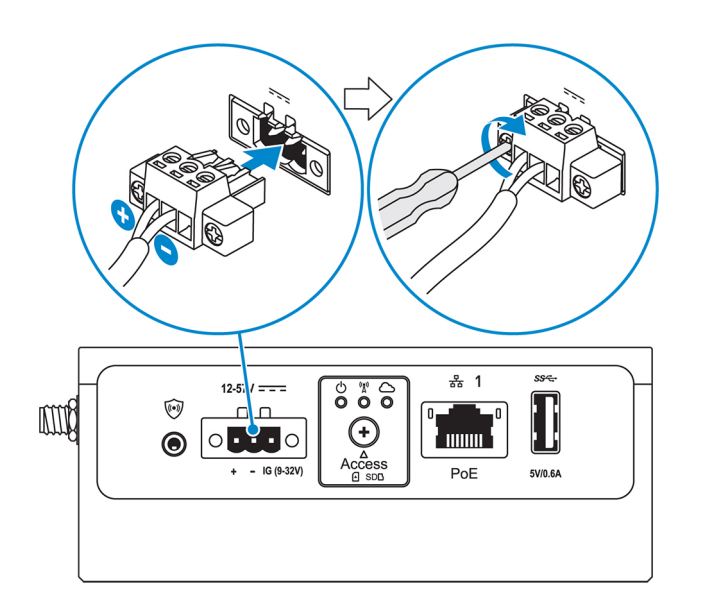

• PoE

(dell

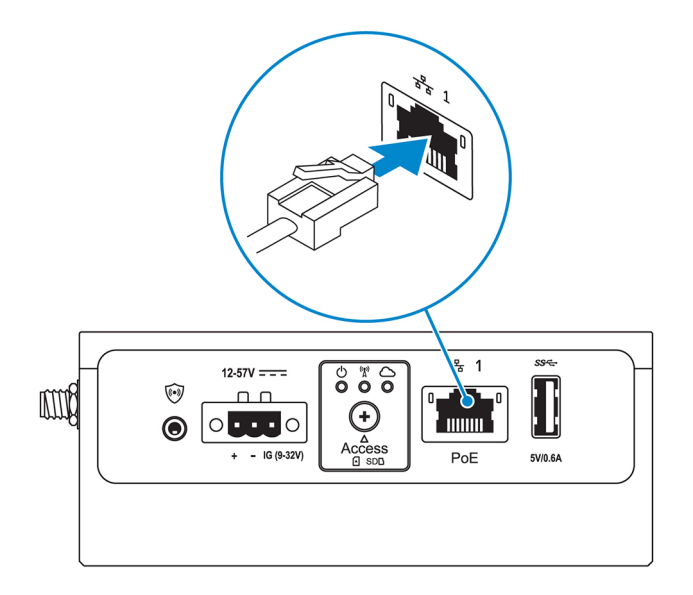

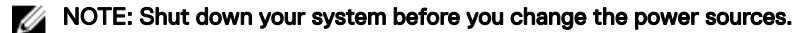

- 12. Replace the dust caps on any unused ports.
- 13. When setting up the Edge Gateway for the first time, complete the operating system setup.

For more information, see [Setting up your operating system](#page-48-0).

NOTE: MAC addresses and the IMEI number are available on the label at the front of the Edge Gateway. Remove the l. label at install.

NOTE: The Edge Gateway is shipped with either Windows 10 IoT Enterprise LTSB 2016 or Ubuntu Core 16 operating system.

NOTE: The default user name and password for Windows 10 IoT Enterprise LTSB 2016 is *admin*.

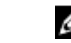

NOTE: The default user name and password for Ubuntu Core 16 is *admin*.

14. On Edge Gateway 3003, access the BIOS by pressing F2 to enter the BIOS setup or F12 to enter the BIOS boot menu. On Edge Gateway 3001 and 3002, access the BIOS by connecting remotely with the Dell Command | Configure application.

#### Windows 10 IOT Enterprise LTSB 2016

Click Start → All Programs → Dell → Command Configure → Dell Command | Configure Wizard.

#### Ubuntu Core 16

Use the dcc.cctk command to access the Dell Command | Configure application.

NOTE: For more information about using the Dell Command | Configure application, see the Dell Command | Ø Configure Installation Guide and User's Guide at [www.dell.com/dellclientcommandsuitemanuals.](https://www.dell.com/dellclientcommandsuitemanuals)

NOTE: For more information about BIOS settings on the Edge Gateway, see [Default BIOS settings.](#page-107-0)

**15.** Install the Edge Gateway using one of the following mounting options:

NOTE: An open space of 63.50 mm (2.50 in) is recommended around the Edge Gateway for optimal air circulation.

- [Standard mount](#page-22-0)
- [DIN rail mount](#page-40-0)
- **[Quick mount](#page-29-0)**
- [Perpendicular mount](#page-43-0)
- <span id="page-20-0"></span>[Cable control bar](#page-37-0)
- **VESA** mount

## Setting up the ZigBee dongle

CAUTION: Do not connect the ZigBee dongle if the Edge Gateway is installed inside the enclosure.

- 1. Turn off your Edge Gateway.
- 2. Connect the ZigBee dongle to any external USB port on your Edge Gateway.

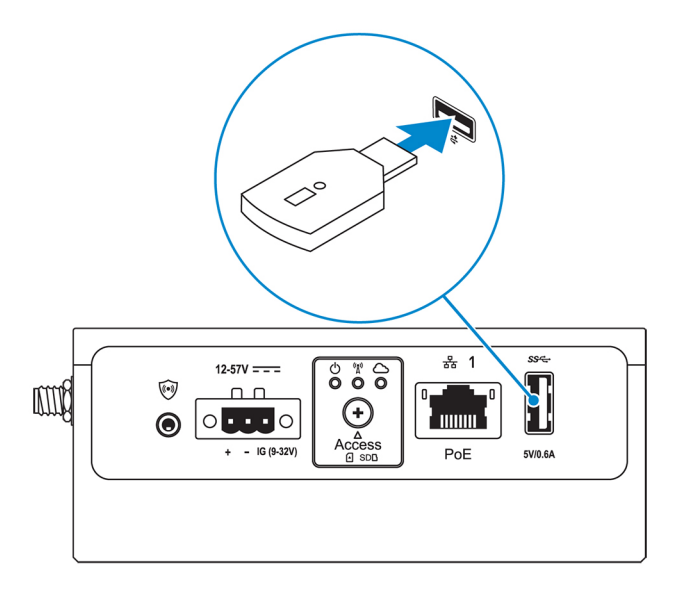

**3.** Turn on your Edge Gateway, and complete the setup.

NOTE: For more information about the ZigBee development, see [www.silabs.com](http://www.silabs.com/).

### Activating your mobile broadband service

CAUTION: Before turning on the Edge Gateway, insert a micro-SIM card. ∧

NOTE: Ensure that the service provider has already activated the micro-SIM card before using it in the Edge Gateway. U

- **1.** Remove the screw to open the micro-SIM card access door.
- 2. Insert a micro-SIM card into the top micro-SIM card slot.

**DELI** 

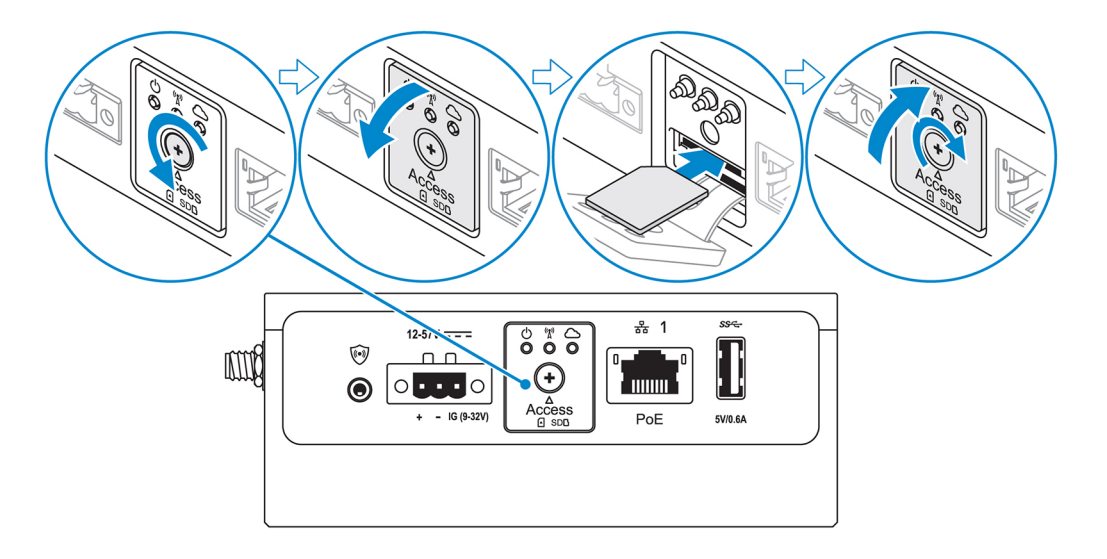

- **3.** Replace the screw, and close the micro-SIM card access door.
- 4. Turn on the Edge Gateway.
- **5.** Connect to a mobile network.

#### Windows operating system

- a. Click the network icon from the taskbar, and then click **Cellular**.
- b. Select Mobile Broadband Carrier → Advanced Options.
- c. Make a note of the International Mobile Equipment Identity (IMEI) and Integrated Circuit Card Identifier (ICCID).
- d. Enter your APN number and any other credentials that your service provider requires.

#### Ubuntu operating system

- a. Open the Terminal window.
- b. Enter \$sudo su to access super user mode.
- c. Configure the Mobile Broadband connection profile: Command line:

network-manager.nmcli con add type <*type*> ifname <*ifname*> con-name <*connection-name*> apn <*apn*>

Example (Verizon):

network-manager.nmcli con add type gsm ifname cdc-wdm0 con-name VZ\_GSMDEMO apn vzwinternet

Example (AT&T):

network-manager.nmcli con add type gsm ifname cdc-wdm0 con-name ATT\_GSMDEMO apn broadband

Example (3G):

network-manager.nmcli con add type gsm ifname cdc-wdm0 con-name 3G\_GSMDEMO apn internet

d. Connect to the mobile network:

Command line:

network-manager.nmcli con up <*connection-name*>

```
Example (Verizon):
    network-manager.nmcli con up VZ_GSMDEMO
    Example (AT&T):
    network-manager.nmcli con up ATT_GSMDEMO
    Example (3G):
    network-manager.nmcli con up 3G_GSMDEMO
To disconnect from the mobile network:
Command line: network-manager.nmcli con down <connection-name>
Example (Verizon):
network-manager.nmcli con down VZ_GSMDEMO
Example (AT&T):
network-manager.nmcli con down ATT_GSMDEMO
Example (3G):
network-manager.nmcli con down 3G_GSMDEMO
```
### Mounting your Edge Gateway

NOTE: Mounting can be completed before or after configuring your Edge Gateway. U

NOTE: Mounting options are sold separately. Mounting instructions are available in the documentation shipped with the Ø mounting device.

#### Mounting the Edge Gateway using the standard-mount bracket

#### Mounting dimensions

**DELI** 

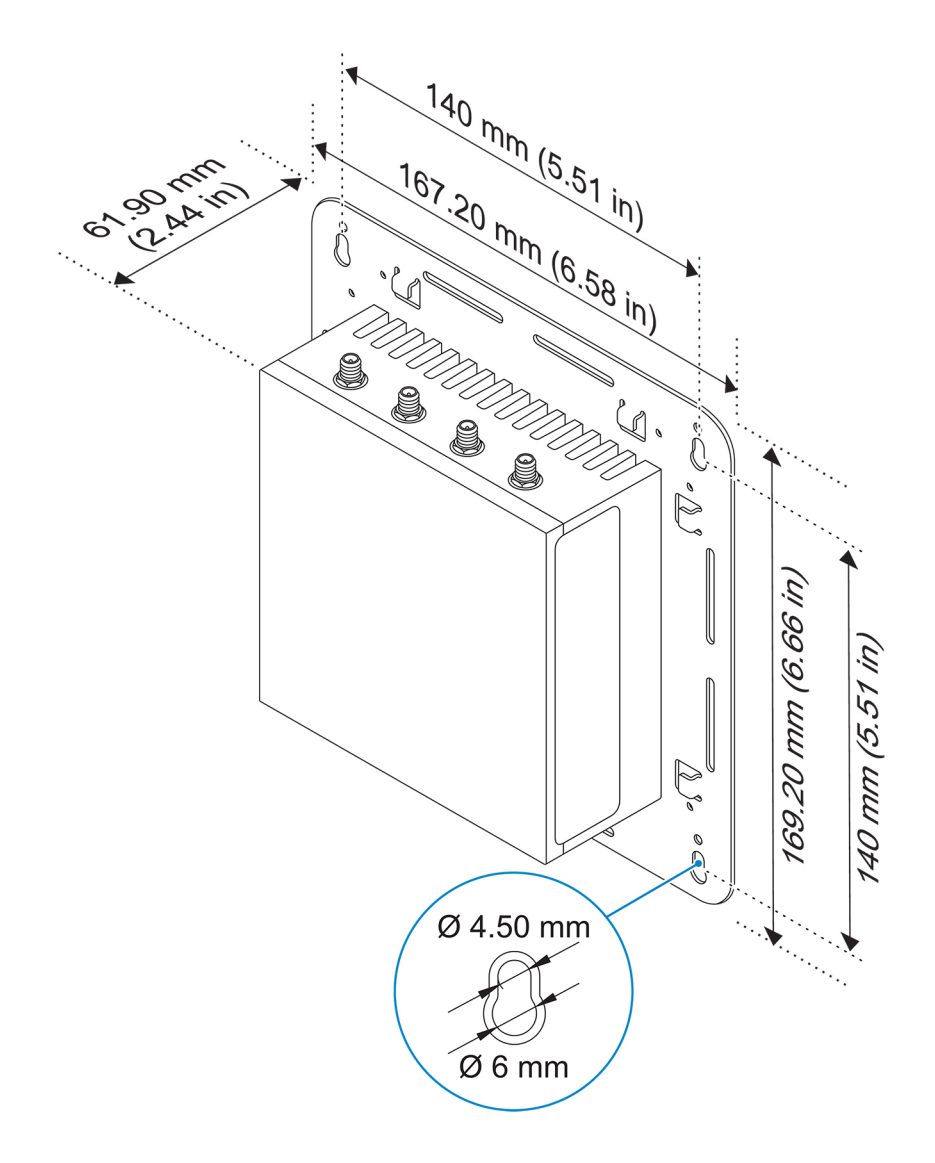

NOTE: The mounting brackets are shipped with only those screws that are required for securing the mounting brackets to the Edge Gateway.

**D**<sup></sup>

1. Secure the standard-mount bracket to the back of the Edge Gateway using the four M4x4.5 screws.

NOTE: Torque the screws at 8±0.5 kilograms-centimeter (17.64±1.1 pounds-inch).

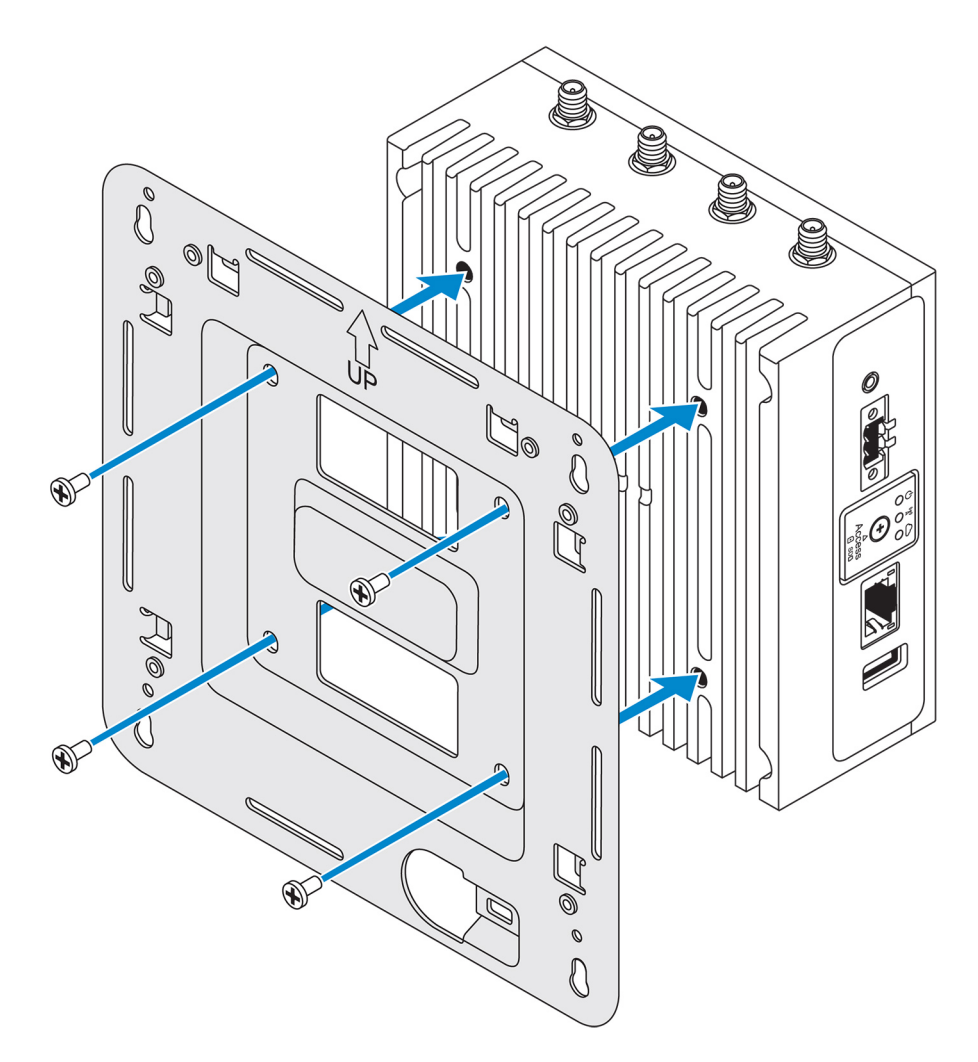

2. Place the Edge Gateway against the wall, and align the holes in the standard-mount bracket with the holes on the wall. Screw holes on the bracket have a diameter of 3 mm (0.12 in).

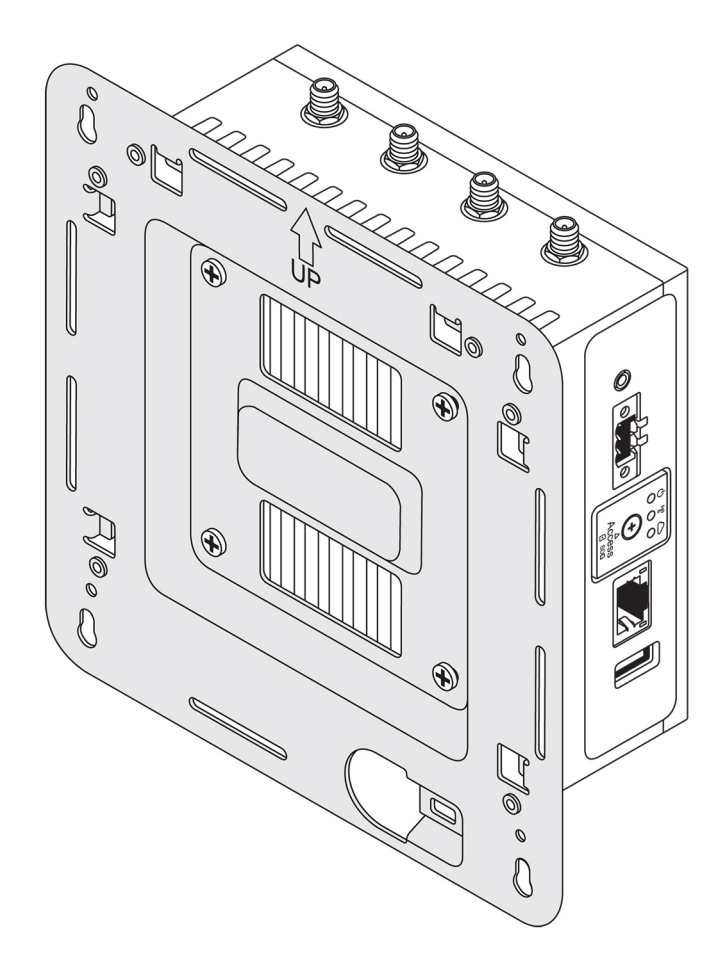

3. Place the standard-mount bracket on the wall, and using the holes above the screw holes on the bracket, mark the positions to drill the four holes.

(d&li

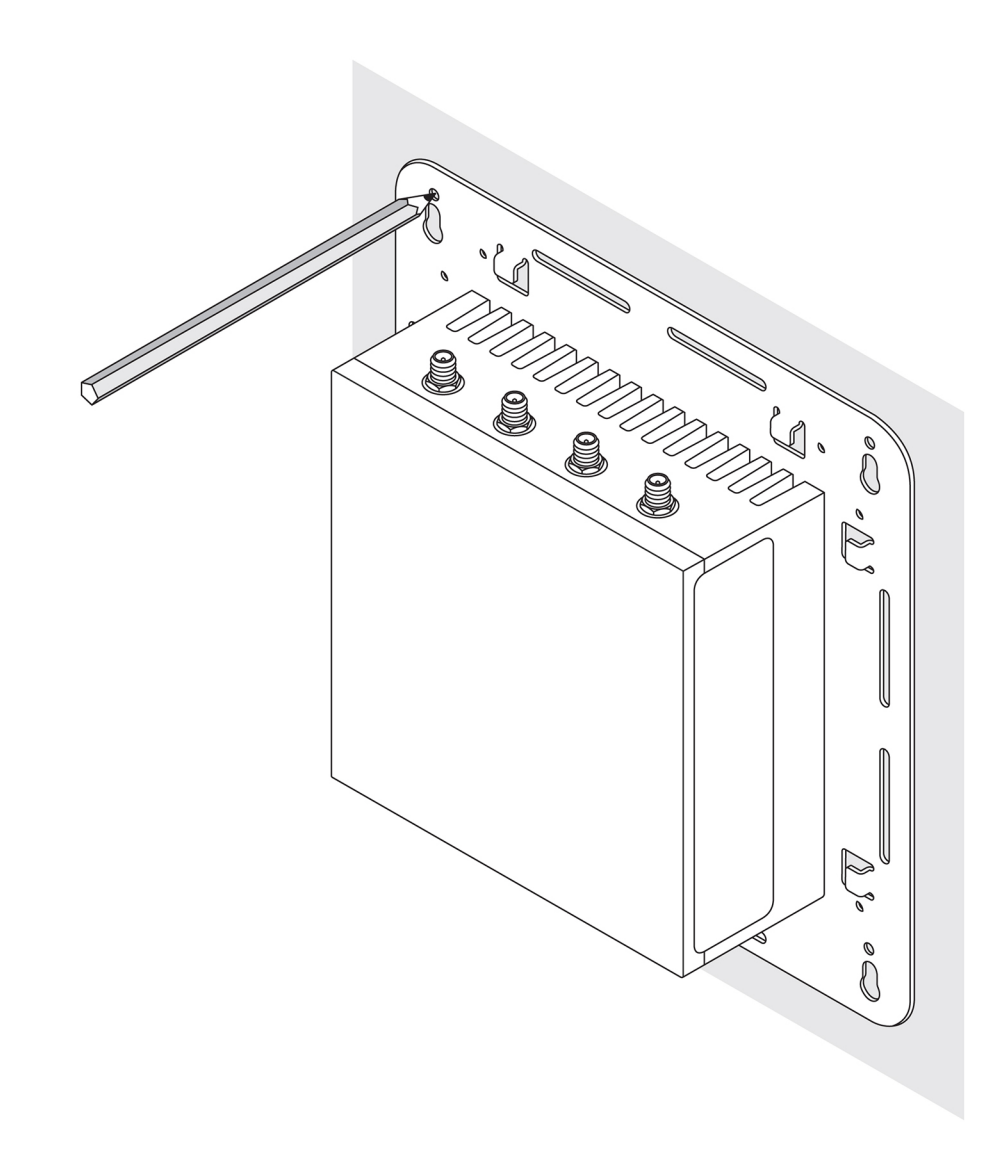

4. Drill four holes in the wall as marked.

DELI

**5.** Insert and tighten four screws (not supplied) to the wall.

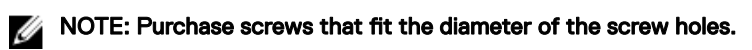

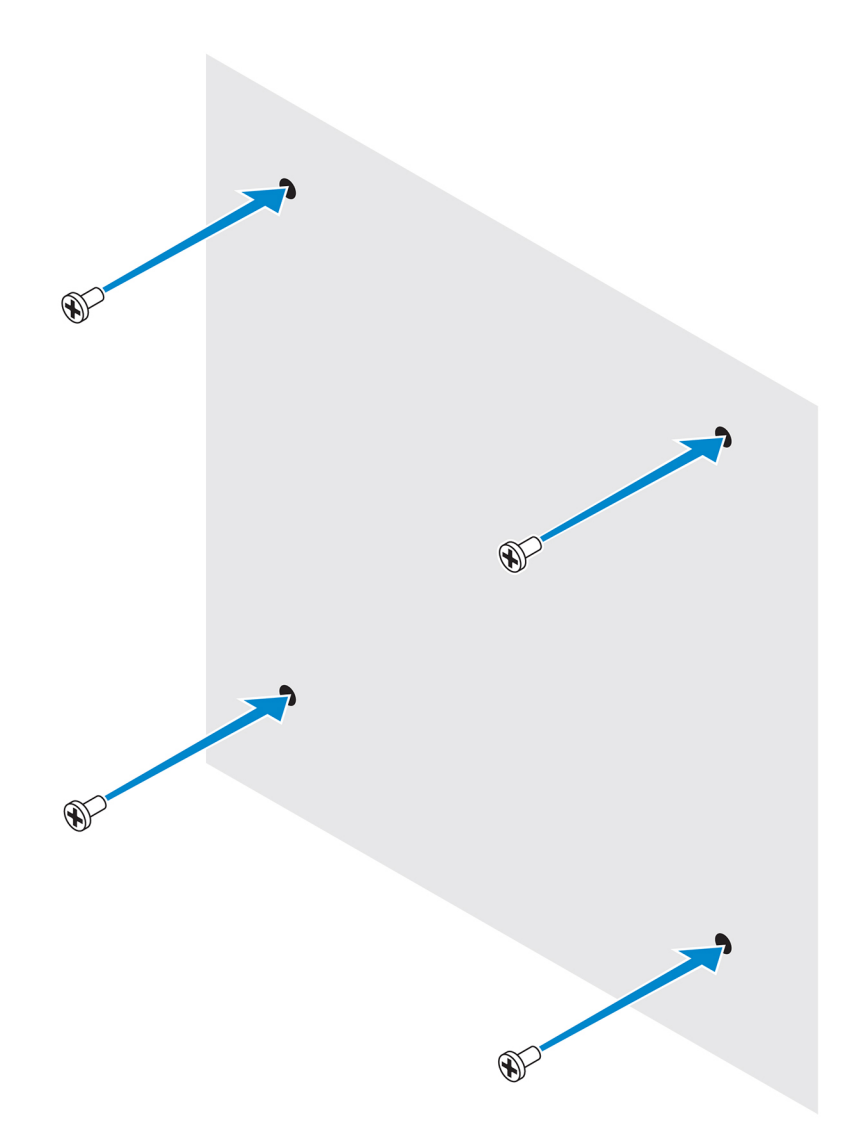

6. Align the screw holes on the standard-mount bracket with the screws and place the Edge Gateway onto the wall.

(dell

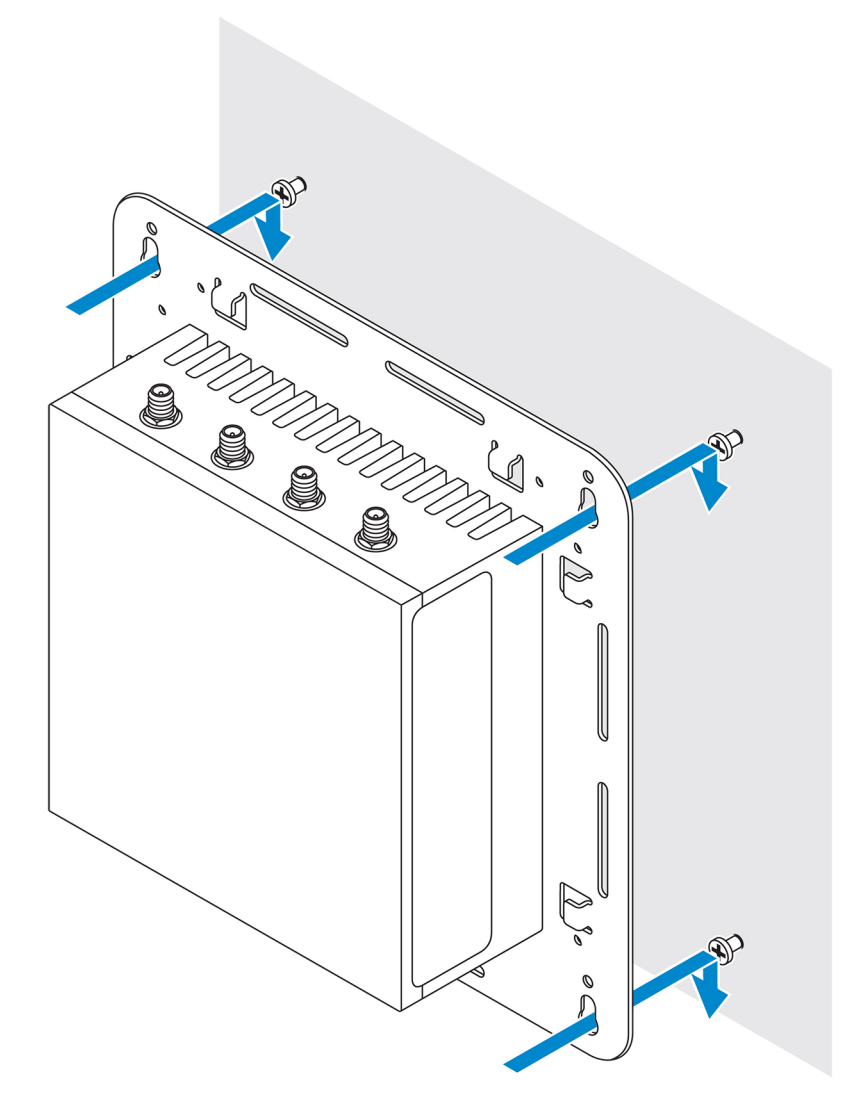

**7.** Tighten the screws to secure the assembly to the wall.

(dell

<span id="page-29-0"></span>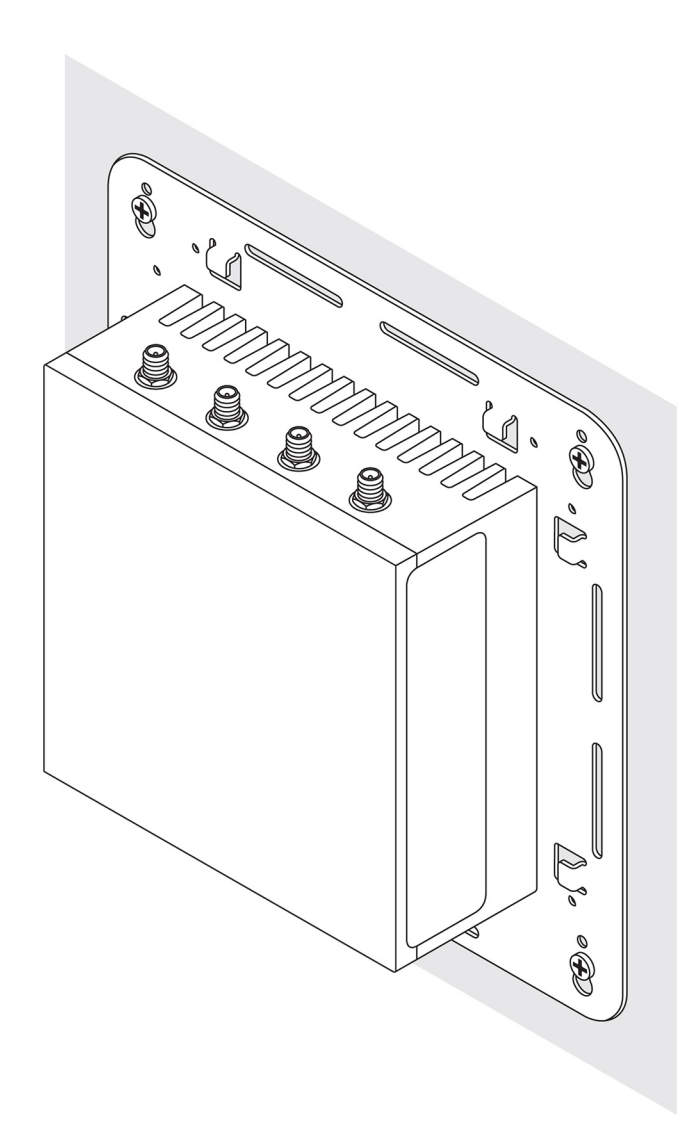

### Mounting the Edge Gateway using quick-mount bracket

The quick-mount bracket is a combination of the standard-mount bracket and the DIN-rail bracket. It enables you to easily mount and demount the Edge Gateway.

NOTE: The mounting brackets are shipped with only those screws required for securing the mounting brackets to the Ø Edge Gateway.

**D**<sup></sup>

Mounting dimensions

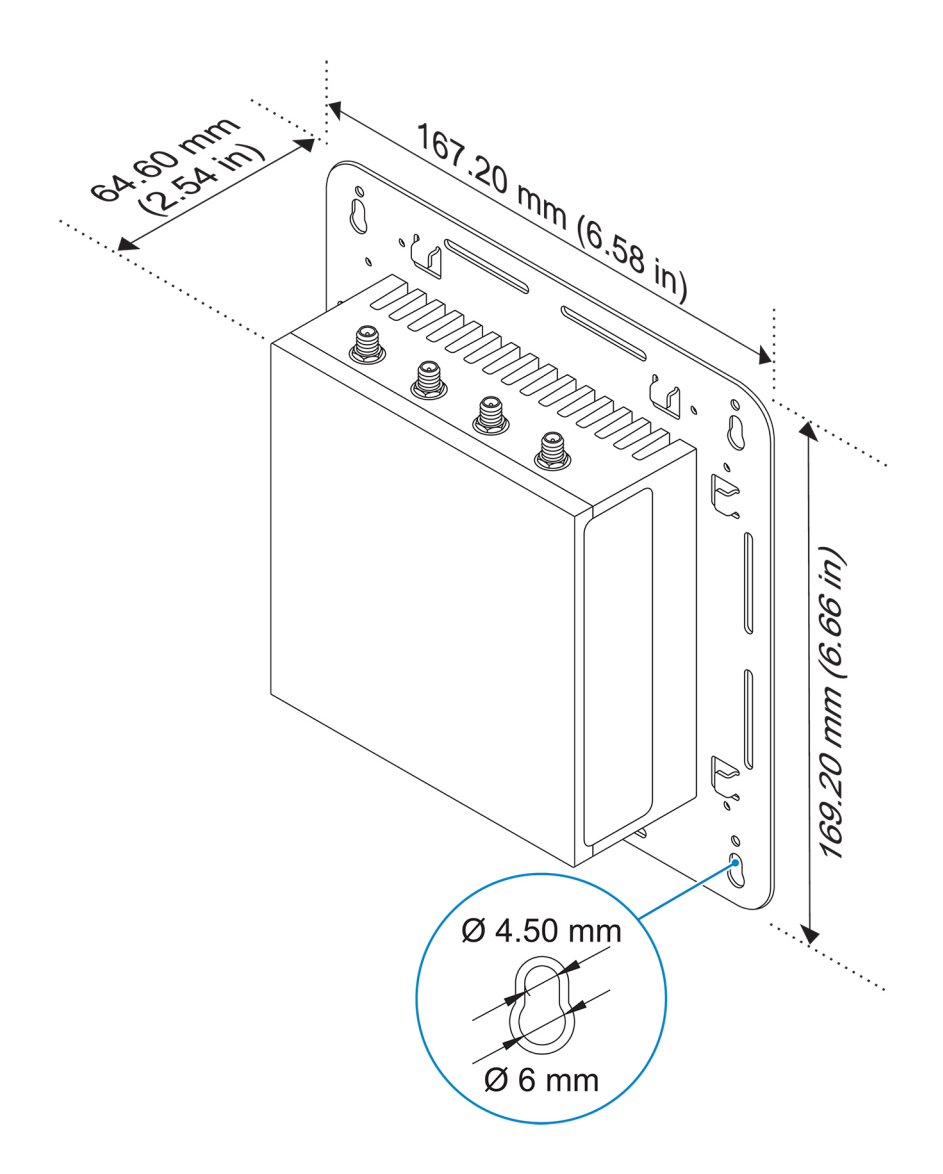

#### Mounting instructions

DELL

1. Place the standard-mount bracket on the wall, and using the holes above the screw holes on the bracket, mark the positions to drill the four holes.

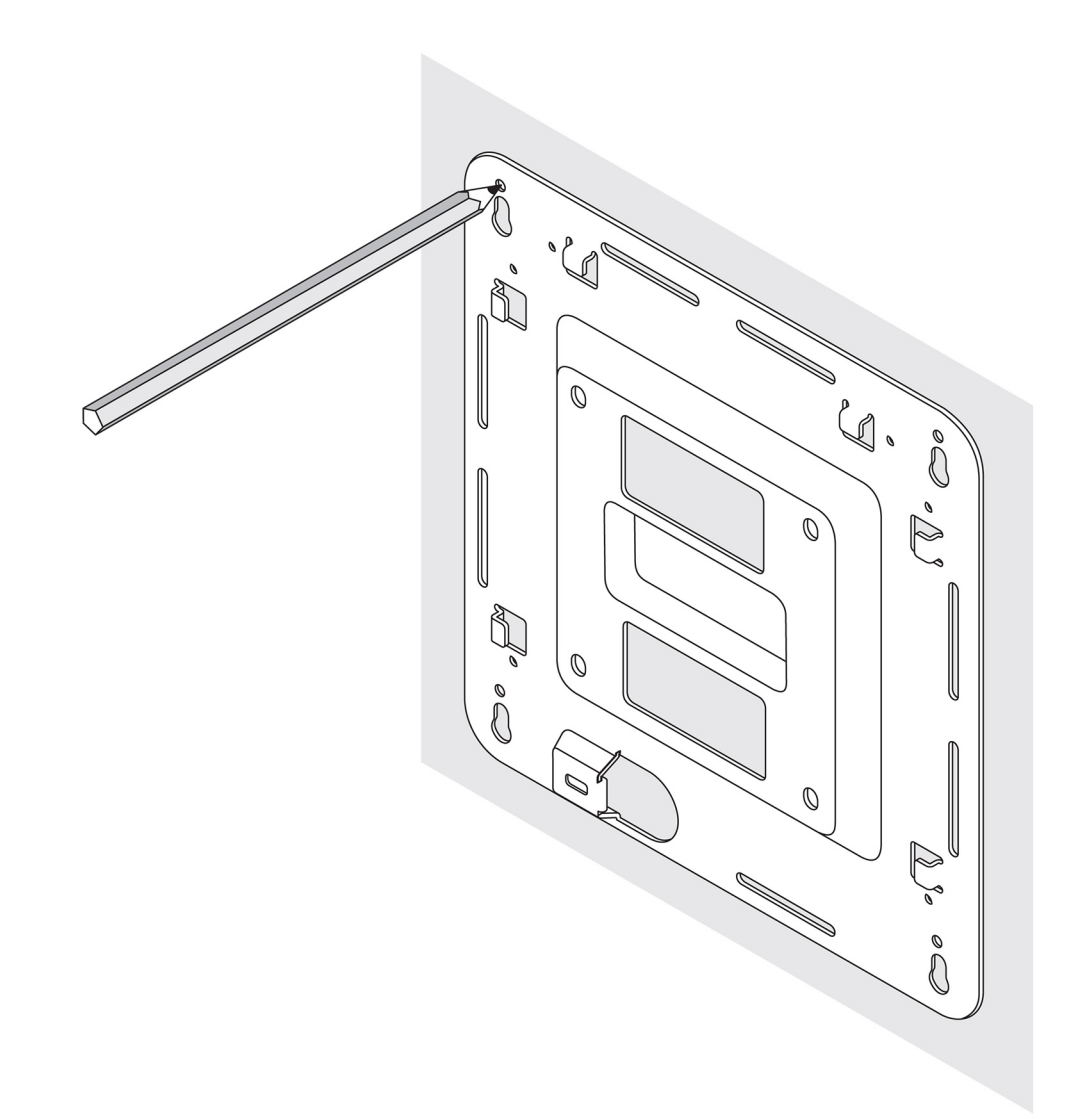

- 2. Drill four holes in the wall as marked.
- **3.** Insert and tighten four screws (not supplied) to the wall.

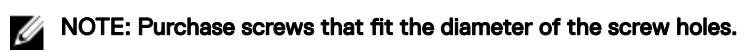

DELI

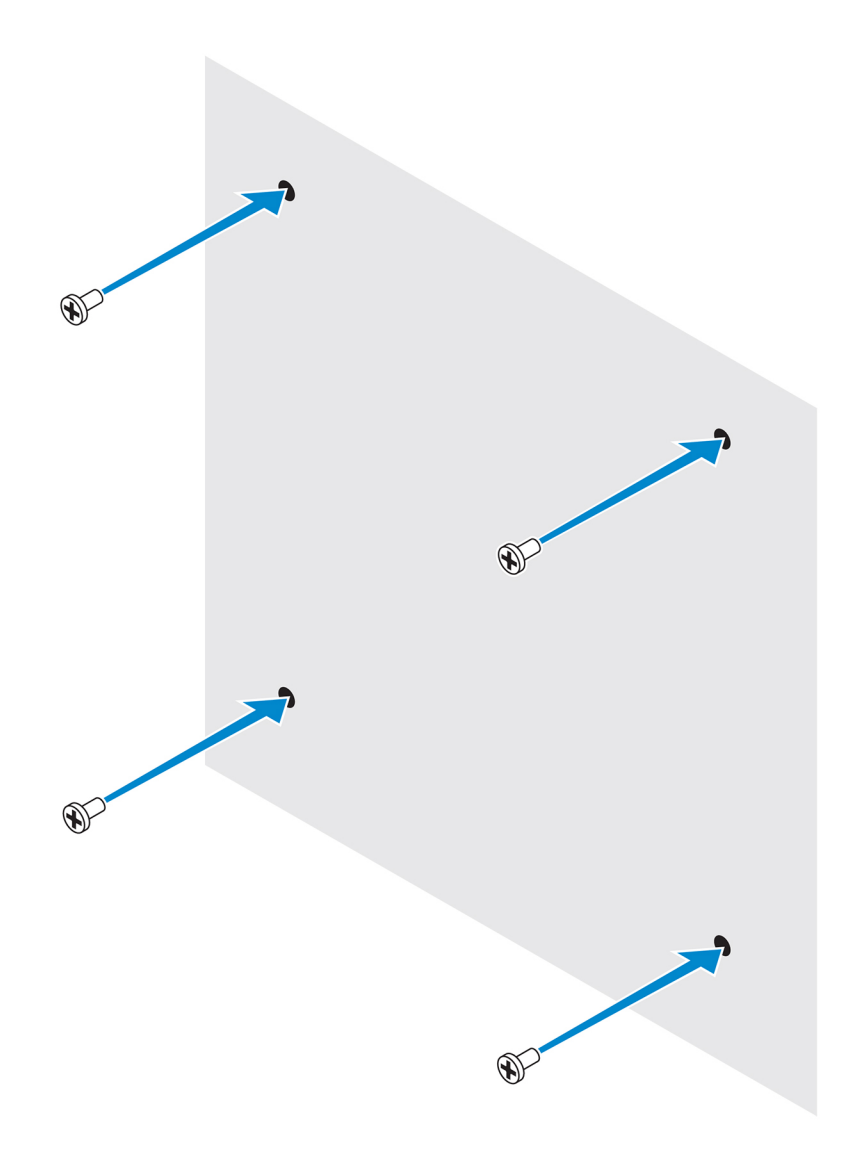

4. Align the screw holes on the standard-mount bracket with the screws on the wall, letting the bracket hang on the screws.

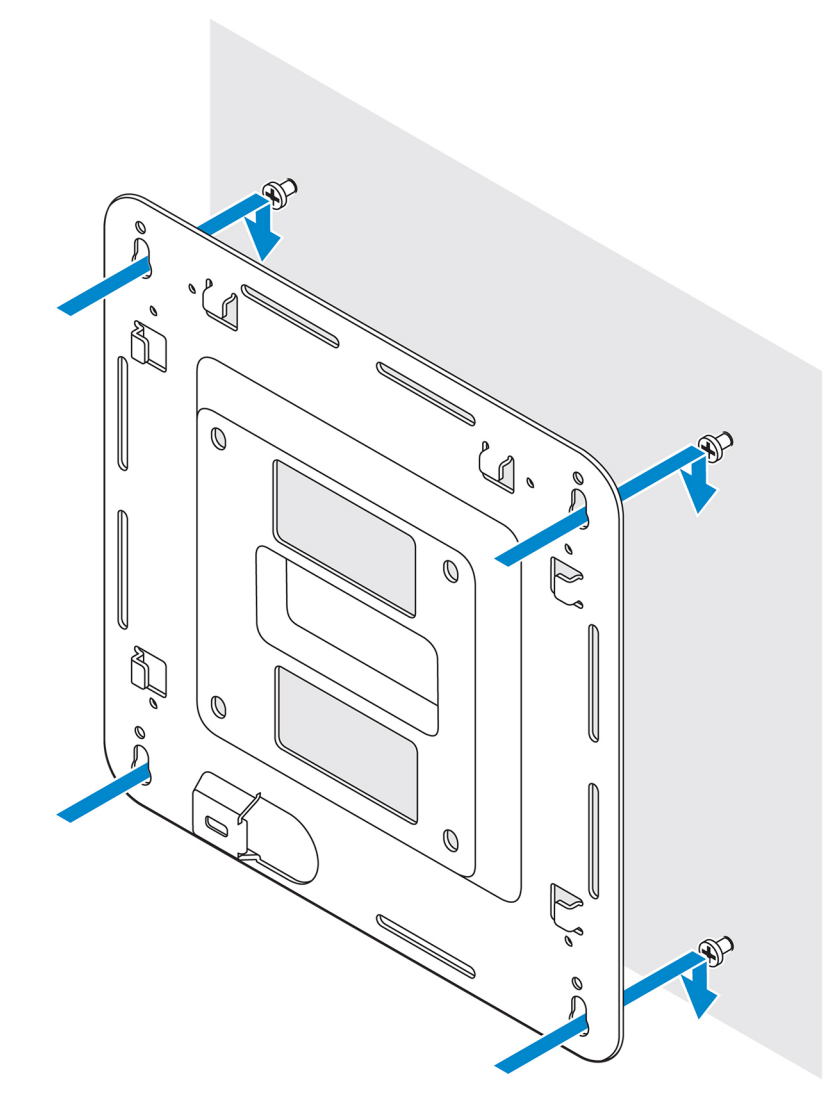

**5.** Tighten the screws to secure the assembly to the wall.

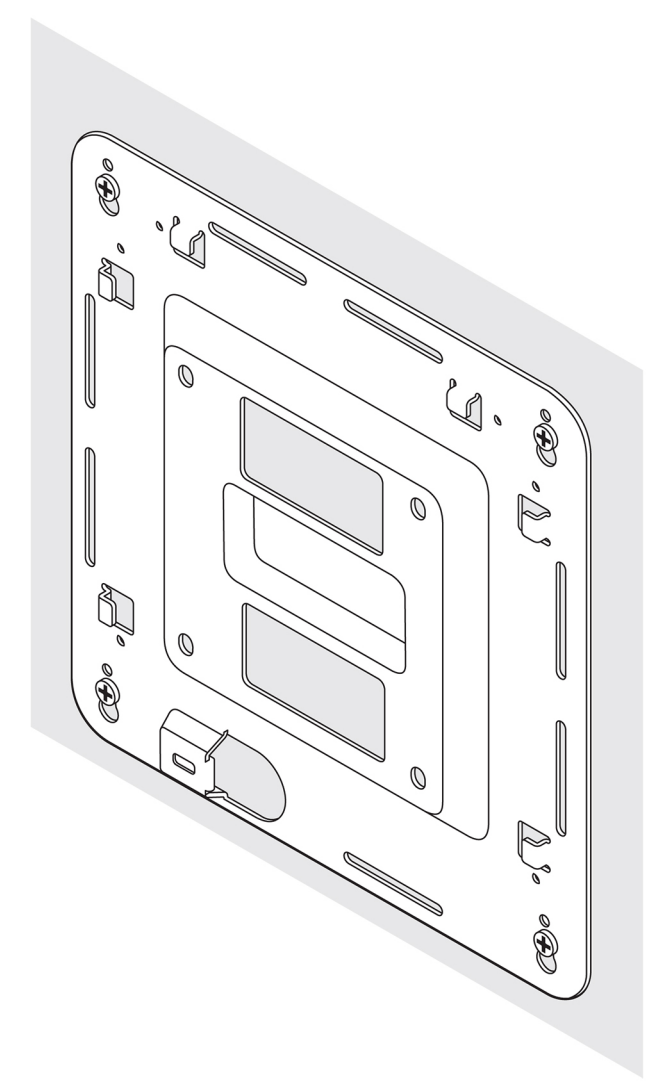

- 6. Align the screw holes on the DIN-rail bracket with the screw holes at the back of the Edge Gateway.
- 7. Place the two M4x7 screws on the DIN-rail bracket and secure it to the Edge Gateway.

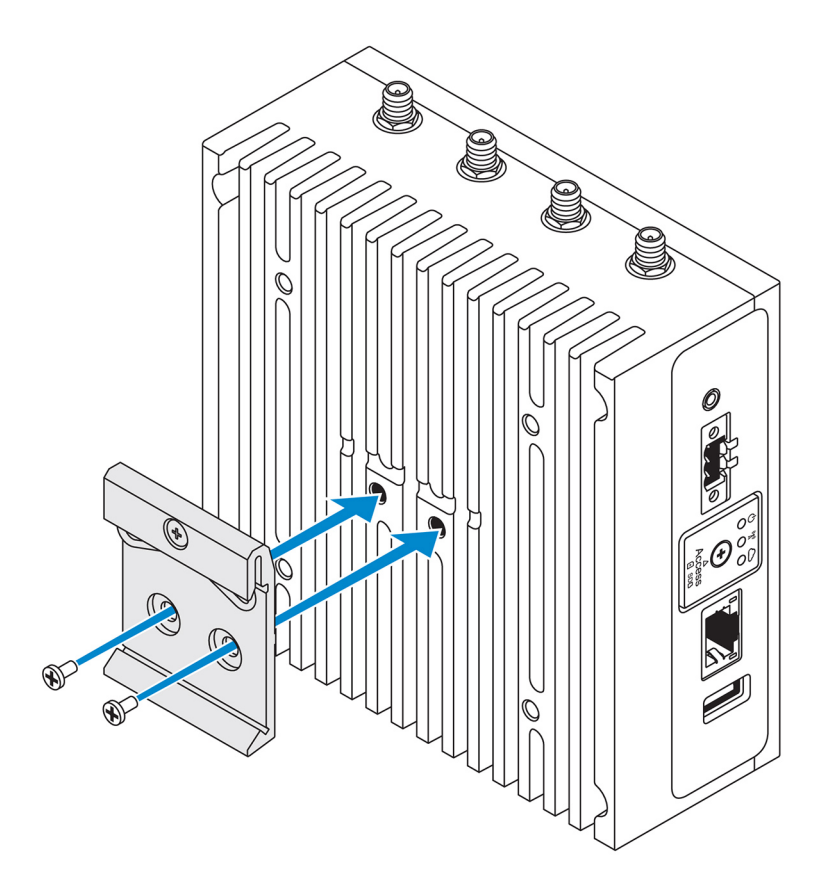

8. Place the Edge Gateway on the standard mount at an angle, and then pull the Edge Gateway down to compress the springs at the top of the DIN-rail bracket.

(dell
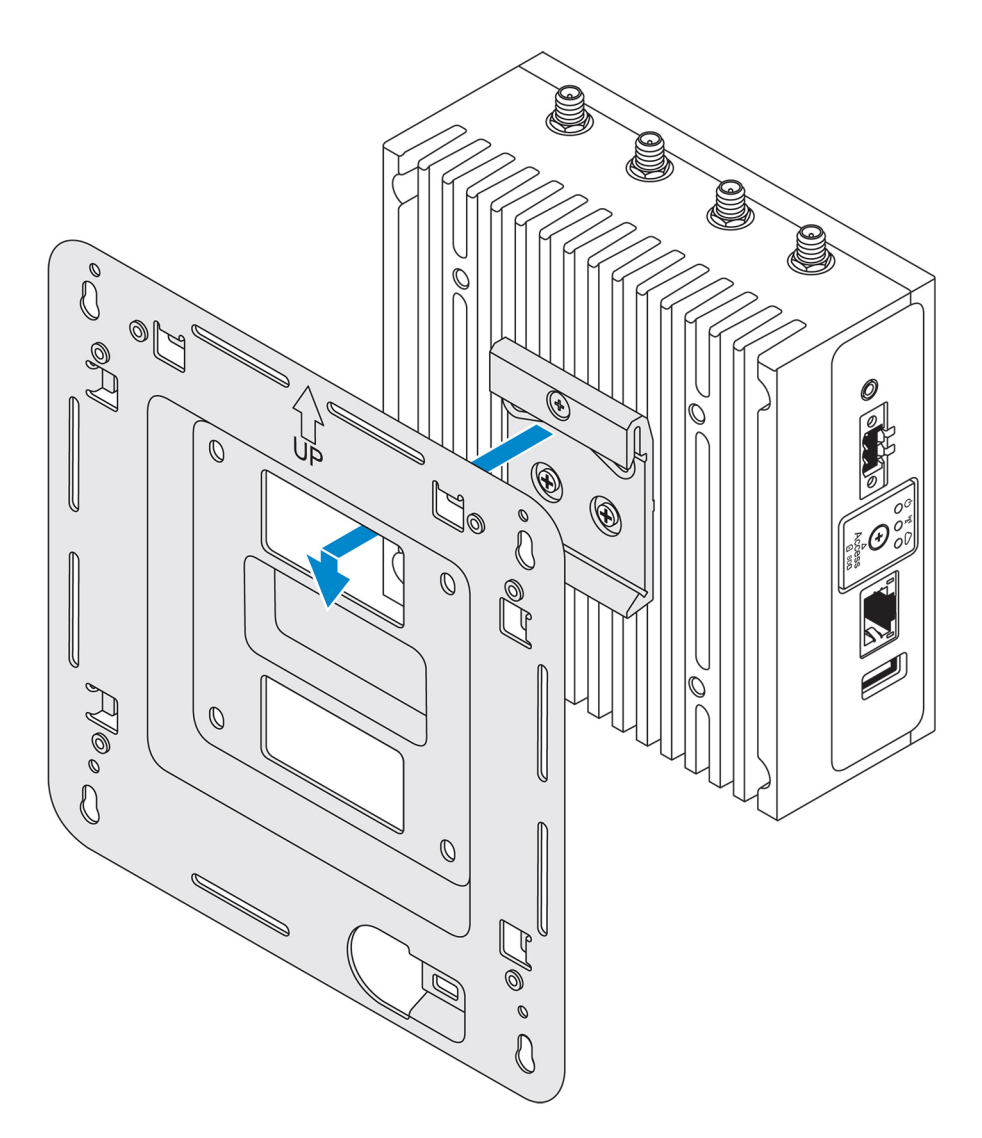

9. Push the Edge Gateway towards the DIN-rail to secure it on the standard-mount bracket.

 $(x)$ 

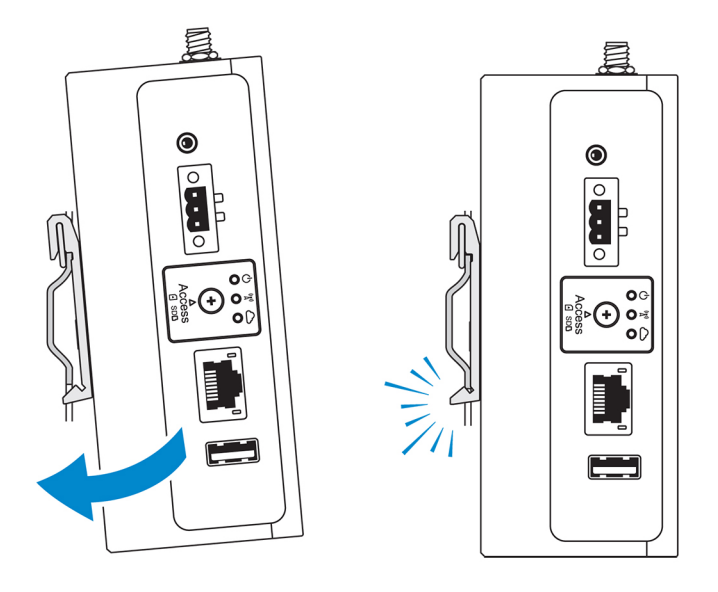

MOTE: For more information about demounting the DIN-rail, see **Demounting DIN rail.** 

## Attaching the cable control bars to the standard-mount bracket

- 1. Mount the Edge Gateway on the wall using the [standard-mount bracket](#page-22-0) or [quick-mount bracket](#page-29-0).
- 2. Place the cable control bar on the mounting bracket and secure it to the notch.

CAUTION: Use the top cable control bar only with coaxial cable connections. Do not use with antennas.

**D**<sup></sup>

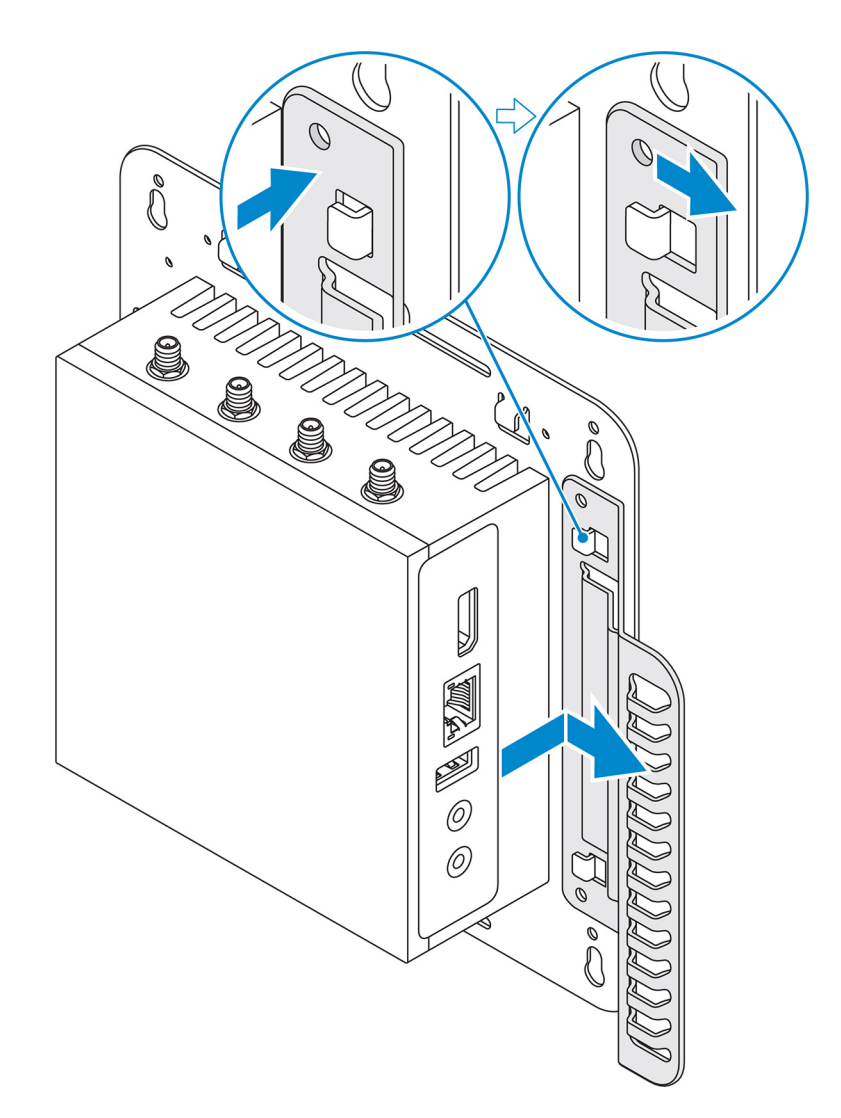

3. Align the screw holes on the cable control bar with the screw holes on the mounting bracket.

DELL

4. Tighten the six M3 x 3.5 mm screws that secure the cable control bar to the mounting bracket.

NOTE: Torque the screws at  $5\pm0.5$  kilograms-centimeter (11.02 $\pm$ 1.1 pounds-inch).

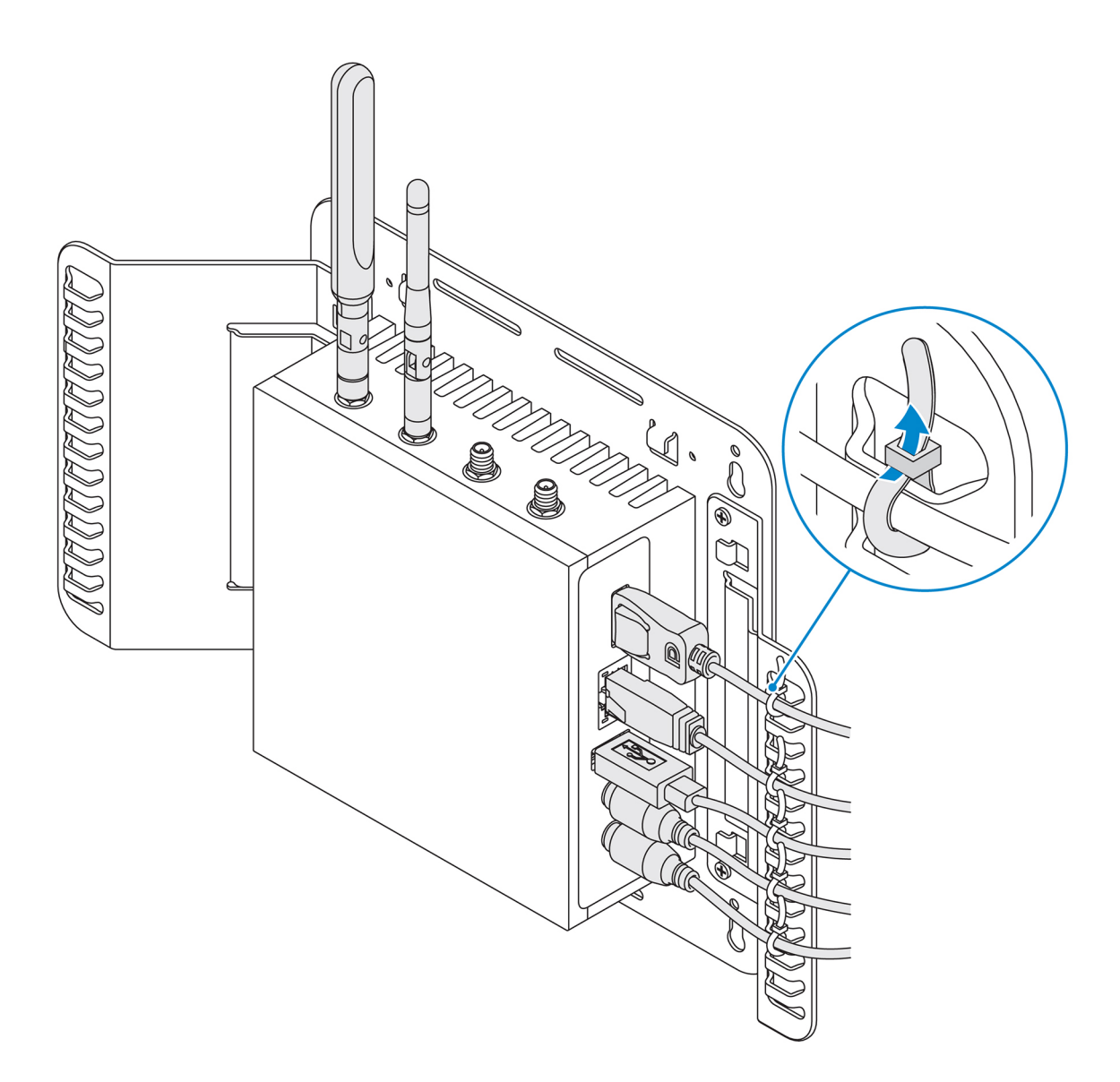

(dell

- **5.** Connect the cables to the Edge Gateway.
- **6.** Loop the cable lock (not supplied) to secure each cable to the cable control bar.

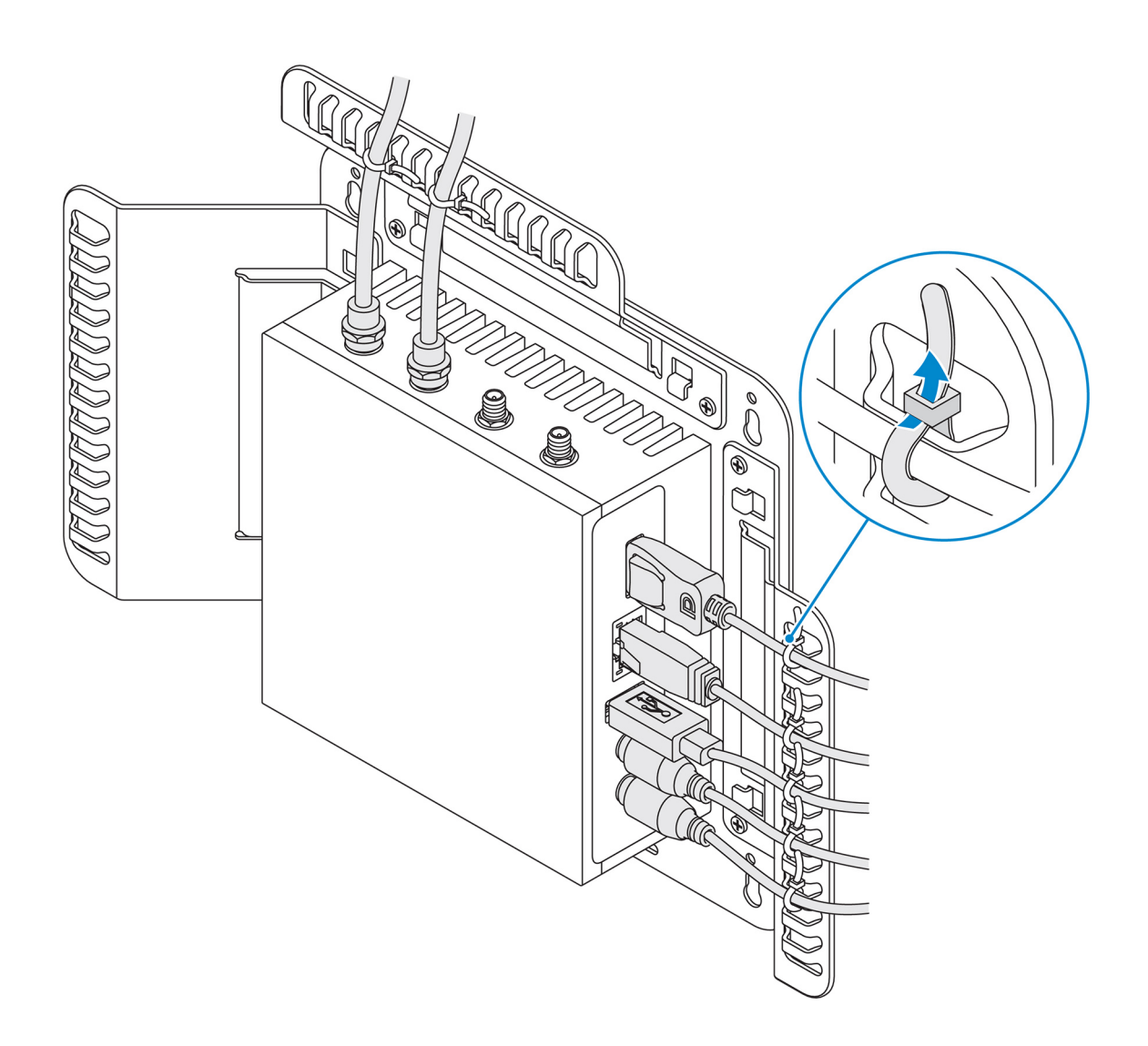

## Mounting the Edge Gateway on a DIN rail using the DIN-rail bracket

U NOTE: The DIN-rail bracket includes the screws that are required for securing the bracket to the Edge Gateway.

- 1. Align the screw holes on the DIN-rail bracket with the screw holes at back of the Edge Gateway.
- 2. Place the two M4x7 screws on the DIN-rail bracket and secure it to the Edge Gateway.

DELL

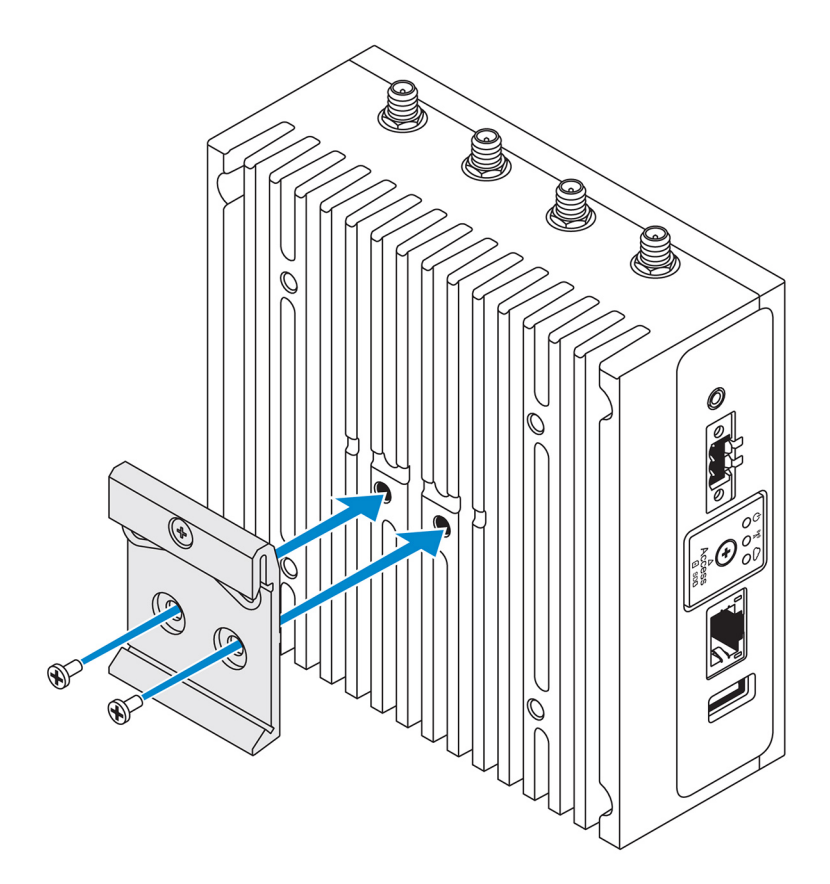

3. Secure the DIN-rail mounting bracket to the Edge Gateway using the two M4x7 screws provided.

NOTE: Torque the screws at 8±0.5 kilograms-centimeter (17.64±1.1 pounds-inch) on the DIN-rail mounting bracket.

(dell

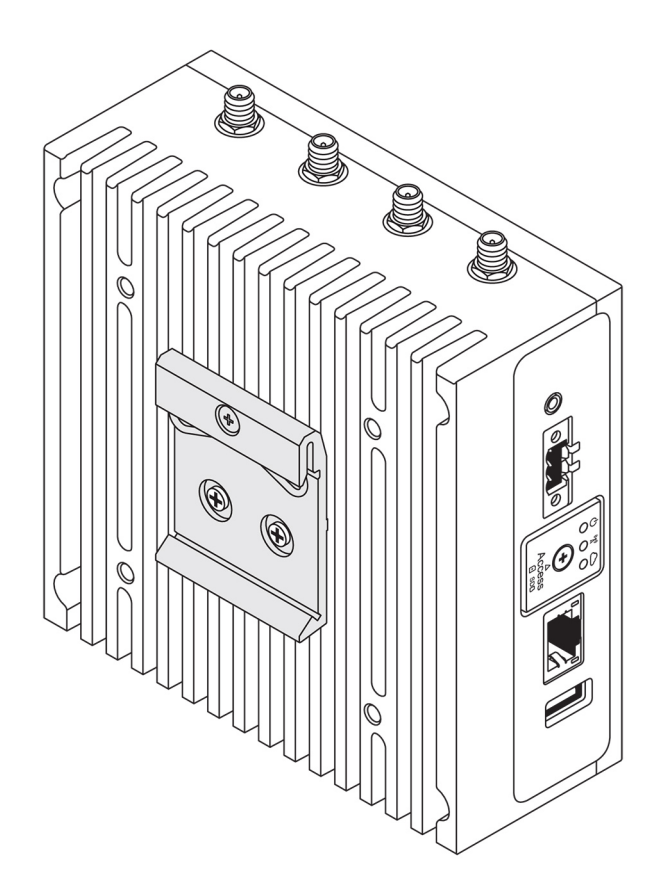

(dell

- 4. Place the Edge Gateway on the DIN rail at an angle, and then pull the Edge Gateway down to compress the springs at the top of the DIN-rail mounting bracket.
- 5. Push the Edge Gateway towards the DIN-rail to secure the lower clip of the bracket onto the DIN rail.

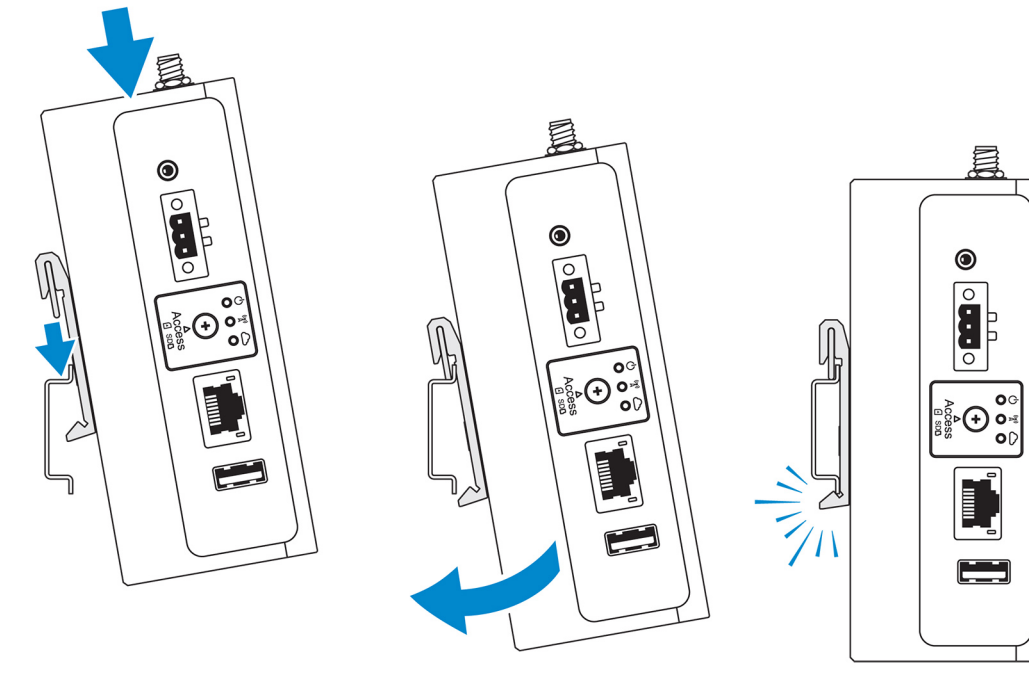

NOTE: For more information about demounting the DIN-rail, see [Demounting DIN rail](#page-47-0).

## Mounting the Edge Gateway using the perpendicular mount

NOTE: The perpendicular mount is designed for mounting in a DIN-rail only. U

- NOTE: An open space of 63.50 mm (2.50 in) around the Edge Gateway is recommended for optimal air circulation. U Ensure that the environmental temperature in which the Edge Gateway is installed does not exceed the operating temperature of the Edge Gateway. For more information about the operating temperature of the Edge Gateway, see the Edge Gateway Specifications.
- 1. Align the screw holes on the perpendicular-mount bracket with the screw holes on the Edge Gateway.

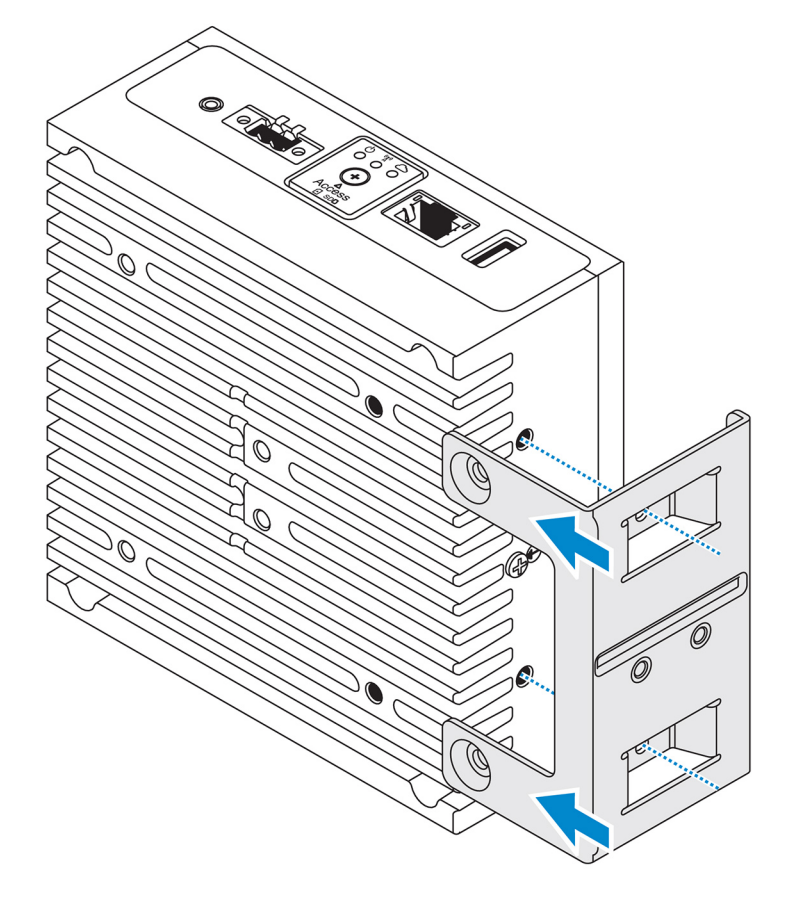

2. Tighten the four M4x7 screws to secure the Edge Gateway to the perpendicular-mount bracket.

NOTE: Torque the screws at 8±0.5 kilograms-centimeter (17.64±1.1 pounds-inch).

**DEL** 

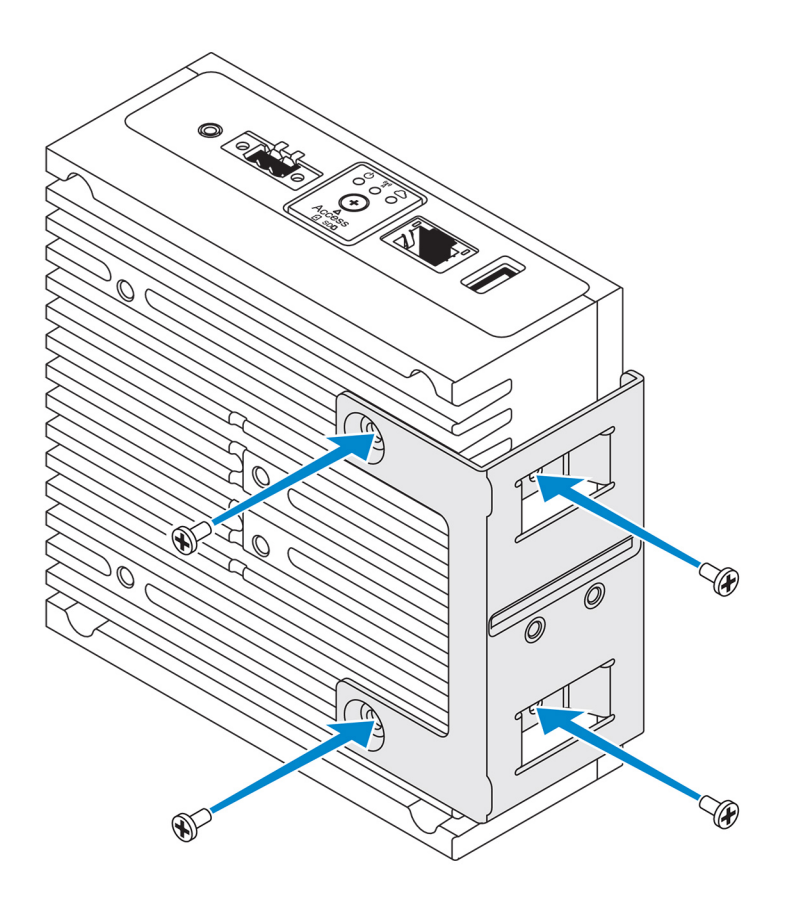

3. Align the screw holes on the DIN-rail mount bracket with the screw holes on the perpendicular-mount bracket, and tighten the two screws.

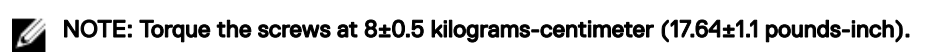

DELI

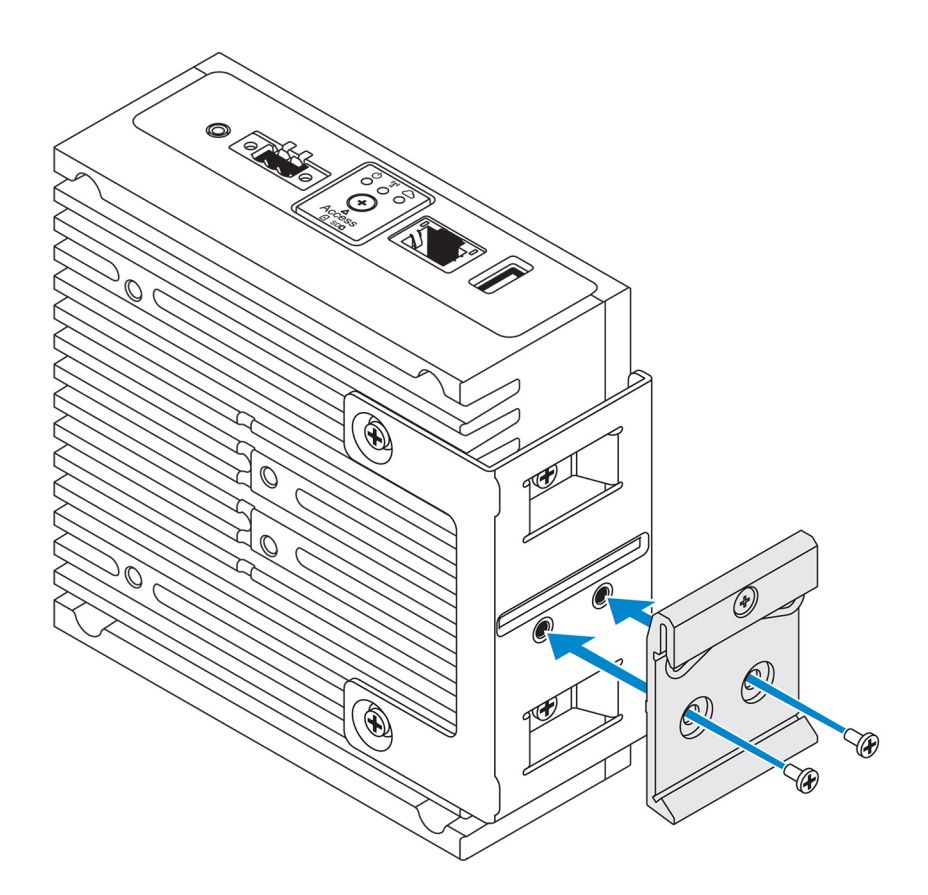

4. Place the Edge Gateway on the DIN rail at an angle and push the Edge Gateway down to compress the springs on the DIN-rail mount brackets.

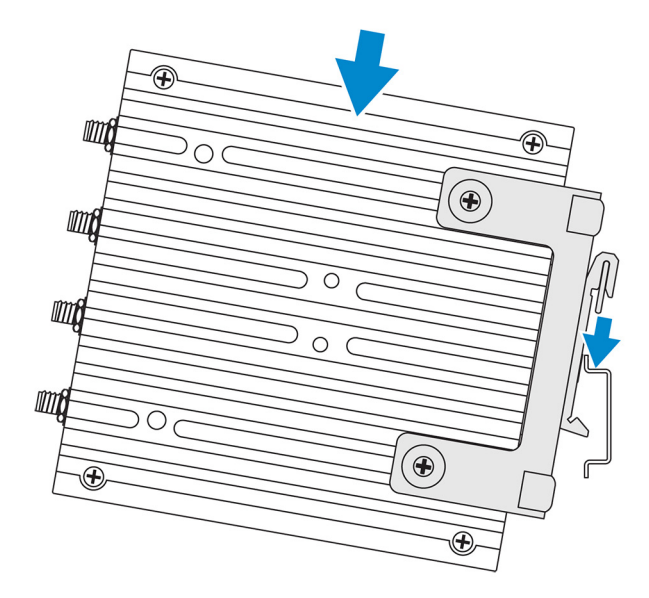

5. Push the Edge Gateway towards the DIN-rail to secure the lower clip of the bracket onto the DIN rail.

(dell

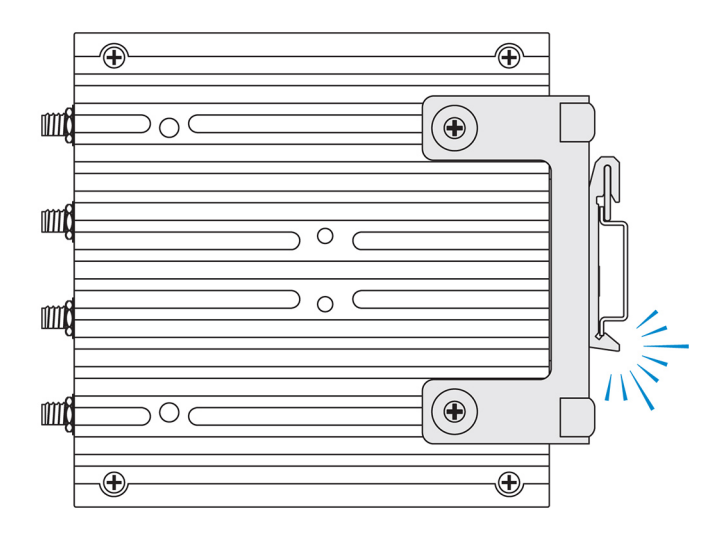

**6.** Secure the Edge Gateway on the DIN rail.

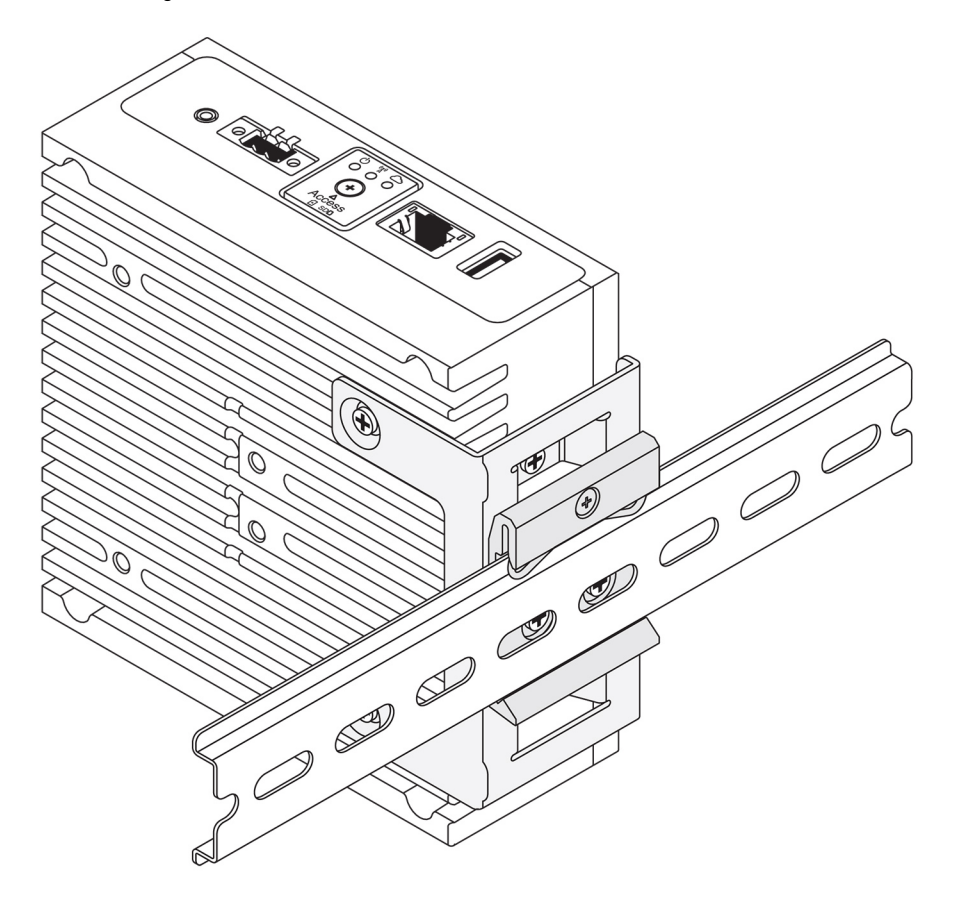

## Mounting the Edge Gateway using a VESA mount

The Edge Gateway can be mounted on a standard VESA mount (75 mm x 75 mm).

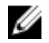

DELL

NOTE: The VESA mount option is sold separately. For VESA mounting instructions, see the documentation that is shipped with the VESA mount.

<span id="page-47-0"></span>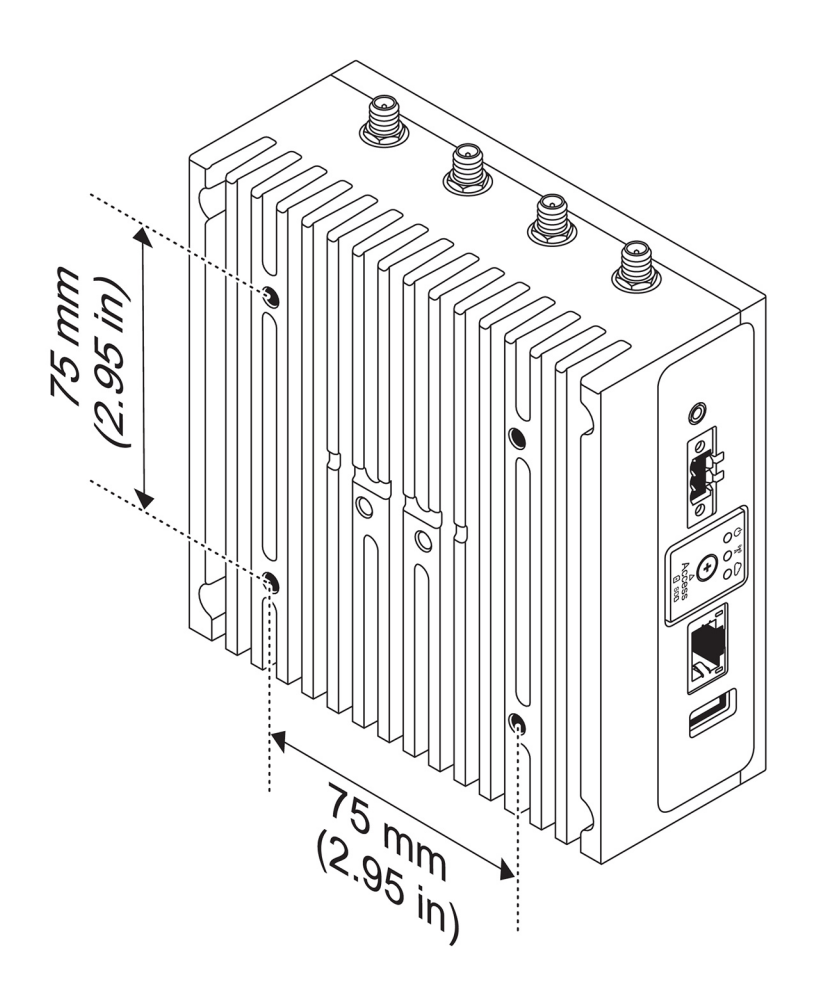

# De-mounting from DIN-rail bracket

1. Pull the Edge Gateway down to release from DIN-rail bracket.

 $(\overline{DCL}$ 

2. Lift the Edge Gateway bracket off the DIN rail.

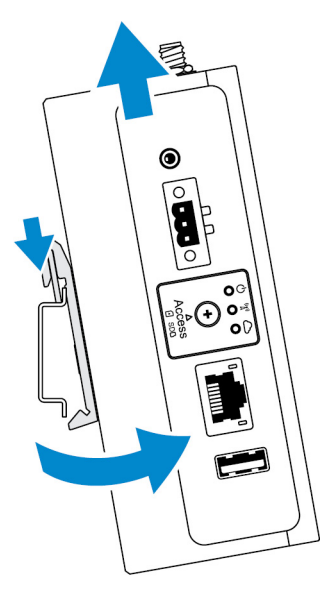

# <span id="page-48-0"></span>Setting up the operating system

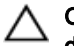

CAUTION: To prevent operating system corruption from sudden power loss, use the operating system to gracefully shut down the Edge Gateway.

The Edge Gateway is shipped with one of the following operating systems:

- Windows 10 IoT Enterprise LTSB 2016
- Ubuntu Core 16
- NOTE: For more information about Windows 10 operating system, see [msdn.microsoft.com.](https://msdn.microsoft.com/)

NOTE: For more information about the Ubuntu Core 16 operating system, see [www.ubuntu.com/desktop/snappy.](https://www.ubuntu.com/desktop/snappy) Ű

# Windows 10 IoT Enterprise LTSB 2016

## **Overview**

The Edge Gateway is shipped with Windows 10 IoT Enterprise LTSB 2016. For more information about Windows 10 operating system, see [msdn.microsoft.com.](https://msdn.microsoft.com/)

## Boot up and login—Direct system configuration (Edge Gateway 3003 only)

NOTE: Ensure that you have connected a display, keyboard, and mouse to the Edge Gateway before you login. Ø

At first boot, you are not prompted for log-in credentials. Subsequent boots require you to log in. The default user name and password is admin (in lowercase).

NOTE: The Edge Gateway 3003 can also be configured remotely. M

## Boot up and login—Remote system configuration (Edge Gateway 3001 and 3002)

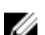

**DELI** 

- NOTE: Your computer must be on the same subnet as the Edge Gateway.
- 1. Connect a network cable from the Ethernet port one on the Edge Gateway to a DHCP-enabled network or router that provides IP addresses.

#### NOTE: The first-time boot to Windows takes about five minutes for system configuration. Subsequent boots take Ø approximately 50 seconds.

- 2. Using the MAC address provided on the front cover of the Edge Gateway, obtain the IP address through your network's DHCP server or through a network analyzer.
- 3. On the Windows computer, search for Remote Desktop Connection and launch the application.
- **4.** Log in using the IP address or with the following details:
	- Computer name: D+<Service Tag>
	- User name: admin
	- Password: admin

NOTE: Ignore any certification errors when connecting to your Edge Gateway.

## Boot up and login—Static IP system configuration (Edge Gateway 3002 and 3003 only)

Ø

NOTE: To help setup the Edge Gateway remotely, the static IP address of Ethernet port two on the Edge Gateway is set to the following values at the factory:

- IP address: 192.168.2.1
- Subnet mask: 255.255.255.0
- DHCP server: Not applicable

This allows you to connect your Edge Gateway either directly through a Windows computer (ad hoc), or a router or switch, which must have an IP of **192.168.2.x** and subnet mask of **255.255.255.0**.

- 1. On the Windows computer, search for **View network connections** in Control Panel.
- 2. In the list of network devices that appears, right-click the Ethernet adaptor that you want to connect to the Edge Gateway, then click **Properties**.
- 3. On the Networking tab, click Internet Protocol Version 4 (TCP/IPv4)  $\rightarrow$  Properties.
- 4. Select Use the following IP address, then enter 192.168.2.x as the IP address (where x represents the last digit of the IP address, for example, 192.168.2.2).
- **5.** Enter 255.255.255.0 as the subnet mask, then click **OK**.
- 6. Secure a network cable between Ethernet port two on the Edge Gateway and the configured Ethernet port on the computer. You can also connect through a router or switch, if on the same subnet.
- 7. On the Windows computer, launch Remote Desktop Connection.
- 8. Connect to the Edge Gateway using the IP address 192.168.2.1, and the username admin and password admin.

## Restoring Windows 10 IoT Enterprise LTSB 2016

## CAUTION: These steps will delete all the data on your system.

When the operating system is restored to the factory image, all data on the system is deleted.

You can restore Windows 10 IoT Enterprise LTSB 2016 on the Edge Gateway using the recovery USB image. You can download and save the ISO recovery image file from [www.dell.com/support.](http://www.dell.com/support) The recovery USB image resets the run-time image back to the factory image. For more information about creating the USB recovery image, see [Creating the USB flash drive.](#page-50-0)

- 1. Insert the USB flash drive into the USB port on the Edge Gateway.
- 2. Turn on the Edge Gateway.

The Edge Gateway boots to the USB flash drive automatically and installs Windows. The system turns off after the installation is complete.

**DEL** 

## NOTE: The installation takes approximately 25 minutes to complete.

**3.** Remove the USB flash drive after the Edge Gateway turns off.

NOTE: For setting up Remote Desktop Protocol (RDP), see [Remote System Configuration](#page-48-0).

## Restoring Windows 10 IoT Enterprise LTSB 2016 (Edge Gateway 3003)

#### CAUTION: These steps will delete all the data on your system.

When the operating system is restored to the factory image, all data on the system is deleted.

<span id="page-50-0"></span>You can restore Windows 10 IoT Enterprise LTSB 2016 on the Edge Gateway using the recovery USB image. You can download and save the ISO recovery image file from [www.dell.com/support.](http://www.dell.com/support) The recovery USB image resets the run-time image back to the factory image. For more information about creating the USB recovery image, see Creating the USB flash drive.

- 1. Connect a keyboard, mouse, and monitor to the Edge Gateway.
- 2. Insert the USB flash drive into the USB port on the Edge Gateway.
- **3.** Turn on the Edge Gateway.

The Edge Gateway boots to the USB flash drive automatically and installs Windows. The system turns off after the installation is complete.

#### NOTE: The installation takes approximately 25 minutes to complete.

4. Remove the USB flash drive after the Edge Gateway turns off. The operating system reinstallation is complete.

NOTE: For setting up Remote Desktop Protocol (RDP), see [Remote System Configuration](#page-48-0).

## Creating the recovery USB flash drive

#### Prerequisites:

- A working computer on which you have administrator user rights and at least 8 GB of available data storage to download the Dell ISO recovery image.
- A blank USB flash drive with at least 8 GB of storage space.
- .NET Framework 4.5.2 or higher
- 1. Download and save the Dell ISO recovery image file from [www.dell.com/support.](http://www.dell.com/support)
- 2. Download and install the Dell OS Recovery Tool on your computer.
- 3. Launch the Dell OS Recovery Tool.
- 4. Click Yes in the User Account Control prompt.
- **5.** Connect the USB flash drive to the computer.
- 6. Click **Browse** and browse to the location where the Dell ISO recovery image file is saved.
- 7. Select the Dell ISO recovery image file and click Open.
- 8. Click Start to begin creating the bootable USB recovery media.

A message appears indicating that all the data on the USB flash drive will be lost. Ensure that you backup any existing data on the USB flash drive.

- 9. Click Yes to continue.
- 10. Click OK to complete.

## Windows 10 IOT Enterprise LTSB 2016 basic functions

#### BIOS update

Download BIOS updates for the Edge Gateway from [www.dell.com/support](https://www.dell.com/support). The download includes an executable file that may be run from the local machine. For more information about updating the BIOS, see [Flashing the BIOS.](#page-63-0)

## Watchdog Timer

The Watchdog Timer for Windows 10 IoT Enterprise LTSB 2016 is controlled through the BIOS setting. Enter the BIOS during boot by pressing F2.

The Watchdog Timer is enabled and disabled under the BIOS setting **Watchdog Timer**.

#### NOTE: For more information about BIOS settings on the Edge Gateway, see [Default BIOS settings.](#page-107-0) U

#### Cloud LED

**DEA** 

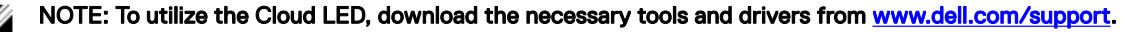

One unique feature of the Edge Gateway 3000 Series is the *Cloud LED*. Cloud LED enables you to visually inspect the operational status of the Edge Gateway by looking at the display light on the left panel of the Edge Gateway.

To enable this feature, you must expose and program a GPIO register on the Edge Gateway.

Follow these steps to control the Cloud LED on the Edge Gateway:

- 1. Download the Cloud LED utility from [www.dell.com/support.](https://www.dell.com/support)
- 2. Extract the following files:
	- a. DCSTL64.dll
	- b. DCSTL64.sys
	- c. DCSTL64.inf
	- d. DCSTL64.cat
	- e. CloudLED.exe

## NOTE: These files must be in the same directory.

3. Run the CloudLED.exe from Command Prompt or PowerShell with administrative rights. Run the following commands:

- CloudLED.exe ON
- CloudLED.exe OFF

## TPM support

Windows 10 IoT Enterprise LTSB 2016 supports TPM 2.0. For more information about TPM resources, see [technet.microsoft.com/en-us/library/cc749022.](HTTPS://TECHNET.MICROSOFT.COM/EN-US/LIBRARY/CC749022)

#### System shutdown and restart

Click Start → Power, and then click Restart or Shutdown to restart or shutdown the Edge Gateway, respectively.

## LAN and WLAN network configuration

In the Search box, type Settings and open the Settings window. Select Network & Internet to configure the network.

## Bluetooth configuration

In the Search box, type Settings and open the Settings window. Select Devices, and then select Bluetooth from the menu on the left panel to configure the network.

## WWAN (5815) network configuration

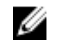

NOTE: Ensure that the micro-SIM card is already activated by your service provider before using it in the Edge Gateway. For more information, see **[activate your mobile broadband service](#page-20-0)**.

Follow these steps after installing the micro-SIM card:

- 1. In the **Search** box, type Settings and open the **Settings** window.
- 2. Select Network & Internet.
- 3. Locate the WWAN connection in the Wi-Fi section and select the entry to connect and disconnect from the WWAN adapter.

# Ubuntu Core 16

## **Overview**

Ubuntu Core 16 is a Linux OS distribution that is an entirely new mechanism for managing IOT systems and its applications. For more information about Ubuntu Core 16 OS, see

• [www.ubuntu.com/cloud/snappy](http://www.ubuntu.com/cloud/snappy)

#### • [www.ubuntu.com/internet-of-things](https://www.ubuntu.com/internet-of-things)

## Prerequisites for setting up Ubuntu Core 16

#### Infrastructure

An active connection to the internet is needed to update the Ubuntu Core 16 operating system as well as applications (snaps).

#### Prior knowledge

- Prior knowledge of the following is necessary to setup the Ubuntu Core 16 operating system:
	- Unix\Linux commands
	- Serial communication protocol
	- SSH terminal emulators (for example, PuTTY)
	- Network settings (for example, proxy URL)

## Boot up and log in (Direct system configuration—Edge Gateway 3003 only)

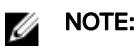

Turn on the Edge Gateway. The system sets up the operating system automatically and restarts multiple times to apply all the configurations. The system takes approximately one minute to boot to the operating system.

When prompted, log in using the default credentials. The default user name and password is admin (both lowercase), and the default computer name is the service tag.

#### For example;

```
Ubuntu Core 16 on 127.0.0.1 (tty1)
localhost login: admin
Password:
```
## Boot up and log in (Remote system configuration—Edge Gateway 3001 and 3002)

- 1. Connect a network cable from Ethernet port one on the Edge Gateway to a DHCP-enabled network or router that provides IP addresses.
- 2. In your network's DHCP server, use the command dhcp-lease-list to obtain the IP address associated with the Edge Gateway's MAC address.
- 3. Setup as SSH session using an SSH terminal emulator (for example, native command-line ssh client on Linux or PuTTY on Windows).

#### NOTE: The SSH service is enabled by default on Ubuntu Core 16.

4. Enter the command ssh admin@<IP address>, followed by the default user name and password (admin, both lowercase).

For example;

**DELI** 

lo@lo-Latitude-E7470:~\$ ssh admin@10.101.46.209 admin@10.101.46.209's password:

## Boot up and log in—Static IP system configuration (Edge Gateway 3002 and 3003 only)

This allows you to connect your Edge Gateway through a host computer, which must be on the same subnet.

#### <span id="page-53-0"></span>NOTE: The static IP address of Ethernet port two on the Edge Gateway is set to the following values at the factory: U

- IP address: 192.168.2.1
- Subnet mask: 255.255.255.0
- DHCP server: Not applicable
- 1. On the host computer, configure the Ethernet adaptor that is connected to the Edge Gateway with a static IPv4 address under the same subnet. For example, set the IPv4 address to 192.168.2.x (where x represents the last digit of the IP address, for example, 192.168.2.2).

NOTE: Do not set the IPv4 address to the same IP address as the Edge Gateway. Use an IP address from Ø **192.168.2.2** to **192.168.2.254**.

**2.** Set the subnet mask to 255.255.255.0.

## Updating operating system and applications

After enabling the network connections and connecting to the internet, Dell recommends to have the latest OS components and applications installed. To update Ubuntu Core 16, run the admin@localhost:~\$ sudo snap refresh command.

#### Viewing operating system and application versions

Running command,

admin@localhost:~\$ sudo uname –a

returns

```
Linux ubuntu.localdomain 4.4.30-xenial_generic #1 SMP Mon Nov 14 14:02:48 UTC 2016 x86_64 
x86_64 x86_64 GNU/Linux
```
Running command,

admin@localhost:~\$ sudo snap list

returns

#### Table 15. Operating system and application versions

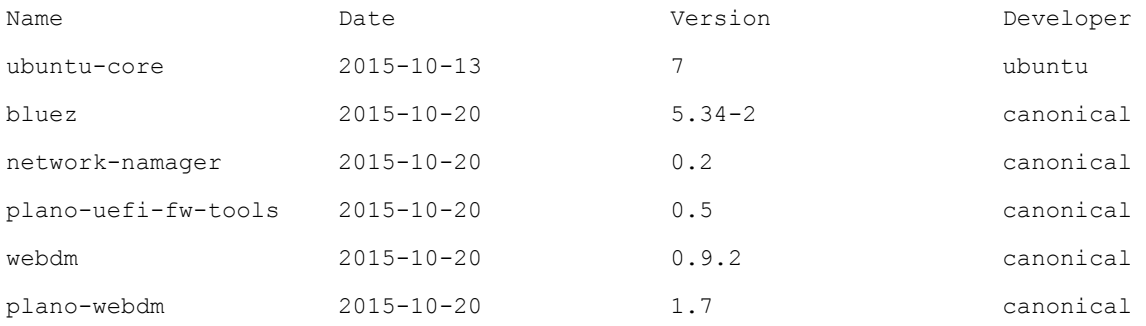

NOTE: Check if a newer version of the software is available. For more information on checking for updates, see Updating Ø operating system and applications.

## Useful commands

To access the built-in help, run the admin@localhost:~\$ sudo snap --help command.

To see a list of all the snaps that are currently installed, run the admin@localhost:~\$ sudo snap list command.

## Updating the system name

```
Run the following command:
admin@localhost:$ network-manager.nmcli general hostname <NAME>
```
## Changing the time zone

When the system arrives from the factory, the OS is usually set to the UTC time zone. To change the time zone to your location, run the command:

admin@localhost:~\$ sudo timedatectl --help \* the help file above will tell you commands you need to know.

#### System reboot

Run the following command:

```
admin@localhost:$ sudo reboot
```
Returns:

System reboot successfully

#### Root user credential

Run the following command: admin@localhost:\$ sudo su -

#### Returns:

```
$ admin@localhost:~# sudo su –
$ root@localhost:~#
```
#### UEFI capsule update capability

#### NOTE: For more information about fwupd commands, see [www.fwupd.org/users](http://www.fwupd.org/users). U

This fwupgmgr tool or commands are used to update the UEFI BIOS on the system. The UEFI BIOS for this platform is released through online Linux Vendor File System (LVFS) based methods.

Dell recommends that you enable the UEFI Capsule update by default so that it is running in the background to keep the system BIOS up to date.

#### Updating BIOS without an internet connection on the Edge Gateway

Follow these steps to update the BIOS without an internet connection on the Edge Gateway:

- 1. Download the latest cab file from secure-lyfs.rhcloud.com/lyfs/devicelist.
- 2. Check the current BIOS details.
	- \$ sudo uefi-fw-tools.fwupdmgr get-devices
- 3. Copy the firmware.cab file to /root/snap/uefi-fw-tools/common/ folder. \$ sudo cp firmware.cab /root/snap/uefi-fw-tools/common/
- 4. Check the details of the BIOS from the .cab file.

\$ sudo uefi-fw-tools.fwupdmgr get-details [Full path of firmware.cab]

5. Apply the update.

```
$ sudo uefi-fw-tools.fwupdmgr install [Full path of firmware.cab] -v --allow-older --
allow-reinstall
```
6. Check the EFI boot details.

\$ sudo efibootmgr –v

- 7. Restart the system.
	- \$ sudo reboot

#### Updating BIOS with an internet connection on the Edge Gateway

Follow these steps to update the BIOS with an internet connection on the Edge Gateway:

- 1. Check the current BIOS details. \$sudo uefi-fw-tools.fwupdmgr get-devices
- 2. Check if the update is available from LVFS service. \$sudo uefi-fw-tools.fwupdmgr refresh
- 3. Download the BIOS from the [Dell.com/support.](https://www.dell.com/support) \$sudo uefi-fw-tools.fwupdmgr get-updates
- 4. Apply the update. \$sudo uefi-fw-tools.fwupdmgr update -v --allow-older --allow-reinstall
- 5. Check the EFI boot details.
	- \$ sudo efibootmgr –v
- 6. Restart the system.
	- \$ sudo reboot

#### System Service Tag identity

Run the following command: admin@localhost:\$ cat /sys/class/dmi/id/product\_serial

The system tag is printed.

## System identity

Run the following commands: admin@localhost:\$ cat /sys/class/dmi/id/board\_vendor

Returns:

Dell Inc.

#### System PowerOff

Run the following command: admin@localhost:\$ sudo poweroff

The system shuts down successfully.

## Network communication interfaces

The Edge Gateway 3000 series comes with an Ethernet connection, 802.11b/g/n wireless network connection, and Bluetooth network connection.

## Ethernet (Port 1, eth0)

Assuming that you have an internet-enabled Ethernet cable plugged into Port1, your screen should be similar to the one below after running the ifconfig command. If the WLAN and Bluetooth are not configured, they are not displayed in the network device list.

admin@localhost:~\$ ifconfig

After running the ifconfig command:u

```
eth0 Link encap:Ethernet HWaddr 74:e6:e2:e3:0f:12
            inet addr:192.168.28.216 Bcast:192.168.28.255 Mask:255.255.255.0
             inet6 addr: fe80::76e6:e2ff:fee3:f12/64 Scope:Link
             UP BROADCAST RUNNING MULTICAST MTU:1500 Metric:1
             RX packets:11 errors:0 dropped:0 overruns:0 frame:0
             TX packets:19 errors:0 dropped:0 overruns:0 carrier:0
             Collisions:0 txqueuelen:1000
```

```
 RX bytes:1740 (1.7 KB) TX bytes:2004 (3.0 KB)
lo Link encap:Local Loopback
             inet addr:127.0.0.1 Mask:255.0.0.0
             inet6 addr: ::1/128 Scope:Host
             UP LOOPBACK RUNNING MTU:65536 Metric:1
             RX packets:160 errors:0 dropped:0 overruns:0 frame:0
             TX packets:160 errors:0 dropped:0 overruns:0 carrier:0
             Collisions:0 txqueuelen:1000
             RX bytes:13920 (13.9 KB) TX bytes:13920 (13.9 KB)
```
admin@localhost:~\$

## WLAN (wlan0)

Use these identifiers in the following examples:

- <ssidname> = iotisvlab, where ssid is the name of the access point.
- $\leq$ name $\geq$  = testwifi, where name is the connection name, which is basically a connection identifier.
- $\langle \text{keytype} \rangle = \text{wpa-psk}$ , where keytype is the WLAN key management security type being used.
- $\langle$  passco $\rangle$  = happy, where passco is the WLAN passcode or password for the access point.

Enter the following at the command prompt to view the network interfaces.

```
$ network-manager.nmcli d
```
Enter the following at the command prompt to find a list of available access points.

\$ network-manager.nmcli d wifi

Run the following commands and replace \$SSID, \$PSK, and \$WIFI\_INTERFACE of your environment.

• Connect\$ sudo network-manager.nmcli dev wifi connect \$SSID password \$PSK ifname \$WIFI\_INTERFACE

OR

- \$ sudo network-manager.nmcli dev wifi connect \$SSID password \$PSK
- Disconnect\$ sudo network-manager.nmcli dev disconnect \$WIFI\_INTERFACE

Enter the following at the command prompt to add a connection to the system.

```
$>: network-manager.nmcli con add con-name <name> ifname wlan0 type wifi ssid <ssidname>
```
#### For example:

```
$>: network-manager.nmcli con add con-name testwifi ifname wlan0 type wifi ssid iotisvlab
```
Enter the following at the command prompt to provide the system with the passkey that is used on the access point.

\$>: network-manager.nmcli con modify *<name>* wifi-sec.key-mgmt *<keytype>*

#### For example:

```
$>: network-manager.nmcli con modify testwifi wifi-sec.key-mgmt wpa-psk
```
Enter the following at the command prompt to provide the system with the passcode for the access point.

\$>: network-manager.nmcli con modify *<name>* wifi-sec.psk *<passco>*

#### For example:

\$>: network-manager.nmcli con modify testwifi wifi-sec.psk happy

Enter the following at the command prompt to bring up the connection (allows the system to connect to the access point and get an IP address).

$$
\begin{pmatrix} 0 & 0 \\ 0 & 0 \\ 0 & 0 \\ 0 & 0 \\ 0 & 0 \\ 0 & 0 \\ 0 & 0 \\ 0 & 0 \\ 0 & 0 \\ 0 & 0 \\ 0 & 0 & 0 \\ 0 & 0 & 0 \\ 0 & 0 & 0 \\ 0 & 0 & 0 & 0 \\ 0 & 0 & 0 & 0 \\ 0 & 0 & 0 & 0 \\ 0 & 0 & 0 & 0 & 0 \\ 0 & 0 & 0 & 0 & 0 \\ 0 & 0 & 0 & 0 & 0 \\ 0 & 0 & 0 & 0 & 0 & 0 \\ 0 & 0 & 0 & 0 & 0 & 0 \\ 0 & 0 & 0 & 0 & 0 & 0 \\ 0 & 0 & 0 & 0 & 0 & 0 \\ 0 & 0 & 0 & 0 & 0 & 0 & 0 \\ 0 & 0 & 0 & 0 & 0 & 0 & 0 & 0 \\ 0 & 0 & 0 & 0 & 0 & 0 & 0 & 0 \\ 0 & 0 & 0 & 0 & 0 & 0 & 0 & 0 \\ 0 & 0 & 0 & 0 & 0 & 0 & 0 & 0 \\ 0 & 0 & 0 & 0 & 0 & 0 & 0 & 0 \\ 0 & 0 & 0 & 0 & 0 & 0 & 0 & 0 \\ 0 & 0 & 0 & 0 & 0 & 0 & 0 & 0 \\ 0 & 0 & 0 & 0 & 0 & 0 & 0 & 0 \\ 0 & 0 &
$$

\$>: network-manager.nmcli con up id *<name>*

```
For example:
$>: network-manager.nmcli con up id testwifi
```
## Bluetooth

Run the following commands to pair Bluetooth devices such as a Bluetooth keyboard:

- 1. Start the bluetoothctl console. #bluez.bluetoothctl -a
- 2. Turn on the device. \$ power on
- 3. Register the agent for keyboard.
	- \$ agent KeyboardOnly \$ default-agent
- 4. Put the controller in pairable mode.
	- \$ pairable on
- 5. Scan for nearby Bluetooth devices. \$ scan on
- 6. Stop scanning after the Bluetooth keyboard is found. \$ scan off
- 7. Pair Bluetooth devices. \$ pair *<MAC address of Bluetooth keyboard>*
- 8. Enter PIN code on the Bluetooth keyboard, if required.
- 9. Trust the Bluetooth keyboard.
	- \$ trust *<MAC address of Bluetooth keyboard>*
- 10. Connect to the Bluetooth keyboard. \$ connect *<MAC address of Bluetooth keyboard>*
- 11. Close the bluetoothctl console.
	- \$ quit

You can start using the Bluetooth keyboard.

## Software enabled Access Point (SoftAP)

The Software enabled Access Point (SoftAP) feature depends on the Wi-Fi card and associated driver support to act as a wireless access point.

Run the following commands:

- 1. Check the access point status.
	- \$ wifi-ap.status
- 2. By default, SoftAP is disabled. Turn on SoftAP.

\$ wifi-ap.config set disabled=false

3. To secure the Wi-Fi access point with WPA2 personal, change two configuration items.

\$ wifi-ap.config set wifi.security=wpa2 wifi.security-passphrase=Test1234

This enables WPA2 security with the passphrase set to Test1234.

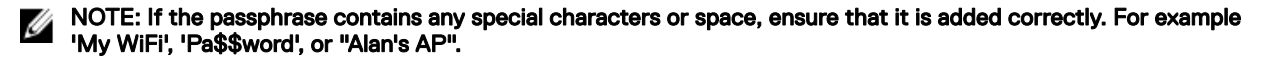

## Additional communication interfaces

#### **Serial**

The RS-232 and RS-422\485 LEDs default state is OFF, and is only ON when data is being transmitted. The device nodes are ordered by port position starting with the leftmost port being RS-232.

## Table 16. Serial ports

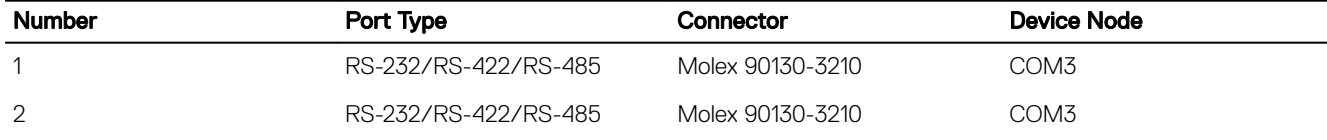

#### RS-232

Ready-to-use software to control or manipulate devices are not available from Dell.

Run the following commands to configure the RS-232 port:

1. Set to RS-232 from BIOS, which are in the BIOS script.

```
#Platcfg64E.efi 0x046F:0x0001
#Platcfg64E.efi 0x046F:0x0001
```
Alternatively, use the Dell Command | Configure (DCC) application to switch the BIOS configuration.

```
$ dcc.cctk -h --serial1
$ dcc.cctk --serial1
$ dcc.cctk --serial1=rs232
```
2. Set serial port mode.

```
$ sudo stty -F /dev/ttyXRUSB0 ispeed 115200 ospeed 115200 -echo -onlcr -ixon -ixoff
$ sudo stty -F /dev/ttyXRUSB1 ispeed 115200 ospeed 115200 -echo -onlcr -ixon -ixoff
```
3. Transfer or receive data between two ports (wired RS-232 between two serial ports on the device).

```
$ sudo su
```
\$ echo abcdefg > /dev/ttyXRUSB0

Repeat the command to send data.

4. Receive data from another terminal by ssh from your computer.

```
$ ssh admin@<IP addr of caracalla>
(passwd: admin)
$ sudo su
$ cat /dev/ttyXRUSB1
```
Verify that the string is received correctly.

#### RS-422FD\RS-485FD

**DEAL** 

Ready-to-use software to control or manipulate the device is not available from Dell.

Run the following commands to configure the RS-422\RS-485 port:

1. Set to RS-422\RS-485 FD from BIOS, which are in the BIOS script.

```
#Platcfg64E.efi 0x0470:0x0003
#Platcfg64E.efi 0x0473:0x0003
```
Alternatively, use the Dell Command | Configure (DCC) application to switch the BIOS configuration

```
dcc.cctk -h --serial1
dcc.cctk --serial1
dcc.cctk --serial1=rs422
```
2. Set serial port mode.

```
$ sudo stty -F /dev/ttyXRUSB0 ispeed 115200 ospeed 115200 -echo -onlcr -ixon -ixoff
$ sudo stty -F /dev/ttyXRUSB1 ispeed 115200 ospeed 115200 -echo -onlcr -ixon -ixoff
```
- 3. Transfer or receive data between two ports (Wired RS422/485 FD between two serial ports on the device).
	- \$ sudo su \$ echo abcdefg > /dev/ttyXRUSB0

Repeat the command to send data.

4. Receive data from another terminal by ssh from your computer.

```
$ ssh admin@<IP addr of caracalla>
(passwd: admin)
$ sudo su
$ cat /dev/ttyXRUSB1
```
Verify that the string is received correctly.

#### RS-485HD

Run the following commands to configure the RS-485HD port:

1. Set to RS-485 HD from BIOS, which are in the BIOS script.

```
Platcfg64E.efi 0x0471:0x0002
Platcfg64E.efi 0x0474:0x0002
```
Alternatively, use the Dell Command | Configure (DCC) application to switch the BIOS configuration

```
dcc.cctk -h --serial1
dcc.cctk --serial1
dcc.cctk --serial1=rs485
```
2. Set serial port mode.

```
$ sudo stty -F /dev/ttyXRUSB0 ispeed 115200 ospeed 115200 -echo -onlcr -ixon -ixoff
$ sudo stty -F /dev/ttyXRUSB1 ispeed 115200 ospeed 115200 -echo -onlcr -ixon -ixoff
```
3. Transfer or receive data between two ports (Wired RS485 HD between two serial ports on the device).

```
$ sudo su
$ echo abcdefg > /dev/ttyXRUSB0
```
Repeat the command to send data.

```
4. Receive data from another terminal by ssh from your computer.
```

```
$ ssh admin@<IP addr of caracalla>
(passwd: admin)
$ sudo su
$ cat /dev/ttyXRUSB1
```
Verify that the string is received correctly.

## **ZigBee**

The Silicon Labs ETRX3587HR-D1 module is used in the Edge Gateway. This feature is only supported if hardware module is present, and the operating system provides the capability of mutual communication between user space application and physical module. If there is a specific ZigBee programming requirement of user mode application, contact the hardware provider of that module for the API documentation.

## **Security**

## Trusted Platform Module (TPM)

NOTE: For more information about the Trusted Platform Module, see [https://developer.ubuntu.com/en/snappy/guides/](https://developer.ubuntu.com/en/snappy/guides/security-whitepaper/) Ø [security-whitepaper/](https://developer.ubuntu.com/en/snappy/guides/security-whitepaper/).

TPM is supported only on devices that have TPM hardware, and for those products which offer Snappy enhanced security support. The TPM on/off setting is configurable in the BIOS and manageable in the operating system.

**DEA** 

Running command:

admin@localhost:\$ ls /dev/tpm0 If TPM is turned off, the device node (/dev/tpm0) does not exist.

(plano)ubuntu@localhost:\$ ls /dev/tpm0 Is: cannot access /dev/tpm0: No such file or directory

If TPM is turned on, the device node (/dev/tpm0) exists.

```
(plano)ubuntu@localhost:$ ls /dev/tpm0
/dev/tpm0
```
## Watchdog Timer (WDT)

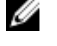

NOTE: For more information about Watchdog Timer (WDT) commands, see [www.sat.dundee.ac.uk/~psc/watchdog/](http://www.sat.dundee.ac.uk/~psc/watchdog/Linux-Watchdog.html) [Linux-Watchdog.html](http://www.sat.dundee.ac.uk/~psc/watchdog/Linux-Watchdog.html).

Dell recommends that you enable the WDT by default to activate the fail-safe circuitry. Snappy, a WDT-compatible operating system provides the capability to detect and recover the system from malfunctions or unexpected crashes.

Running command:

```
admin@localhost:$ systemctl show | grep –i watchdog
Returns:
```

```
RuntimeWatchdogUSec=10s
ShutdownWatchdogUSec=10min
```
NOTE: The default value is 10. The actual value should be greater than 0.

## Recovery partition

You can restore Ubuntu Core 16 on the Edge Gateway using the recovery operating system image on the recovery partition.

#### Recovery partition in core operating system

Perform the following steps to trigger the recovery partition:

- **1.** Connect the Edge Gateway remotely or through a KVM session.
- 2. Login to the operating system.
- **3.** Run the following command to trigger native eMMC recovery partition.

```
$ sudo efibootmgr -n $(efibootmgr | grep "factory_restore" | sed 's/Boot//g' | sed 's/
[^{0}0-9A-B]*//q' ; reboot
```
## CAUTION: Performing this step deletes all the data on your system.

## Recovery partition during BIOS POST

Perform the following steps to trigger operating system recovery:

- **1.** Connect the keyboard to the Edge Gateway.
- 2. Turn on the system.

**DEAL** 

- **3.** Press Ctrl+F to trigger the operating system recovery.
- 4. When the Cloud LED starts to blink, press "Y" and then "Enter".

## CAUTION: Performing this step deletes all the data on your system.

The system will restart if there is no input provided in 30 seconds.

System will restart after the operating system restoration is complete. This takes approximately 2 minutes.

## Recovery partition in boot menu (Edge Gateway 3003 only)

Perform the following steps to trigger the recovery partition in boot menu:

- **1.** Connect a keyboard to the Edge Gateway.
- 2. Turn on the system.
- 3. Press F12 when the Dell logo is displayed on the screen to enter the boot menu.
- 4. Select Factory Restore from the boot menu.
- 5. When prompted Factory Restore will delete all user data, are you sure? [Y/N], press Y.

#### CAUTION: Performing this step deletes all the data on your system.

## Flashing a new OS image

## **Prerequisites**

- USB flash drive with a minimum capacity of 4 GB
- Ubuntu Desktop ISO

#### NOTE: You can download the latest version of the Ubuntu Desktop ISO file from [http://releases.ubuntu.com.](http://releases.ubuntu.com/) U

- A released Ubuntu Core 16 image from [Dell.com/support](http://www.dell.com/support): *<unique name-date>* img.xz
- **LCD** monitor
- USB keyboard
- USB mouse
- DisplayPort cable
- Ubuntu workstation with Ubuntu Desktop 14.04 or higher

## Flashing new Ubuntu OS image

- **1.** Insert a USB flash drive into the Ubuntu Desktop workstation.
- 2. Copy *<unique name-date>*img.xz to ~/Downloads/ directory.
- **3.** Flash the installation image to USB flash drive.
	- a. Start the Terminal application. It can be found by typing Terminal in the Unity Dash.

## CAUTION: The **dd** command erases the content of the drive it writes to.

b. Type the following command and press Enter. xzcat /cdrom/*<unique name-date>* img.xz | sudo dd of=/dev/sdb bs=32M ; sync

## NOTE: The sdb may have to be replaced with the actual name of the drive on the system.

- 4. Unmount and remove the USB flash drive.
- **5.** Connect the power, keyboard, monitor, and Ethernet cable to your Edge Gateway.
- **6.** Insert the USB flash drive into your Edge Gateway.
- 7. Turn on and boot up the Edge Gateway from the USB flash drive. The installation USB flash drive flashes the Ubuntu Core 16 installation image into storage automatically. After the installation is complete, the system shuts down.
- 8. Remove the USB flash drive.
- **9.** Restart the system.

Ubuntu Core 16 is installed on your Edge Gateway.

# Edge Gateway CAN module functionality—Edge Gateway 3002 only

An Atmel CAN module is integrated on the Edge Gateway. The CAN module is enumerated to the operating system as a USB CDC Class device. Currently, there is no software natively installed on the Edge Gateway that communicates with the CAN module.

For information about using the CAN module, see the documentation available at [www.atmel.com](http://www.atmel.com/).

DELL

# <span id="page-63-0"></span>BIOS and UEFI

# BIOS overview

The BIOS enables enterprise class security and manageability. You can use Dell Command | Configure (DCC) and Edge Device Manager (EDM) to configure the BIOS settings on the Edge Gateway.

DCC is a factory-installed application in the Edge Gateway that helps to configure the BIOS settings. It consists of a Command Line Interface (CLI) to configure various BIOS features.

EDM enables you to perform remote management and system configuration. By using the EDM cloud console, you can view and configure the BIOS settings. For more information about the EDM, see [www.dell.com/support/home/us/en/19/product-support/](http://www.dell.com/support/home/us/en/19/product-support/product/wyse-cloud-client-manager/research) [product/wyse-cloud-client-manager/research.](http://www.dell.com/support/home/us/en/19/product-support/product/wyse-cloud-client-manager/research)

# Accessing BIOS

- **1.** Connect to the Edge Gateway remotely on a Windows computer. For more information about connecting to the Edge Gateway, see [Remote system configuration](#page-48-0) for Edge Gateway 3001 and 3002, and [Direct system configuration](#page-48-0) for Edge Gateway 3003.
- 2. Access Dell Command | Configure.
	- On Windows: Click Start → All Programs → Command Configure → Dell Command | Configure Wizard.
	- On Ubuntu Core 16: On the connected computer running Ubuntu Core, access Dell Command | Configure using the command dcc.cctk.

For more information on how to use the Dell Command | Configure application, see the Dell Command | Configure *Installation Guide* and *User's Guide* at [www.dell.com/dellclientcommandsuitemanuals](http://www.dell.com/dellclientcommandsuitemanuals).

For more information about BIOS settings on the Edge Gateway, see [Default BIOS settings](#page-107-0).

# Flashing BIOS

The procedure to update the BIOS varies depending on the operating system installed.

## Windows 10 IoT Enterprise LTSB 2016

Update the BIOS using the following methods:

- USB flash drive
- USB Invocation Script
- Dell Command | Configure (DCC)
- Edge Device Manager (EDM)

## USB flash drive

## **Prerequisites**

- BIOS file. Download the file from [www.dell.com/support.](http://www.dell.com/support)
- USB 2.0 or USB 3.0 flash drive with minimum capacity of 4 GB.

Follow these steps to update the BIOS:

- **1.** Turn off the Edge Gateway.
- 2. On a separate computer, extract the BIOS update file that you downloaded from [www.dell.com/support.](http://www.dell.com/support)
- **3.** Open the extracted file folder Edge\_Gateway3000\_1.x.x, where  $x \cdot x$  is the BIOS version.
- 4. Copy the BIOS update file, Edge\_Gateway3000\_1.x.x.exe, to a USB flash drive.
- **5.** Insert the USB flash drive in one of the available USB ports on the Edge Gateway.
- **6.** Turn on the Edge Gateway.
- 7. Press F12 when the system is starting up to enter the one-time boot screen.
- 8. On the one-time boot screen, choose Flash the BIOS.
- 9. In the next screen, select the BIOS file (Edge\_Gateway3000\_1.x.x.exe) on the USB key.
- **10.** Start the flash process.

## USB invocation script

The Edge Gateway 3000 Series come in headless configurations—that is, configurations without any video output. Certain basic system administration tasks traditionally accomplished by the BIOS Setup program are not possible without video. Hence, to perform these system administration tasks, Edge Gateways contain a facility for running an invocation script of BIOS commands from a USB flash drive.

For more information about USB invocation script, see *Edge Gateway USB script utility User's Guide* at [www.dell.com/support/](https://www.dell.com/support/manuals) [manuals.](https://www.dell.com/support/manuals)

## Dell Command | Configure (DCC)

Use DCC to update and configure the BIOS settings.

For more information on how to use DCC, see the DCC *Installation Guide* and *User's Guide* at [www.dell.com/](http://www.dell.com/dellclientcommandsuitemanuals) [dellclientcommandsuitemanuals.](http://www.dell.com/dellclientcommandsuitemanuals)

For more information about BIOS settings on the Edge Gateway, see [Default BIOS settings](#page-107-0).

## Edge Device Manager (EDM)

BIOS can be updated remotely through the EDM console connected to a remote system.

For more information about EDM, see [www.dell.com/support/home/us/en/19/product-support/product/wyse-cloud-client](http://www.dell.com/support/home/us/en/19/product-support/product/wyse-cloud-client-manager/research)[manager/research.](http://www.dell.com/support/home/us/en/19/product-support/product/wyse-cloud-client-manager/research)

## Ubuntu Core 16

Update the BIOS using the following methods:

- UEFI capsule update
- Dell Command | Configure (DCC)
- Edge Device Manager (EDM)

## UEFI capsule update

The fwupgmgr tool or commands are used to update UEFI BIOS firmware on the system.

For more information about UEFI capsule update methods, see [UEFI capsule update capability.](#page-53-0)

## Dell Command | Configure (DCC)

Use DCC to update and configure the BIOS settings.

For more information on how to use DCC, see the DCC *Installation Guide* and *User's Guide* at [www.dell.com/](http://www.dell.com/dellclientcommandsuitemanuals) [dellclientcommandsuitemanuals.](http://www.dell.com/dellclientcommandsuitemanuals)

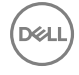

For more information about BIOS settings on the Edge Gateway, see [Default BIOS settings](#page-107-0).

## Edge Device Manager (EDM)

BIOS can be updated remotely through the EDM console connected to a remote system.

For more information about EDM, see [www.dell.com/support/home/us/en/19/product-support/product/wyse-cloud-client](http://www.dell.com/support/home/us/en/19/product-support/product/wyse-cloud-client-manager/research)[manager/research.](http://www.dell.com/support/home/us/en/19/product-support/product/wyse-cloud-client-manager/research)

DELI

# System configurations and specifications

# Dimensions and weight

## **Product**

## Table 17. Product

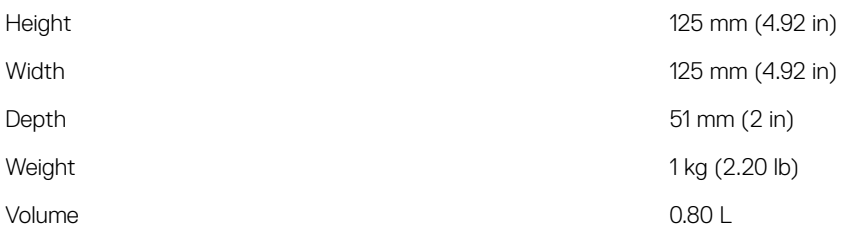

## Packaging

NOTE: The packaging weight includes the total weight of the Edge Gateway and four antennas. U

## Table 18. Packaging

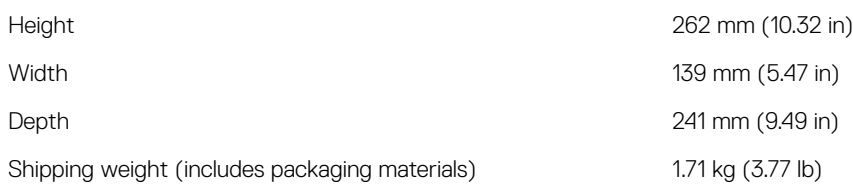

## Mounting dimensions

NOTE: Mounting dimensions includes the dimensions of the Edge Gateway and various mounting options.

**MOTE: Each mounting option is sold separately.** 

## Table 19. Mounting dimensions

DELL

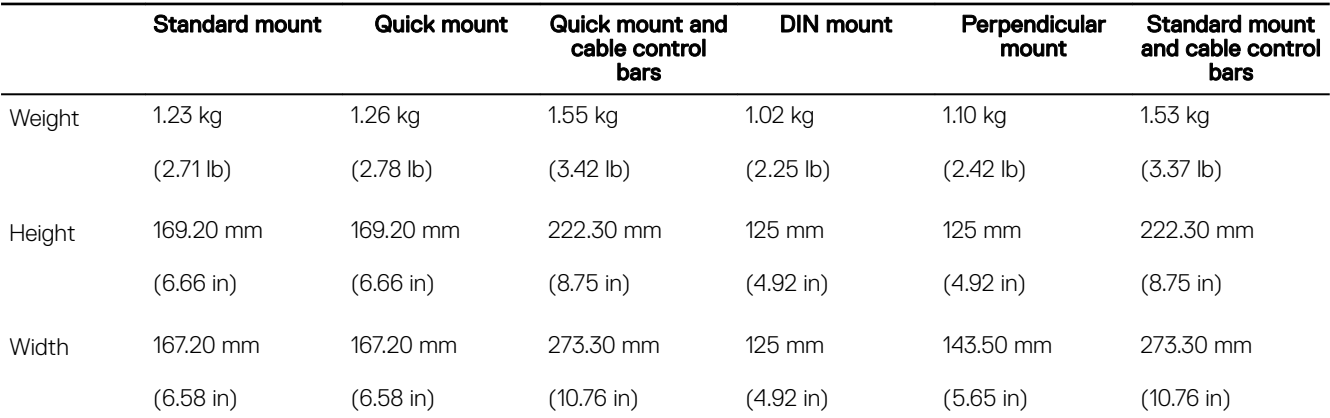

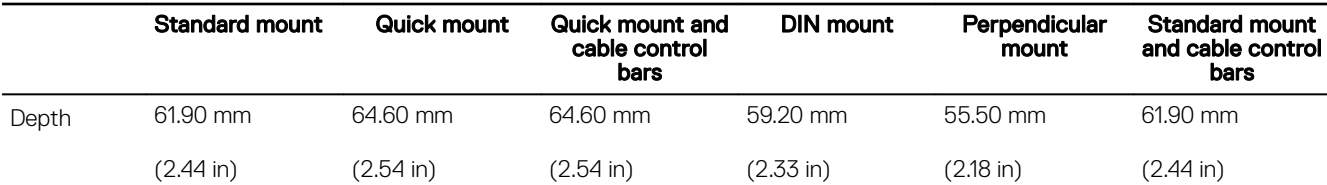

## VESA mounting dimensions

Table 20. VESA mounting dimensions

The Edge Gateway can be mounted on a standard VESA mount.

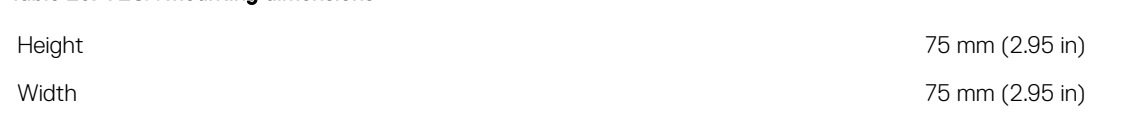

## Environmental and operating conditions

## Environmental conditions

#### Table 21. Environmental conditions

Ingress protection rating IP50

CAUTION: Install the Edge Gateway in an area that is not exposed to direct sunlight.

NOTE: For outdoors and rugged environments, install the Edge Gateway in an external enclosure (sold separately). M

## Operating conditions

## Table 22. Operating conditions

#### Maximum vibration

#### Maximum shock

## Operational • 5 Hz with 0.002 G<sup>2</sup>/Hz

#### $\cdot$  350 Hz with 0.002 G<sup>2</sup>/Hz

MOTE: Operational values are based on the 0.26 Grms profile. These values are tested for all operational orientations and are retrieved from two minutes per test orientation with IO meter.

**MOTE: All screws on the Edge Gateway are** embedded with a Nylock seal to resist vibration and loosening.

#### Operational **Half** sine shock

All operational orientations; 40 G  $\pm$  5% with pulse duration of 2 msec ± 10% (equivalent to 20 in/sec [51 cm/sec])

Non-operational and the shock of the shock Half sine shock

Tested on all six sides; 160 G  $\pm$  5% with pulse duration of 2 msec ± 10% (equivalent to 50 in/sec [127 cm/sec])

#### Maximum altitude

Non-operational (maximum, unpressurized) –15.20 m to 10,668 m (–50 ft to 35,000 ft)

#### Operating environment

**DEAT** 

Temperature range (system)  $\cdot$  Operating:

#### Operational (maximum, unpressurized) –15.20 m to 5,000 m (–50 ft to 16,404 ft)

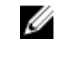

NOTE: The maximum temperature is derated 1°C/305 m (1000 ft) above sea level altitude.

- - With 0.7 m/s airflow: –30°C to 75°C (–22°F to 167°F)
	- Without airflow: –30°C to 70°C (–22°F to 158°F)
- Operating:
	- With 0.7 m/s airflow: –30°C to 70°C (–22°F to 158°F)
	- Without airflow: –30°C to 60°C (–22°F to 140°F)
- Non-operating (with a maximum temperature gradation of 15°C per hour):
	- With 0.7 m/s airflow: –40°C to 85°C (–40°F to 185°F)
	- Without airflow: –40°C to 85°C (–40°F to 185°F)
- WARNING: The maximum operating temperature of the Edge Gateway 3001 and 3002 is 70°C (158°F). Do not exceed this maximum temperature while operating the Edge Gateway inside an enclosure. Internal heating of the Edge Gateway electronics, other electronics, and the lack of ventilation inside an enclosure can cause the operating temperature of the Edge Gateway to be greater than the outside ambient temperature. Continuous operation of the Edge Gateway at temperatures greater than 70<sup>o</sup>C (158°F) may result in an increased failure rate and a reduction of the product life. Ensure that the maximum operating temperature of the Edge Gateway when placed inside an enclosure is 70°C (158°F) or less.
- WARNING: The maximum operating temperature of the Edge Gateway 3003 is 60°C (140°F). Do not exceed this maximum temperature while operating the Edge Gateway inside an enclosure. Internal heating of the Edge Gateway electronics, other electronics, and the lack of ventilation inside an enclosure can cause the operating temperature of the Edge Gateway to be greater than the outside ambient temperature. Continuous operation of the Edge Gateway at temperatures greater than 60 °C (140°F) may result in an increased failure rate and a reduction of the product life. Ensure that the maximum operating temperature of the Edge Gateway when placed inside an enclosure is 60°C (140°F) or less.

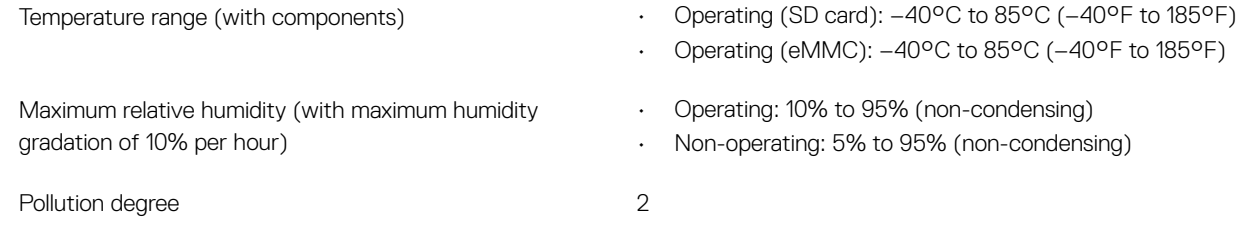

NOTE: The ambient temperature is based on the free-air environment, system mounting, and certain workload assumptions.

NOTE: An open space of 63.50 mm (2.50 in) is recommended around the Edge Gateway for optimal air circulation.

NOTE: The maximum operating temperature may vary, depending on factors such as air flow, system mounting, software Ø applications, and so on.

NOTE: The temperature at the center of the exposed base surface must not exceed 82°C (179.6°F). U

NOTE: For optimal thermal distribution when mounted, ensure that Edge Gateway is installed as instructed in the U supplied documentation.

## Power

## Power source

The Edge Gateway supports the following power sources, which are isolated to 2.5 KV:

• DC-IN

W

• Power over Ethernet (PoE)

**A** CAUTION: Turn off the Edge Gateway before you change the power source.

NOTE: You can connect either DC-IN and/or PoE.

NOTE: USB power is limited to 0.6 A/3 W for USB 3.0 port and 0.4 A/2 W for USB 2.0 port. Ensure that the Edge Ø Gateway is within the allowed 13 W PoE Class 0 range.

## Table 23. DC parameters

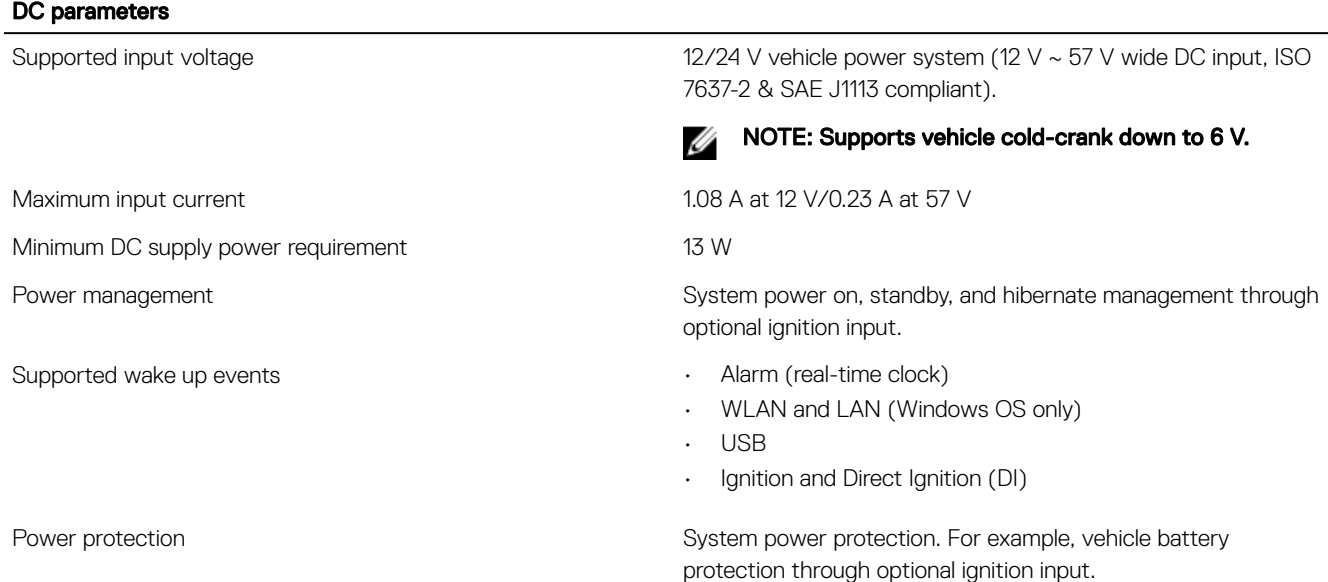

**DEL** 

## DC parameters

 $(\mathsf{D}\mathsf{EIL})$ 

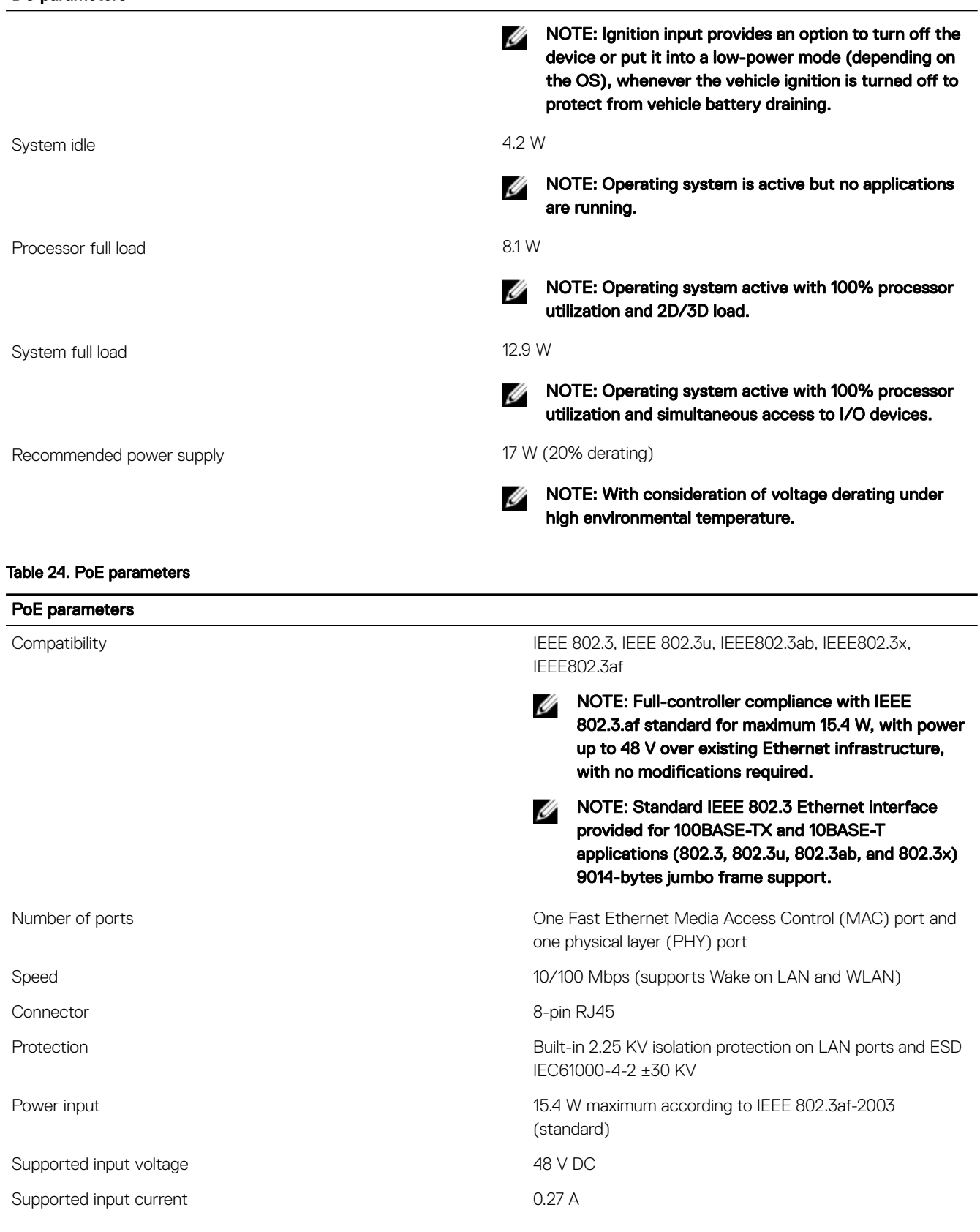

## Ignition

## Table 25. Ignition parameters

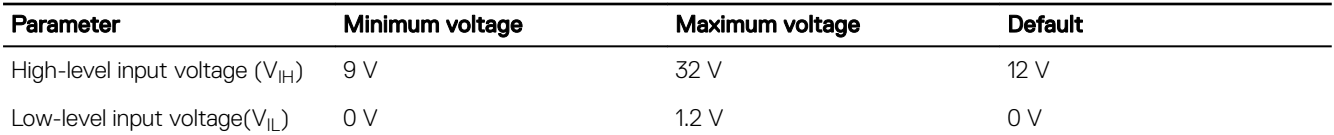

## 3 V CMOS coin-cell battery

## Table 26. Coin-cell battery

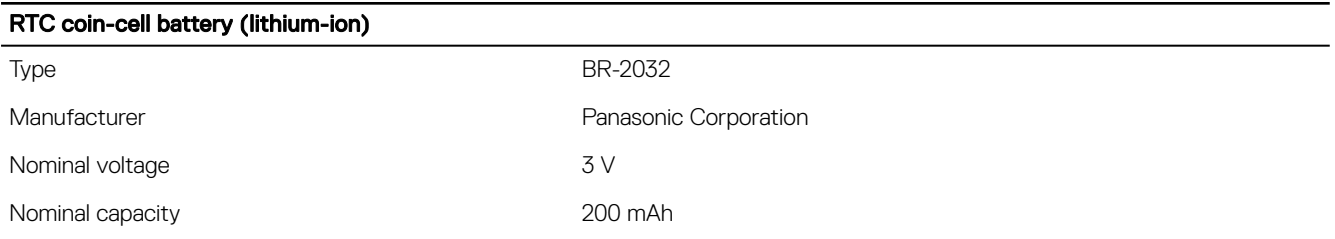

NOTE: Dell recommends that you check or replace the coin-cell battery before operation. Also, check or replace the Ø coin-cell battery if the system has been disconnected from a power source for more than two years.

# Operating systems

The Edge Gateway supports the following operating systems:

- Windows 10 IoT Enterprise LTSB 2016
- Ubuntu Core 16

NOTE: Windows 10 IoT Enterprise LTSB 2016 is supported only on Edge Gateway models with 32 GB eMMC. W

## Processor

#### Table 27. Processor

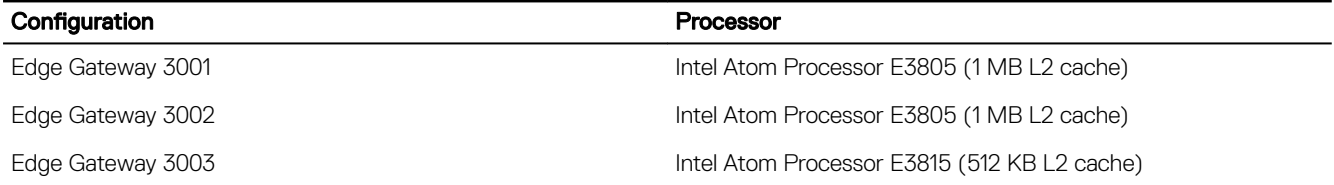

DELL

# **Memory**

#### Table 28. Memory type

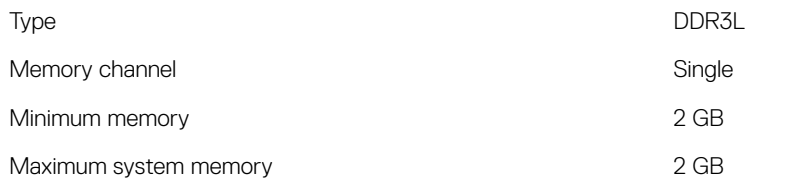
## **Storage**

### Table 29. Storage specifications

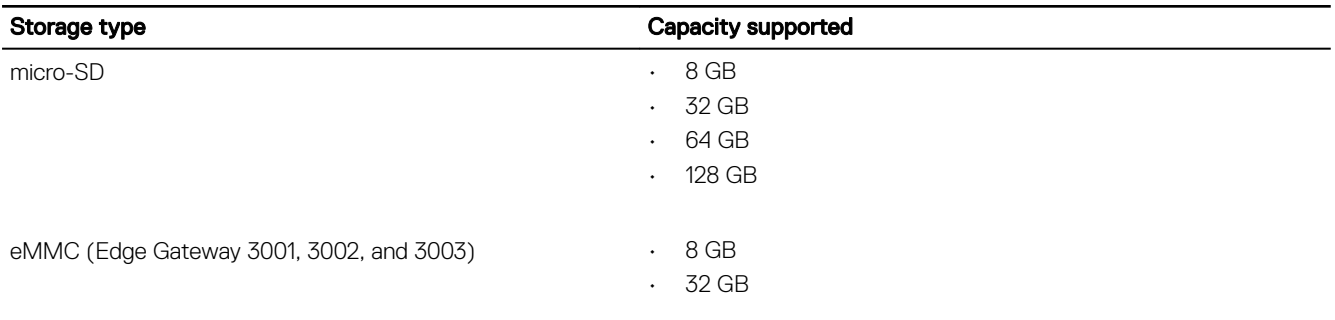

#### NOTE: Windows 10 IoT Enterprise LTSB 2016 is supported only on Edge Gateway models with 32 GB eMMC. W

## Audio and video

## Audio

## Table 30. Audio specifications

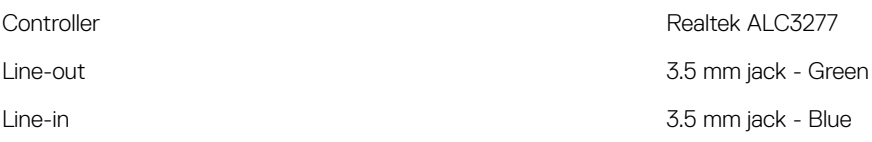

## DisplayPort 1.1

DisplayPort 1.1 supports a maximum resolution of 2560 x 1440. It provides connection to VGA, DVI, HDMI monitor through DisplayPort to VGA adapter cable, to DVI adapter cable, and to HDMI adapter cable. It does not support daisy chain connection configurations.

## Graphics and video controller

## Table 31. Graphics and video controller specifications

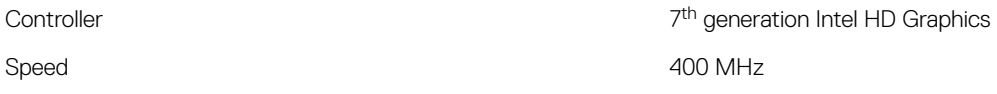

NOTE: The graphics and video controller is supported only on Edge Gateway 3003. U

## External ports and connectors

## NOTE: For more information about ports and connectors locations, see the **System views**.

## Table 32. Ports and connectors on Edge Gateway

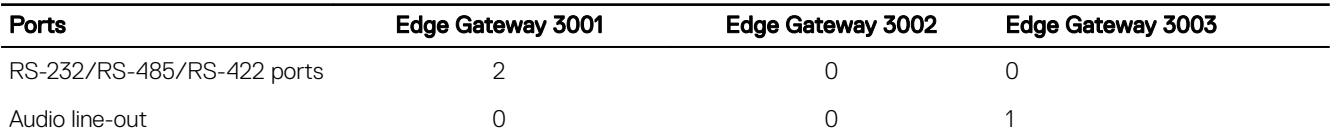

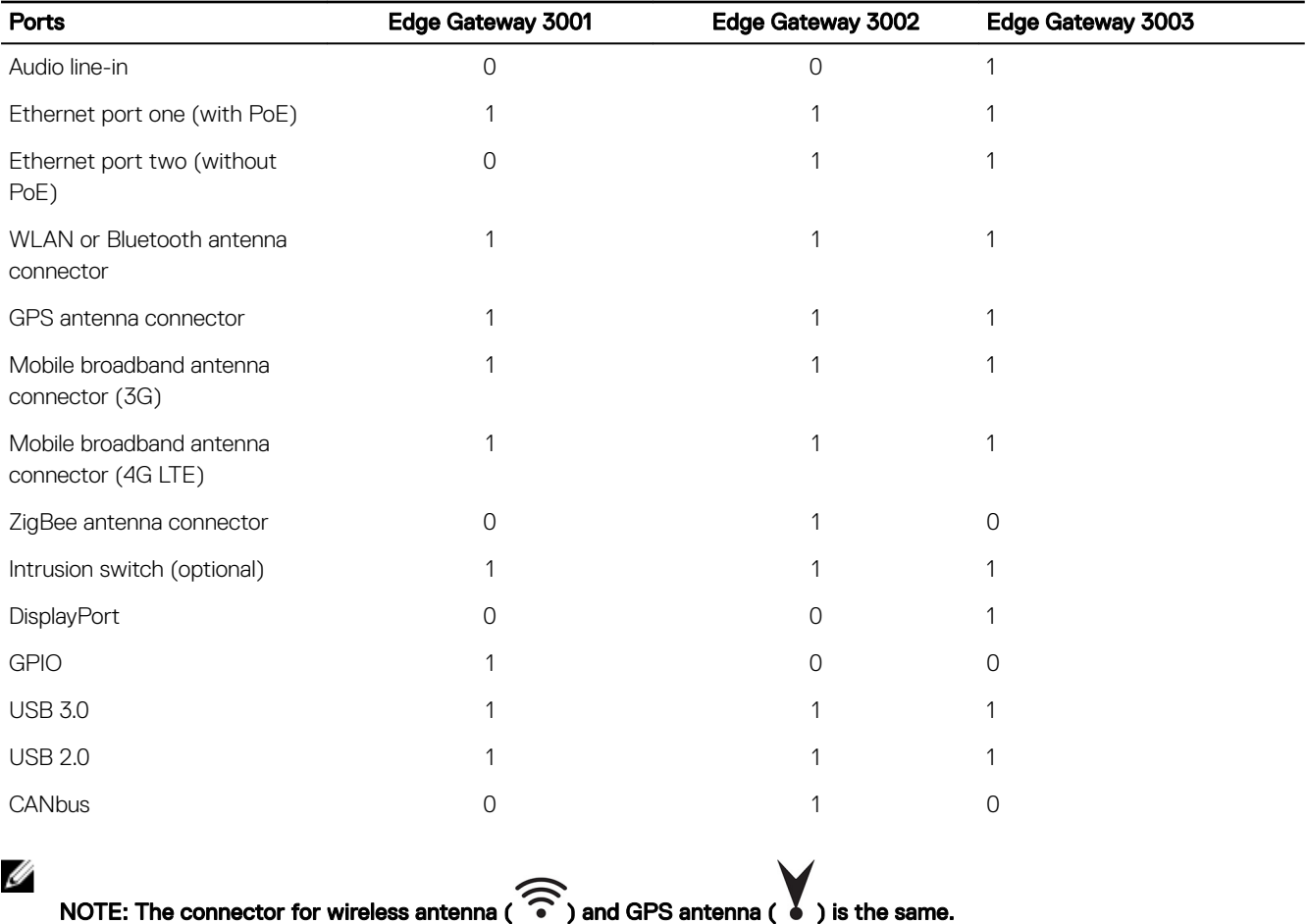

## **Communications**

## Wireless LAN

## Table 33. Wireless LAN specifications

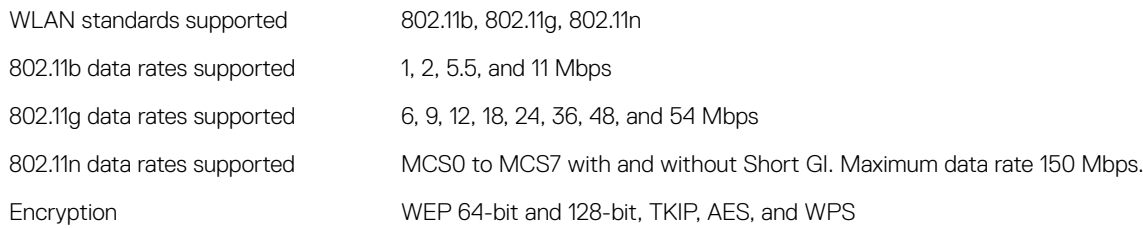

## Wireless WAN

## Table 34. Wireless WAN specifications

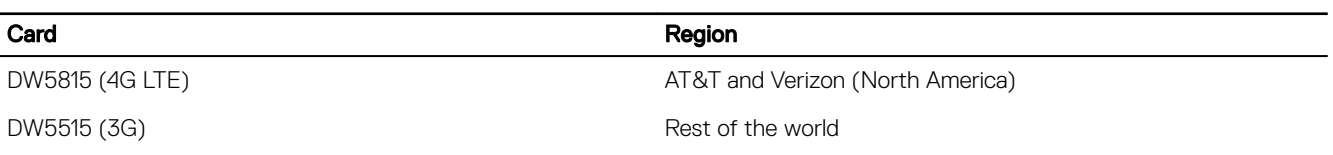

(dell

## DW5815 specifications

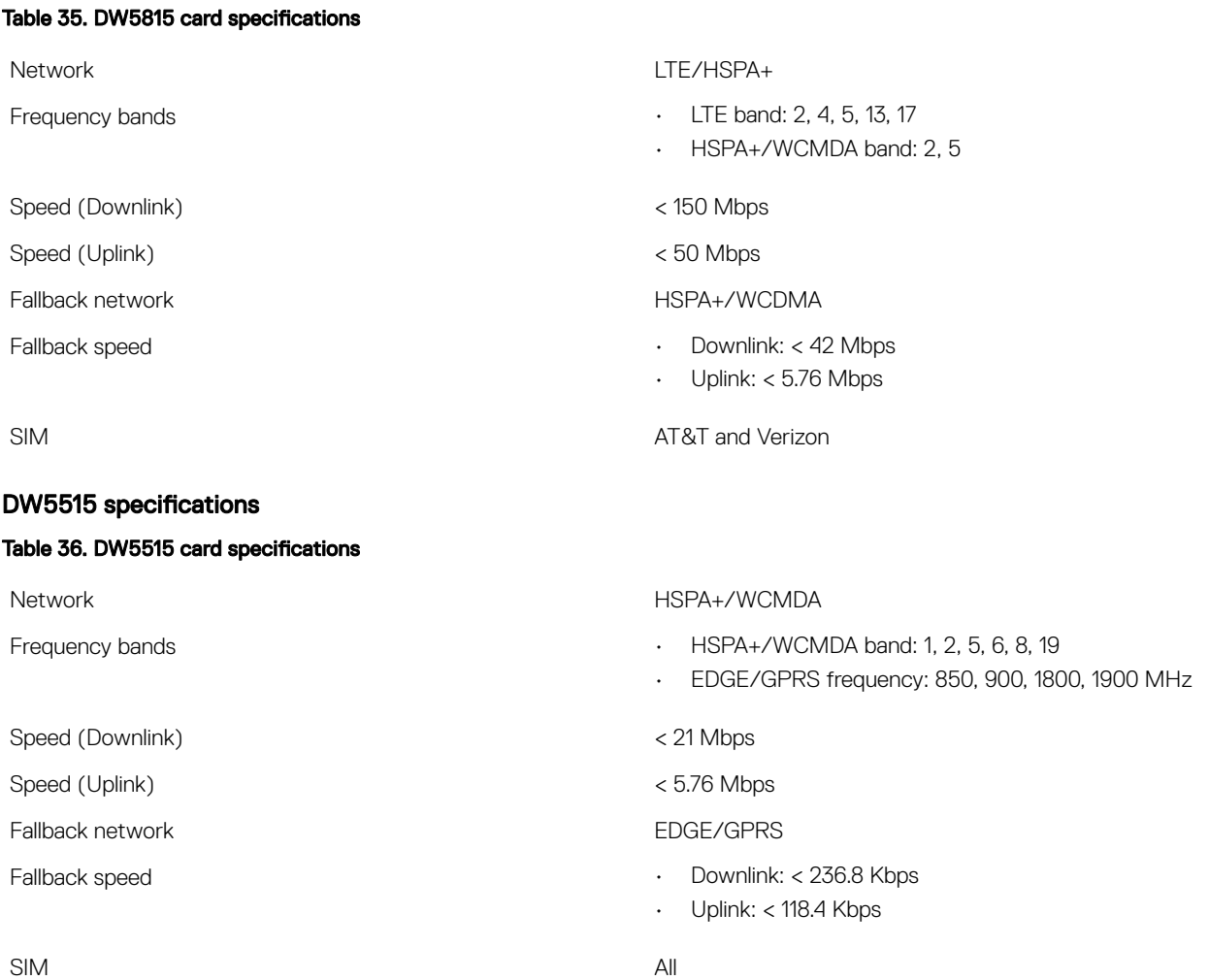

## Antenna specifications

The Edge Gateway is a professionally installed equipment. The Radio Frequency output power does not exceed the maximum limit allowed in the country of operation.

 $\triangle$  CAUTION: Unauthorized antennas, modifications, or attachments may damage the device and potentially violate international regulations.

U

**DELI** 

NOTE: Use only the supplied or an approved replacement antenna.

NOTE: Modifications to the device or use of unauthorized antennas not expressly approved by Dell is the sole Ø responsibility of the user or configurator or operator to reassess the equipment in accordance to all applicable international Safety, EMC, and RF standards.

The Dell authorized antenna specifications are as follows:

- Mobile Broadband
	- Main: Dipole
	- LTE Auxiliary: PIFA
- GPS/WiFi/Zigbee: Monopole

The following tables provide the gain specifications for different antenna positions.

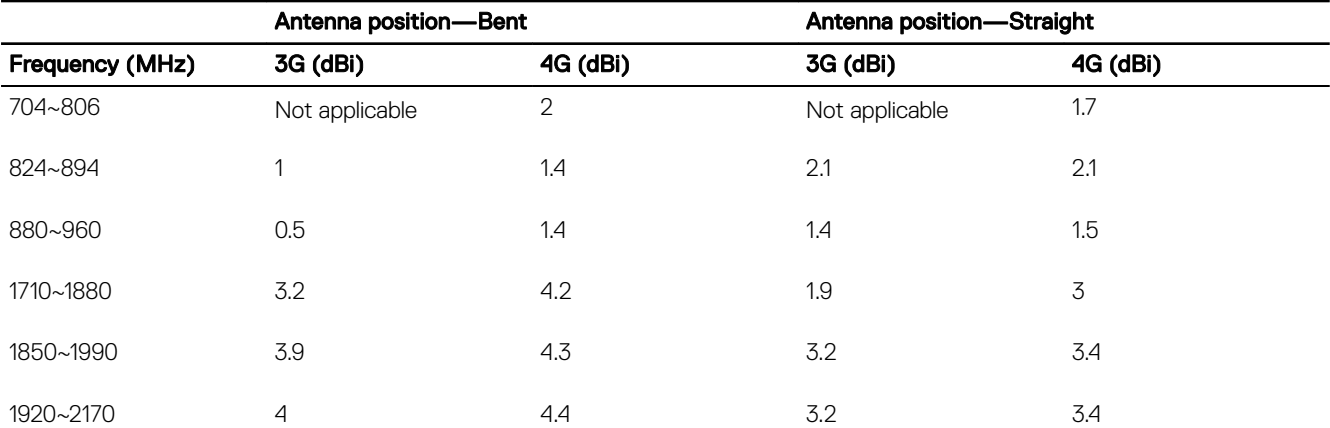

## Table 37. Mobile broadband main antenna maximum gain (dBi)

## Table 38. Mobile broadband main antenna maximum gain (dBi)

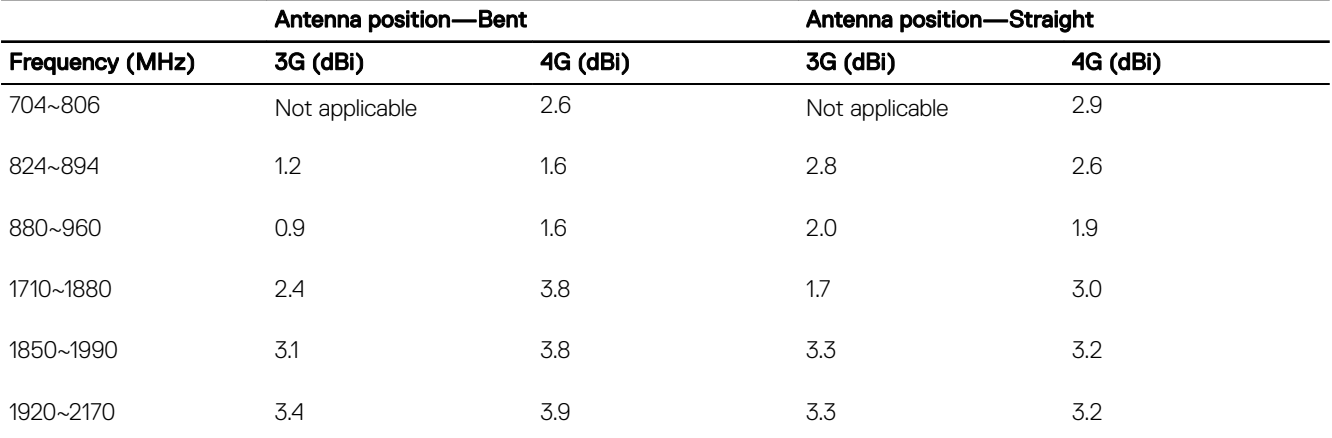

## Table 39. Mobile broadband auxiliary antenna maximum gain (dBi)

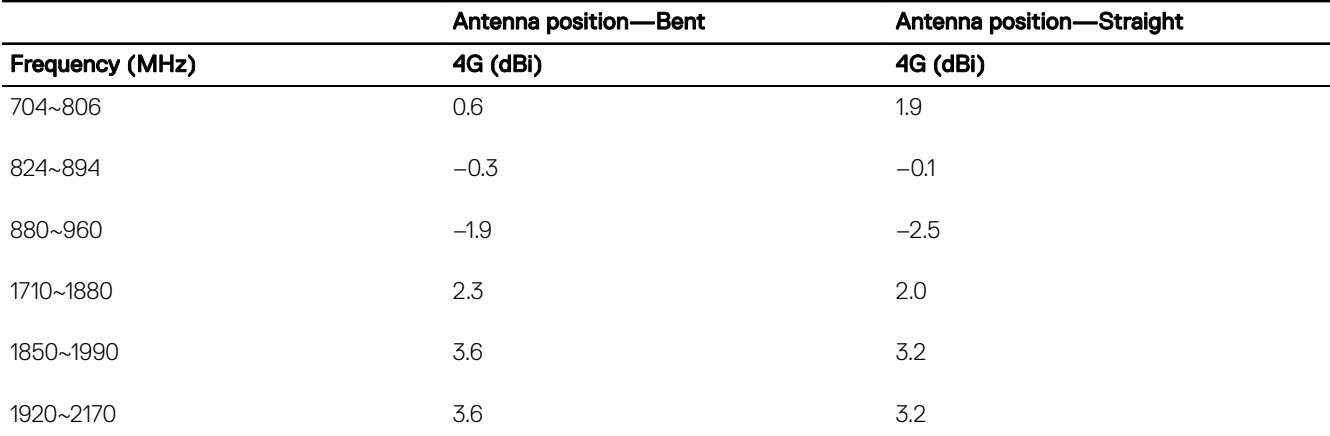

DELL

## Table 40. Mobile broadband auxiliary antenna maximum gain (dBi)

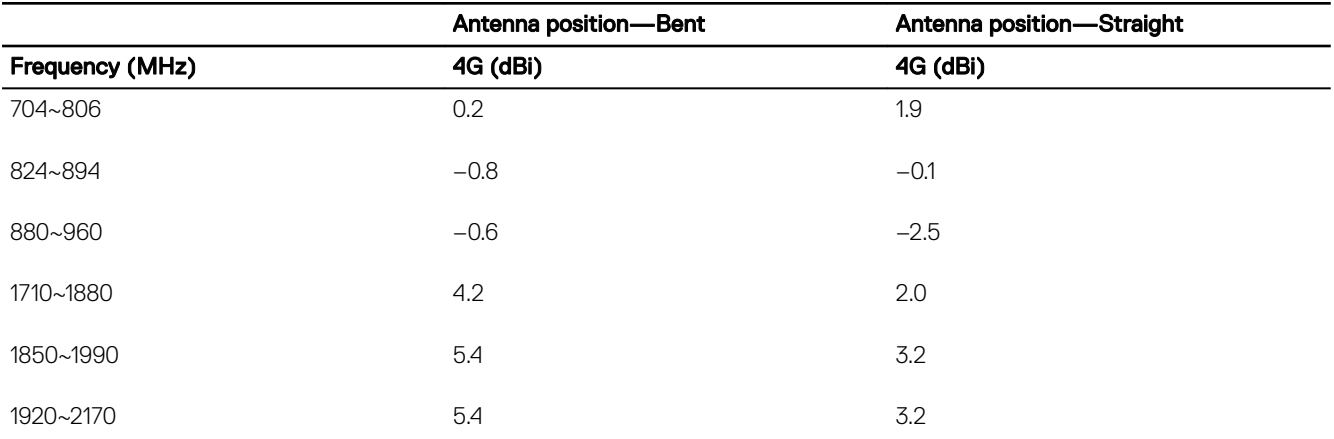

## Table 41. WiFi/GPS antenna maximum gain (dBi)

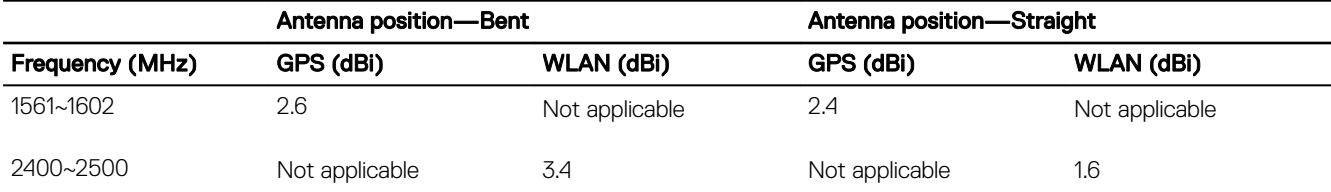

## Table 42. WiFi/GPS antenna maximum gain (dBi)

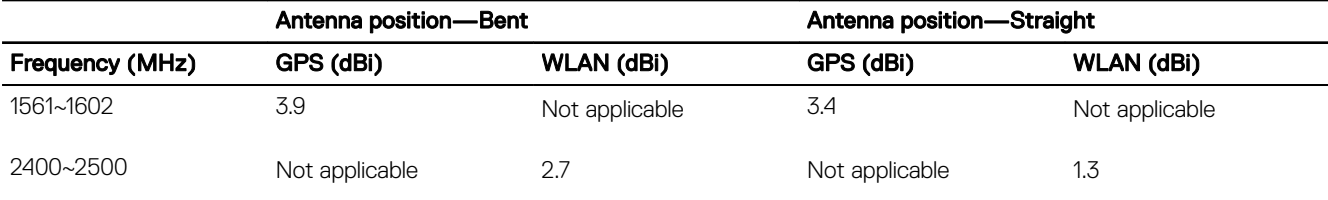

## Table 43. ZigBee antenna maximum gain (dBi)

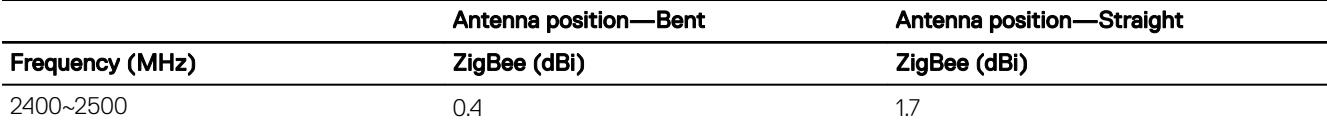

## Bluetooth

DELL

## Table 44. Bluetooth specifications

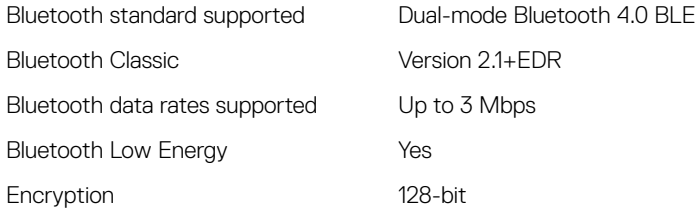

## COM ports

## Table 45. COM ports specifications

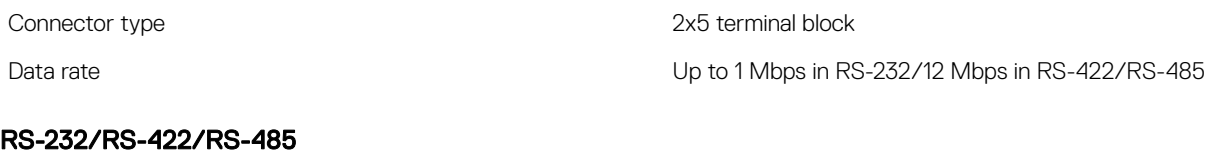

## Table 46. RS-232/RS-422/RS-485 specifications

## **General**

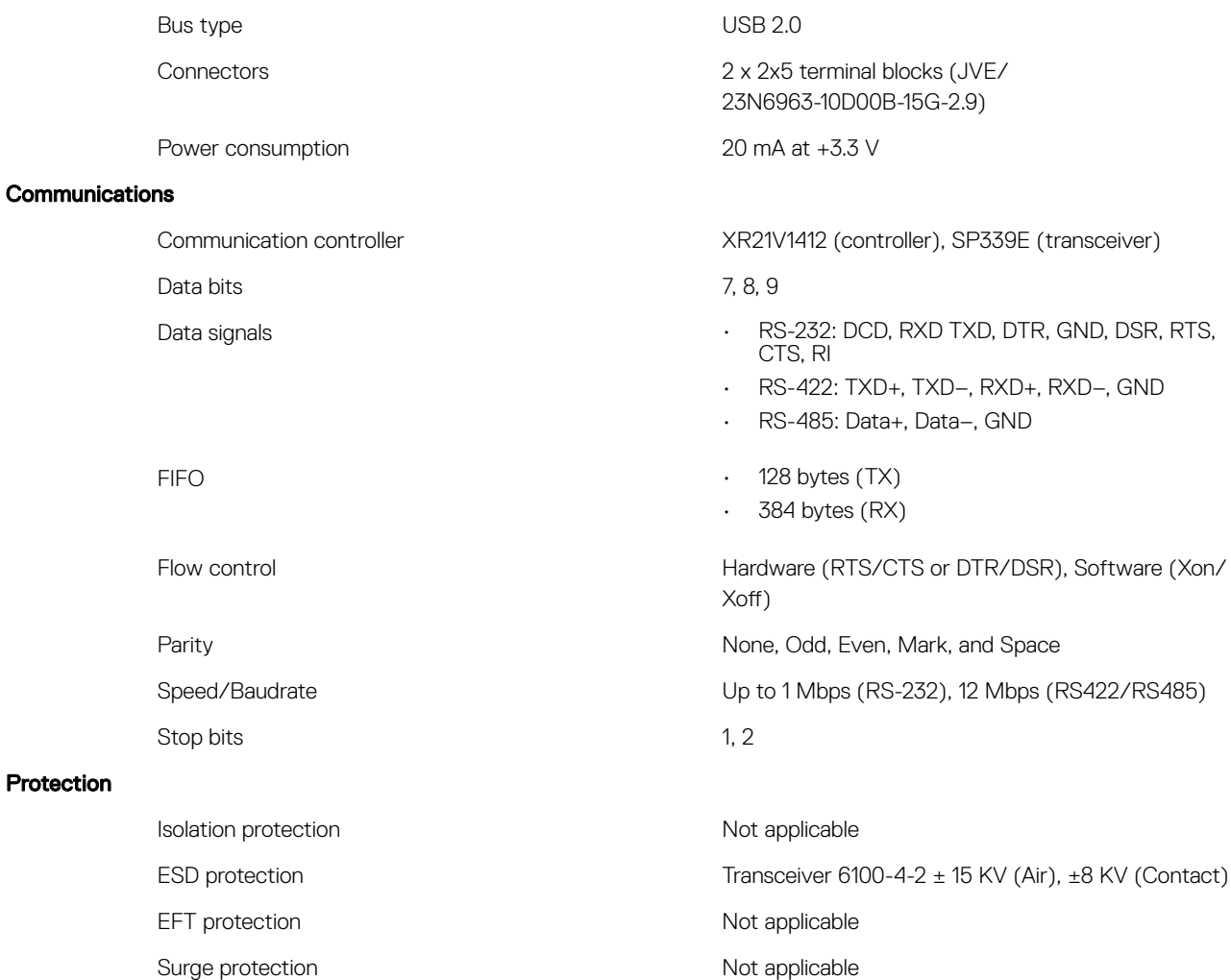

## GPIO

## Table 47. GPI configuration

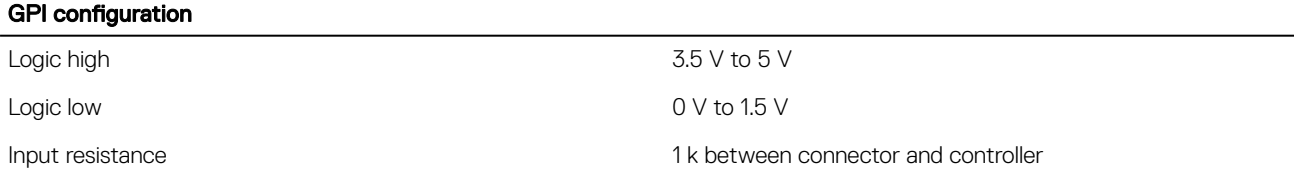

DELL

## GPI configuration

Interrupt source **Not applicable** 

Isolation voltage 1 KV DC, controller to rest of system

## Table 48. GPO configuration

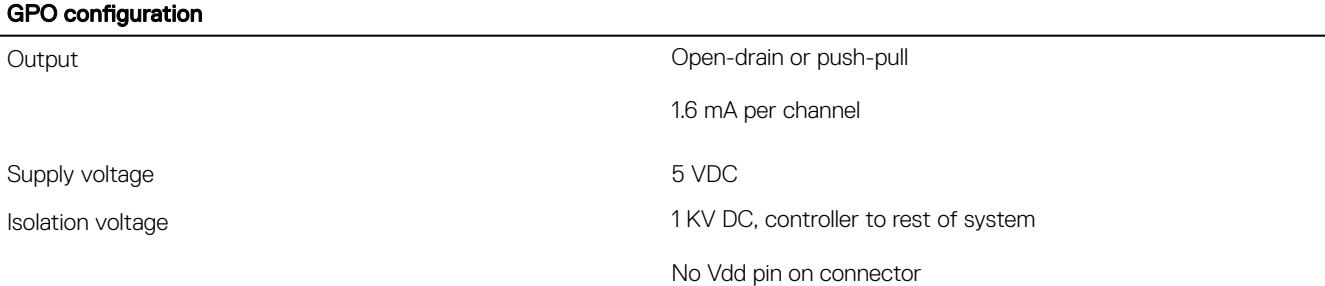

## Table 49. GPIO specifications

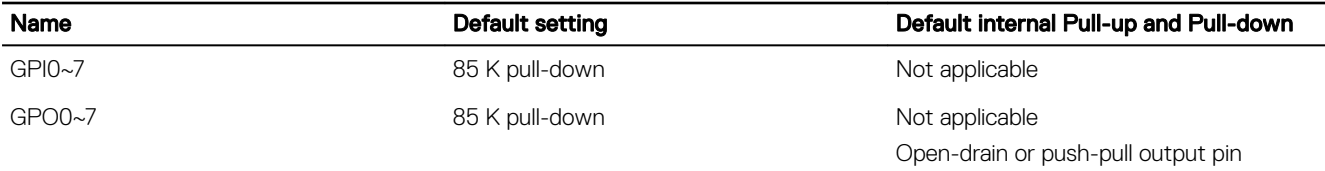

## Table 50. GPIO electrical specifications

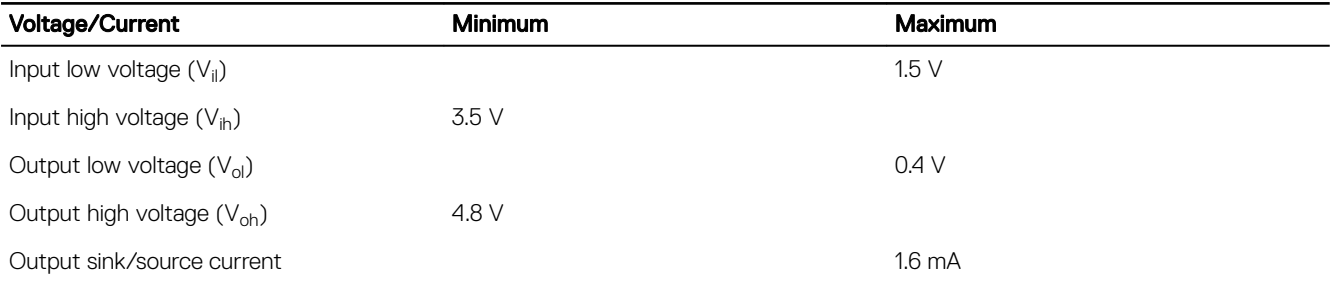

## **CANbus**

DELL

Table 51. CANbus specifications

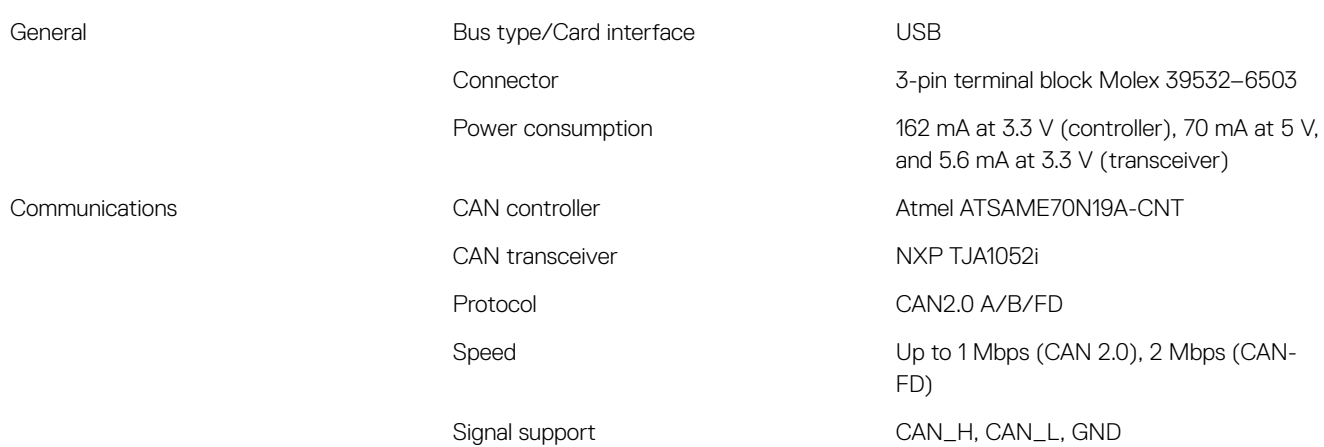

Protection **Galvanic Isolation** 

ESD

2.5 KV

Transceiver IEC-61000-4-2 ± 8KV

**DEA** 

## **Security**

### Table 52. Security specifications

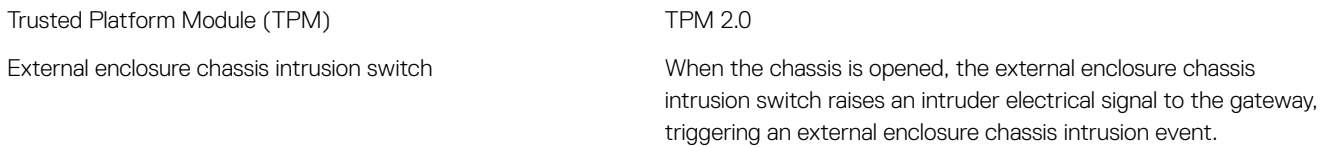

NOTE: Depending on your country's regulations, TPM system boards may be unavailable.

## Environmental compliance

### Table 53. Environmental compliance

BFR/PVC-free No. 2006. No. 2006. No. 2006. No. 2016. No. 2016. No. 2016. No. 2016. No. 2016. No. 2016. No. 201

## **Software**

The following software is supported in the Edge Gateway 3000 Series:

- Dell Command | Configure (DCC)
- Dell Command | Monitor (DCM)
- Dell Command | Powershell (DCPP)—For Windows only
- Edge Device Management (EDM)
- Support Assist (includes Dell Data Vault (DDV))

## Service and support

## Table 54. Service and support

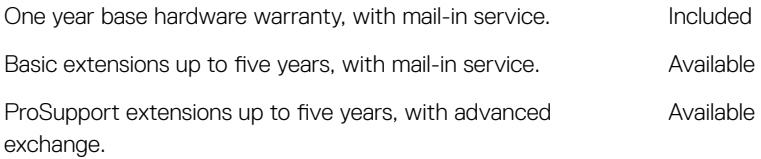

NOTE: For a copy of our guarantees or limited warranties, write to 'Dell USA L.P., Attn: Warranties, One Dell Way, Round Ø Rock, TX 78682'. For more information, visit [www.dell.com/warranty.](http://www.dell.com/warranty)

# Detailed engineering specifications

## Component types

 $(\overline{DCL})$ 

## Table 55. Edge Gateway components

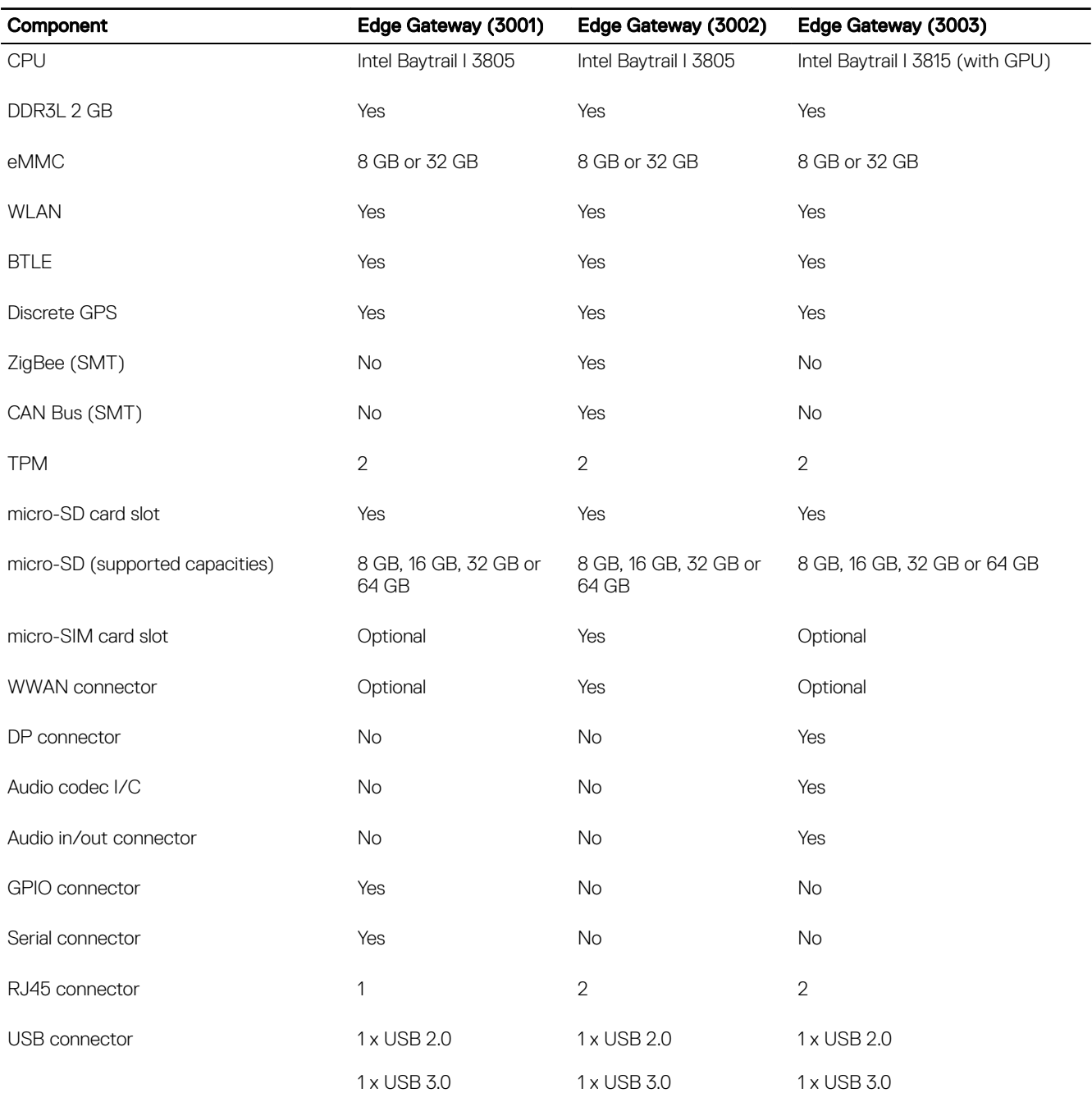

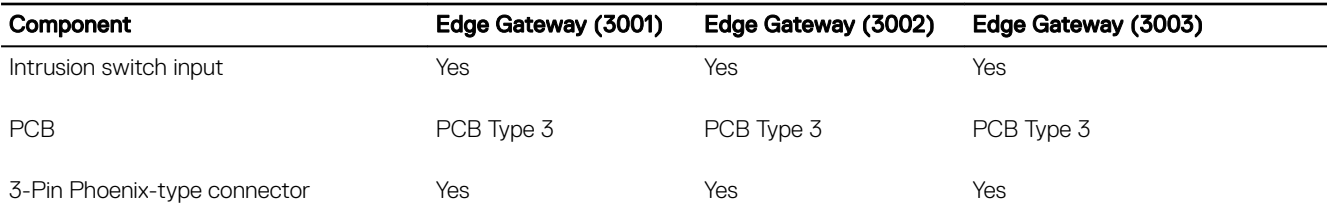

## Communications—Ethernet

## Table 56. Ethernet general specifications

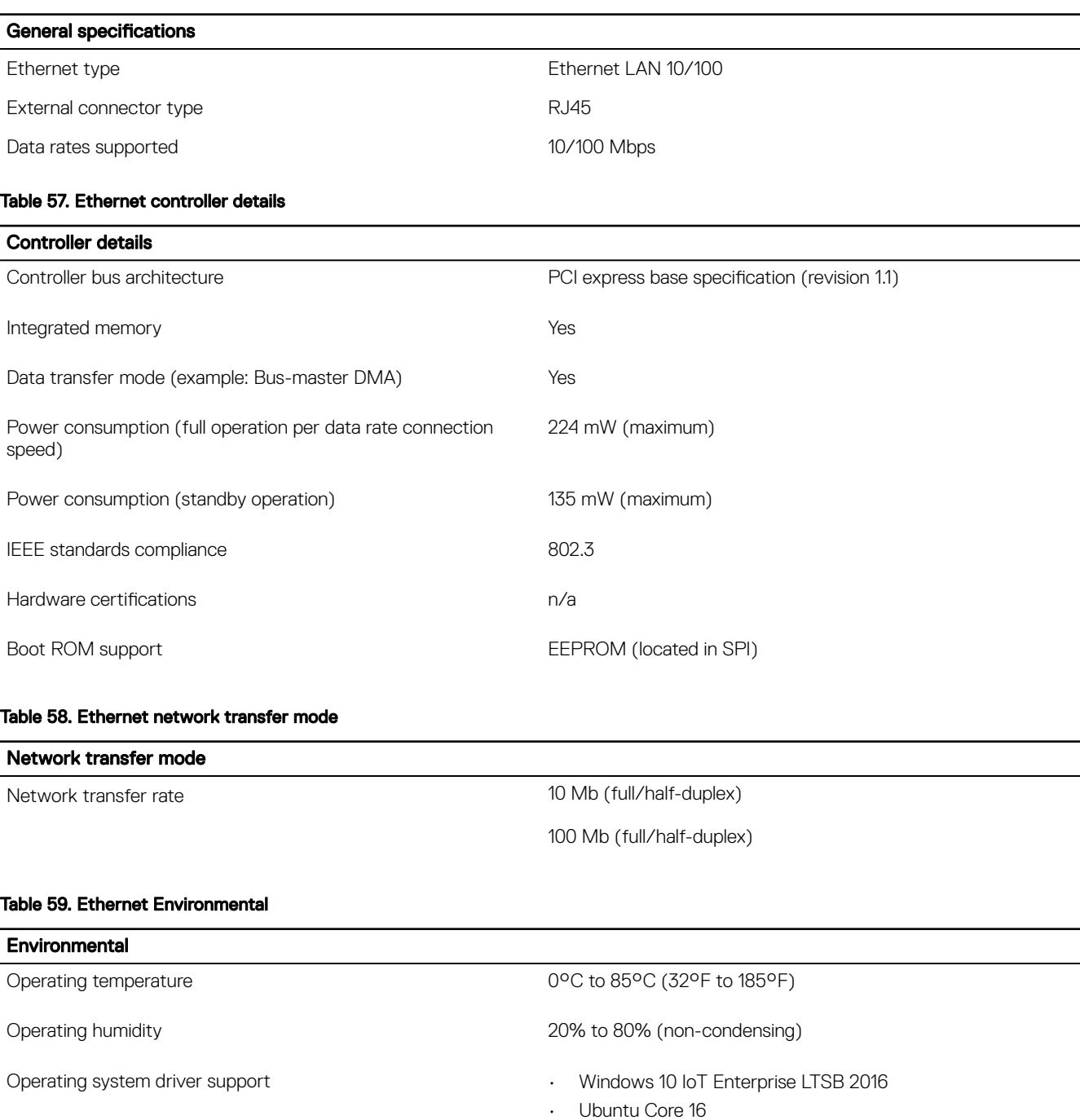

DELI

## Environmental

Management capabilities alerting Intel standard

Manageability WOL, PXE 2.1

## Communications—Wireless WAN

## Table 60. Wireless WAN specifications

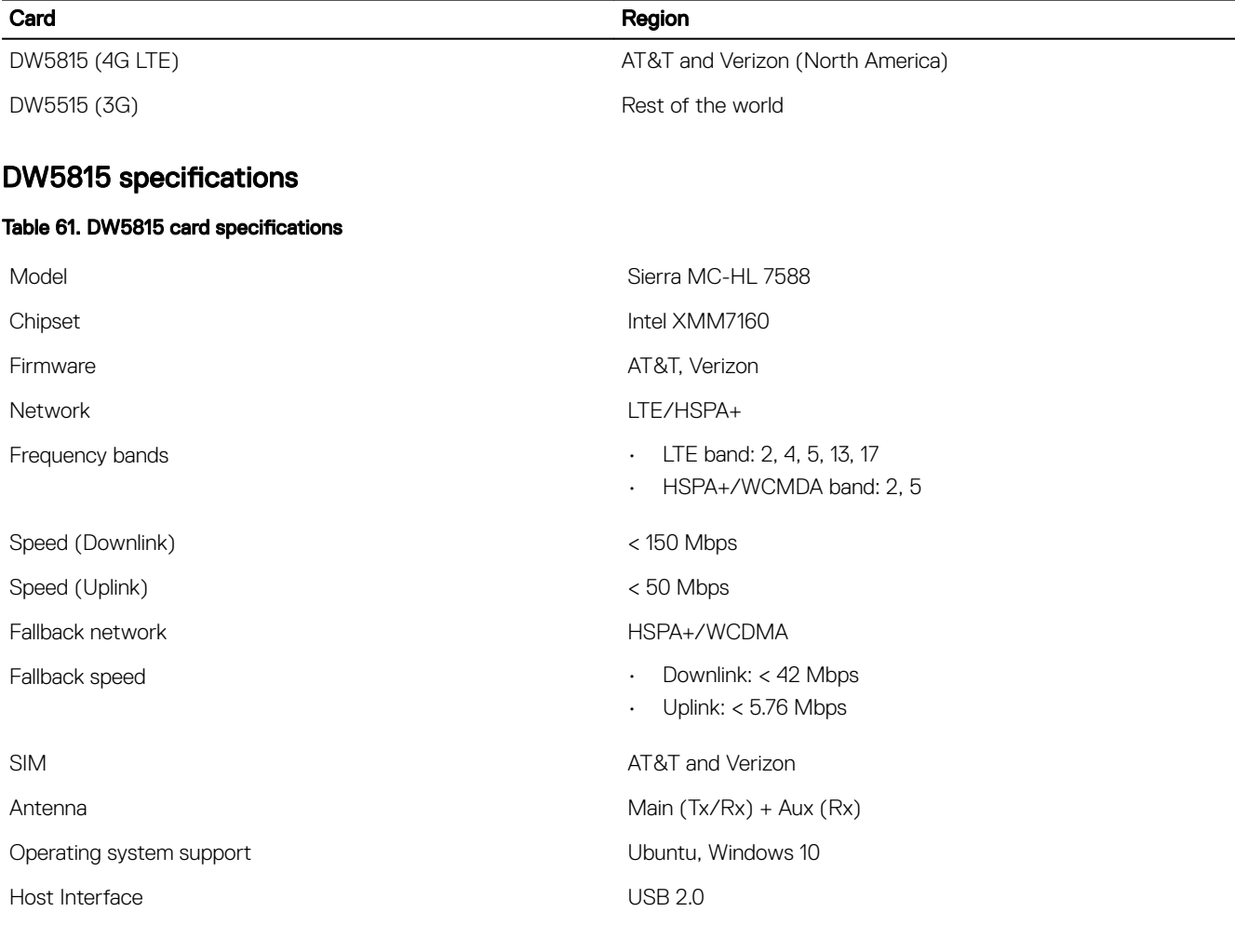

## DW5515 specifications

## Table 62. DW5515 card specifications

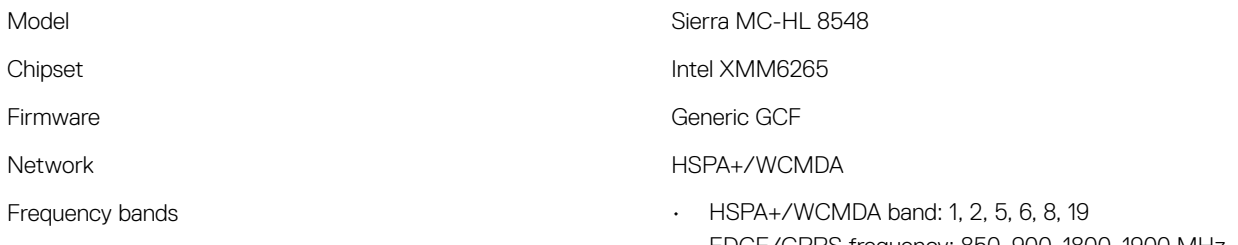

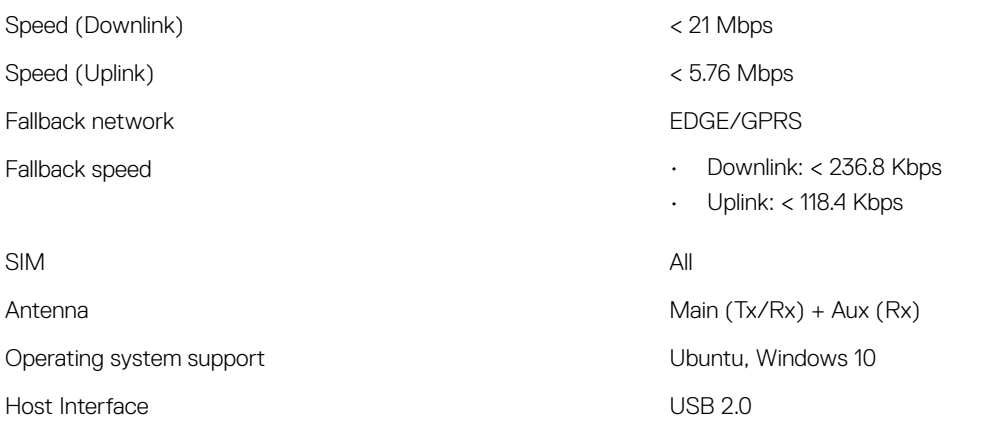

## Communications—Wireless LAN

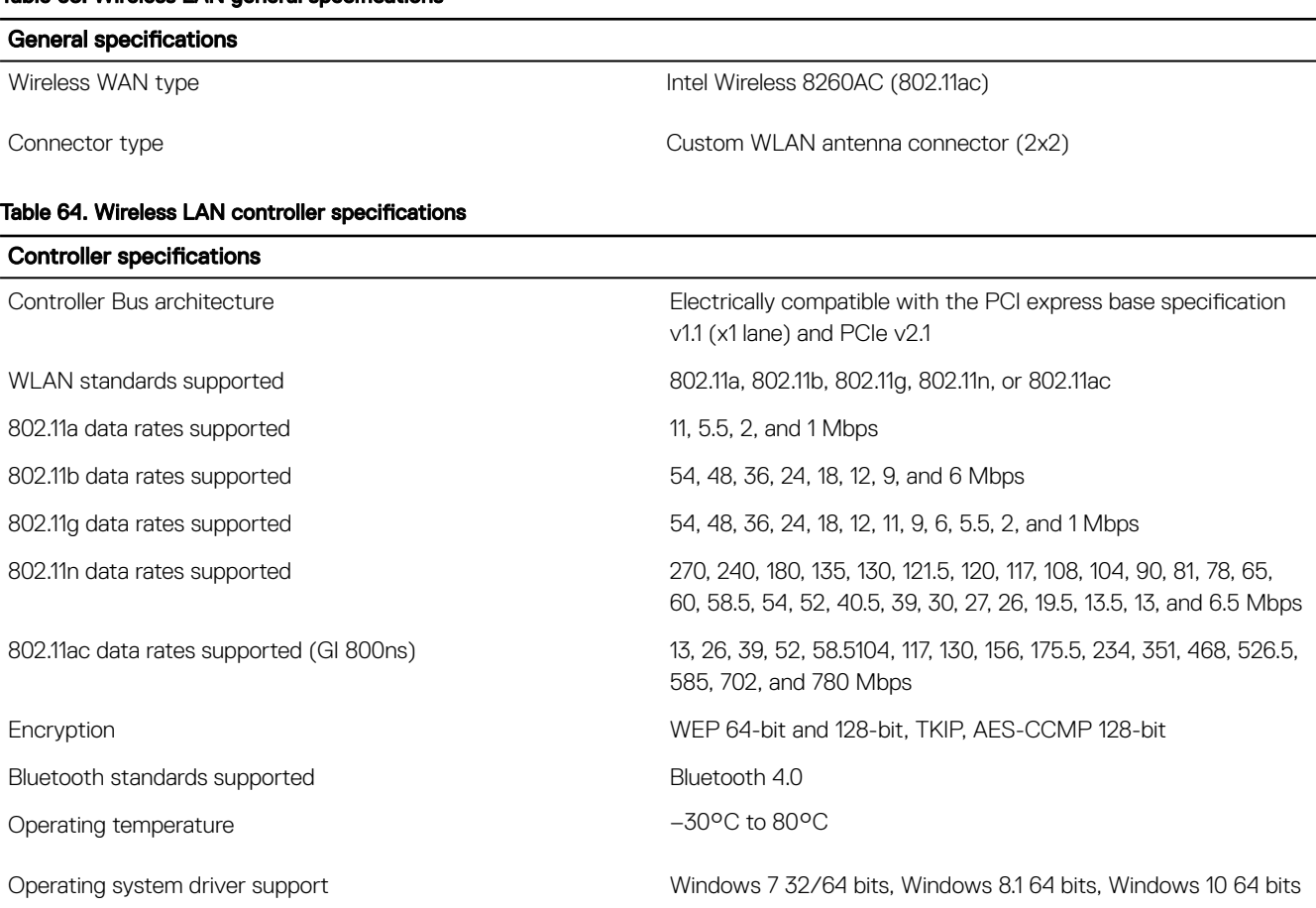

## Table 63. Wireless LAN general specifications

## Communications—ZigBee

## Embedded ZigBee Module Support (Silicon Labs ETRX3587HR)

The Edge Gateway 3002 includes a Silicon Labs ETRX3587HR ZigBee module within the platform.

The module supports the ZigBee protocol stack architecture from Silicon Labs, also known as NCP (Network Co-Processor) mode.

**DELI** 

In NCP mode, the application layer of the protocol stack executes at the Operating System (OS) layer. The application layer interfaces with other layers of the ZigBee protocol stack, which are supported at the firmware-level on the ETRX3587HR module.

The Edge Gateway OS image does not include this application layer software; the ZigBee module includes the firmware component, which supports other layers of the NCP architecture.

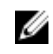

NOTE: Users developing the ZigBee application layer stack can obtain the SDK (Software Development Kit) and supporting reference documentation from **[Silicon Labs](HTTP://WWW.SILABS.COM/PRODUCTS/WIRELESS/MESH-NETWORKING/TELEGESIS-MODULES-GATEWAYS/ETRX3587-RADIO-MODULE-ZIGBEE-THREAD).** 

NOTE: Detailed specifications for ZigBee antennas are available in Communications-Antennas. Ø

## International regulatory compliance regulations for ZigBee antennas

To comply with international regulatory compliance regulations, both the maximum RF output power and the maximum antenna gain, including cable loss for this radio device, must not exceed the specified limits provided in Table 1 below.

#### Table 65. Maximum limits for ZigBee antennas

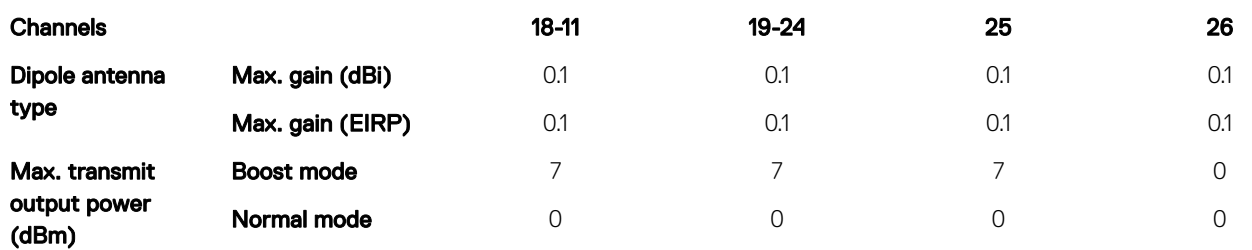

Failure to abide by these specified parameters will result in unauthorized use. In the event that these parameters are changed for any reason, the operator will be fully responsible to pursue a reassessment of the device according to international regulatory compliance requirements.

## Communications—Antennas

#### Table 66. Antenna supplier: Taoglas

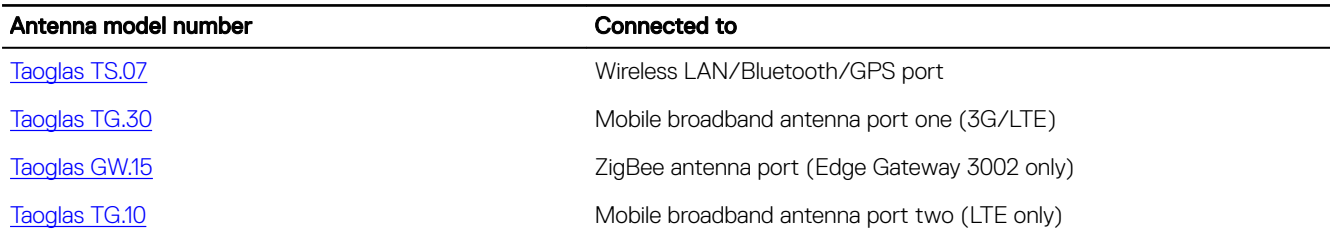

#### Table 67. Antenna supplier: Hongbo

**DELI** 

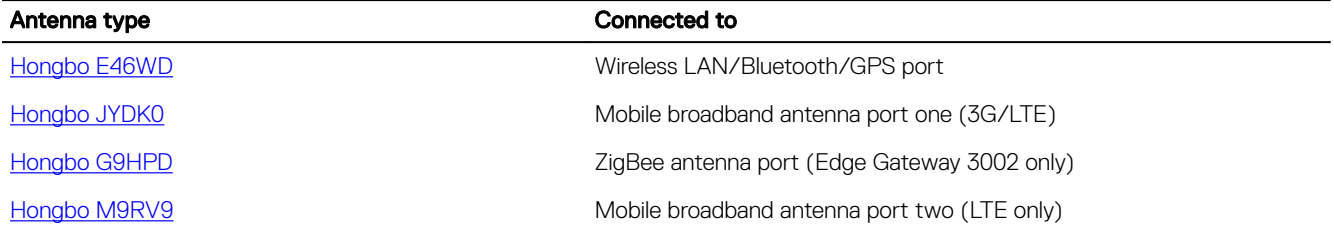

## <span id="page-85-0"></span>Antennas—Taoglas TS.07

## General specifications

## Table 68. Taoglas TS.07 General specifications

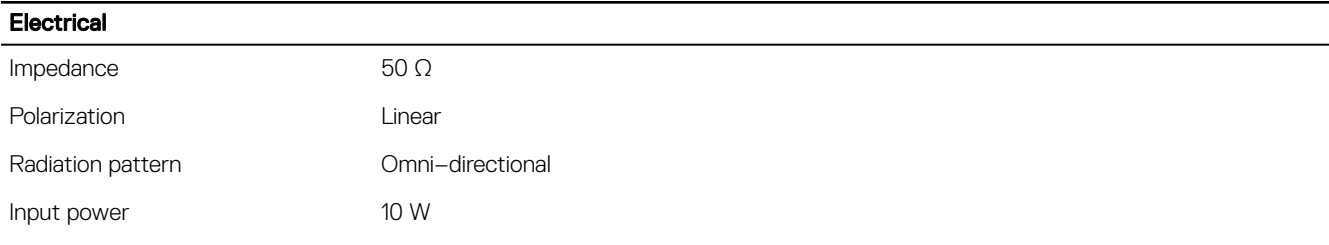

## Table 69. Mechanical specificaltions

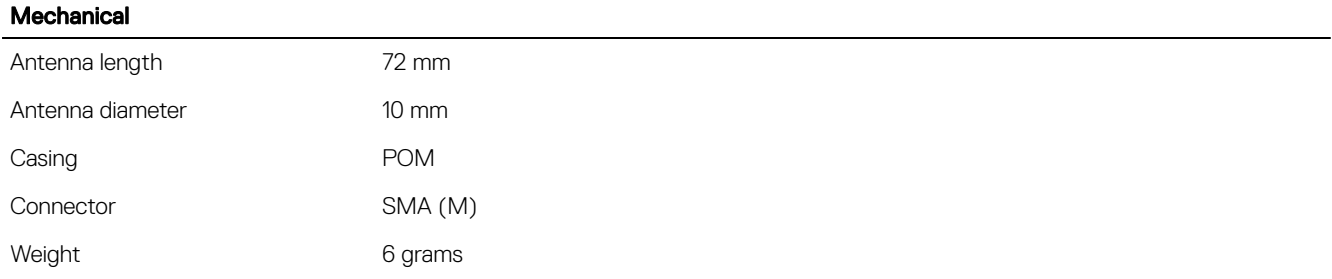

## Table 70. Environmental specifications

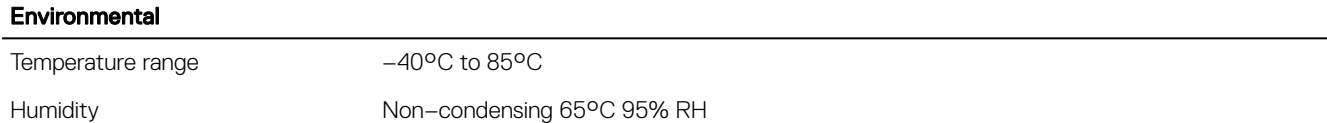

## Taoglas TS.07 specifications for Edge Gateway 3001 and 3003 (Bent position)

## Table 71. Taoglas TS.07 specifications for Edge Gateway 3001 and 3003 (Bent position)

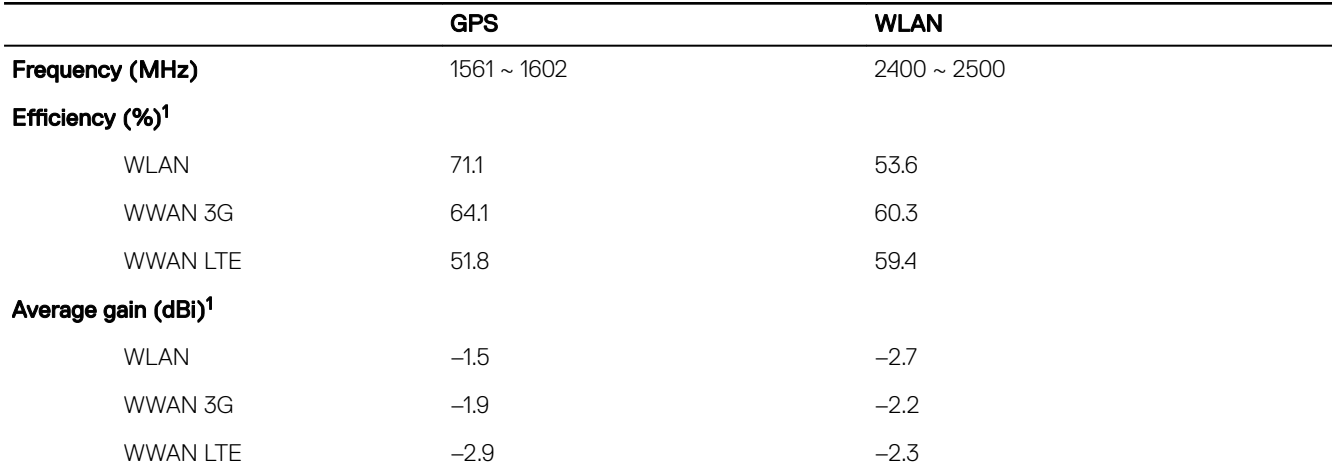

**D**<sup></sup>

1 Eciency and average gain is the average number of each frequency band. Peak gain is the maximum number of each frequency band.

## Taoglas TS.07 specifications for Edge Gateway 3001 and 3003 (Straight position)

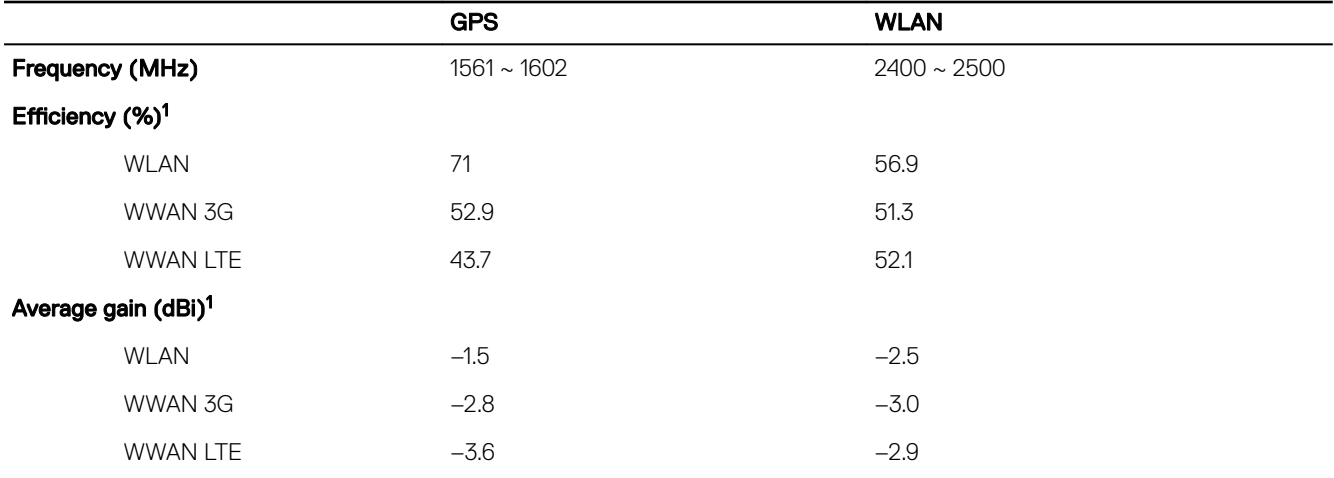

Table 72. Taoglas TS.07 specifications for Edge Gateway 3001 and 3003 (Straight position)

1 Eciency and average gain is the average number of each frequency band. Peak gain is the maximum number of each frequency band.

## Taoglas TS.07 specifications for Edge Gateway 3002 (Bent position)

## Table 73. Taoglas TS.07 specifications for Edge Gateway 3002 (Bent position)

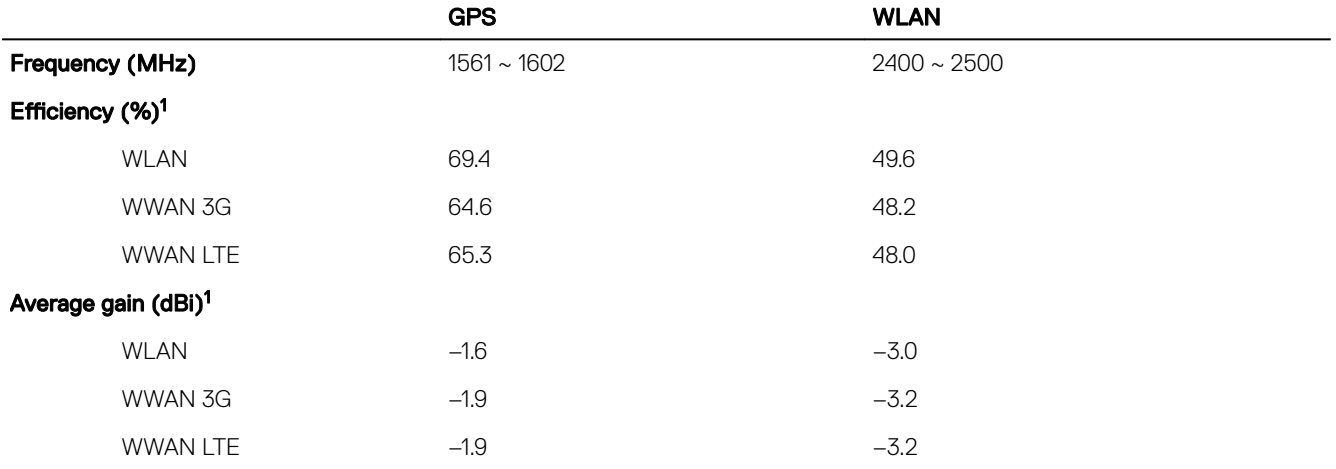

1 Eciency and average gain is the average number of each frequency band. Peak gain is the maximum number of each frequency band.

## Taoglas TS.07 specifications for Edge Gateway 3002 (Straight position)

## Table 74. Taoglas TS.07 specifications for Edge Gateway 3002 (Straight position)

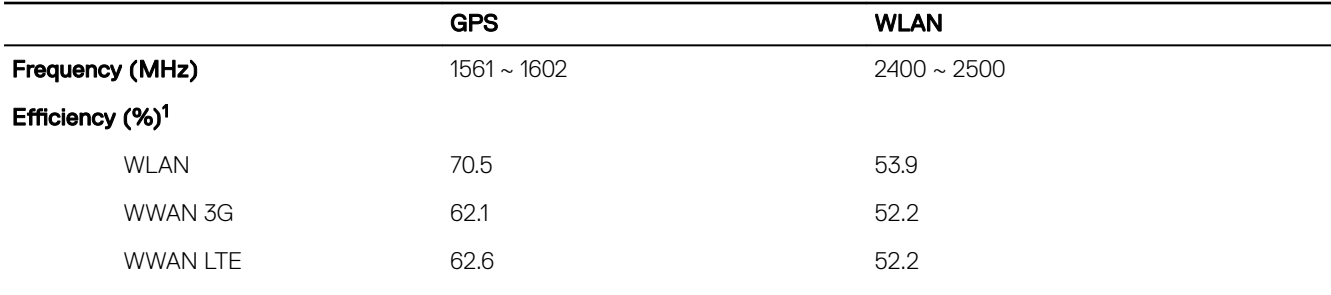

## Average gain (dBi)<sup>1</sup>

**D**ELI

<span id="page-87-0"></span>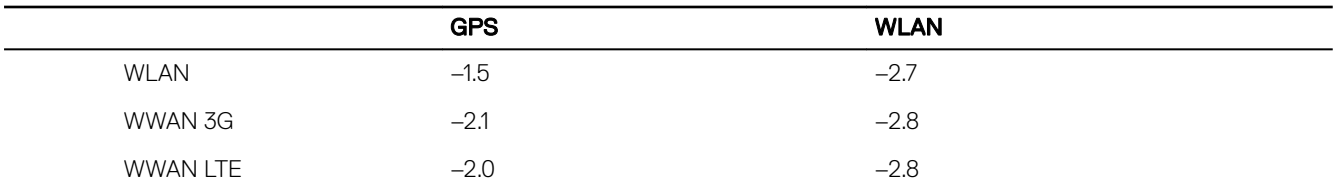

1 Eciency and average gain is the average number of each frequency band. Peak gain is the maximum number of each frequency band.

## Antennas—Taoglas TG.30

## General specifications

#### Table 75. Taoglas TS.30 General specifications

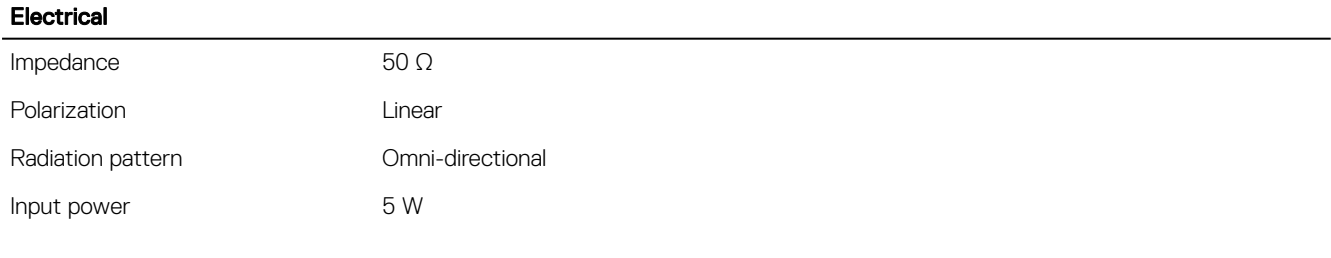

#### Table 76. Mechanical specificaltions

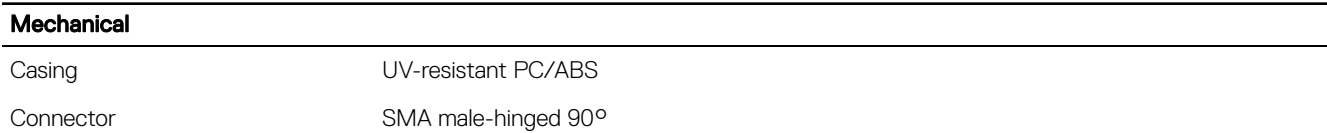

### Table 77. Environmental specifications

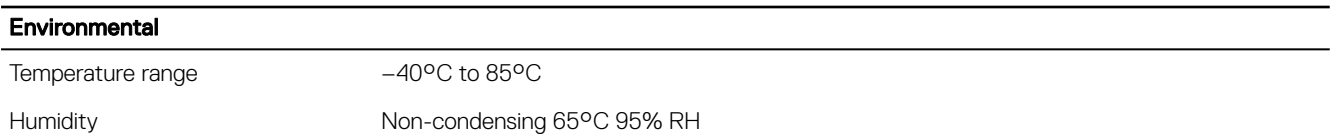

## Taoglas TG.30 specifications for Edge Gateway 3001 and 3003 (Bent position)

## Table 78. Taoglas TG.30 specifications for Edge Gateway 3001 and 3003 (Bent position)

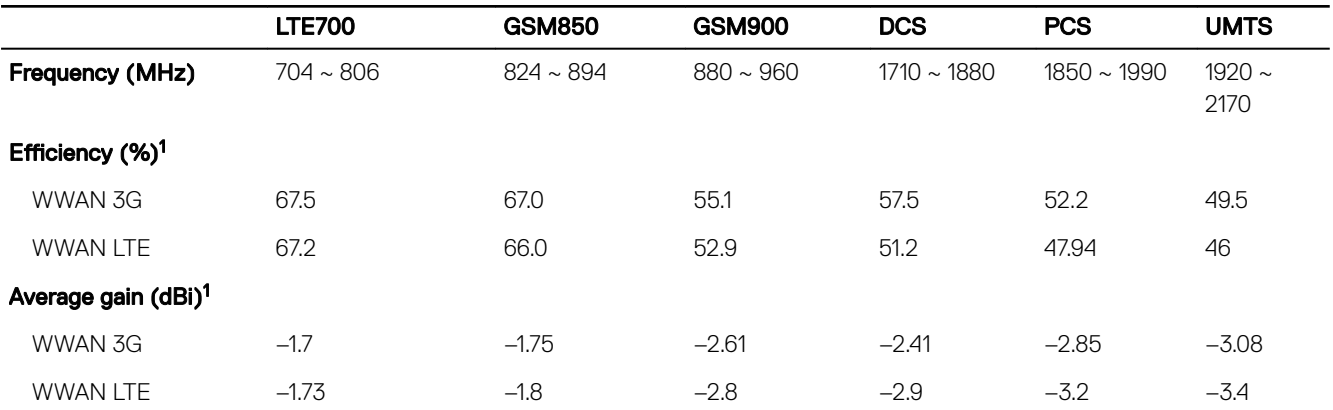

DELI

1 Eciency and average gain is the average number of each frequency band. Peak gain is the maximum number of each frequency band.

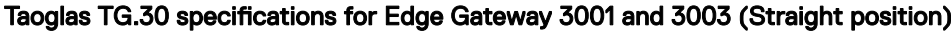

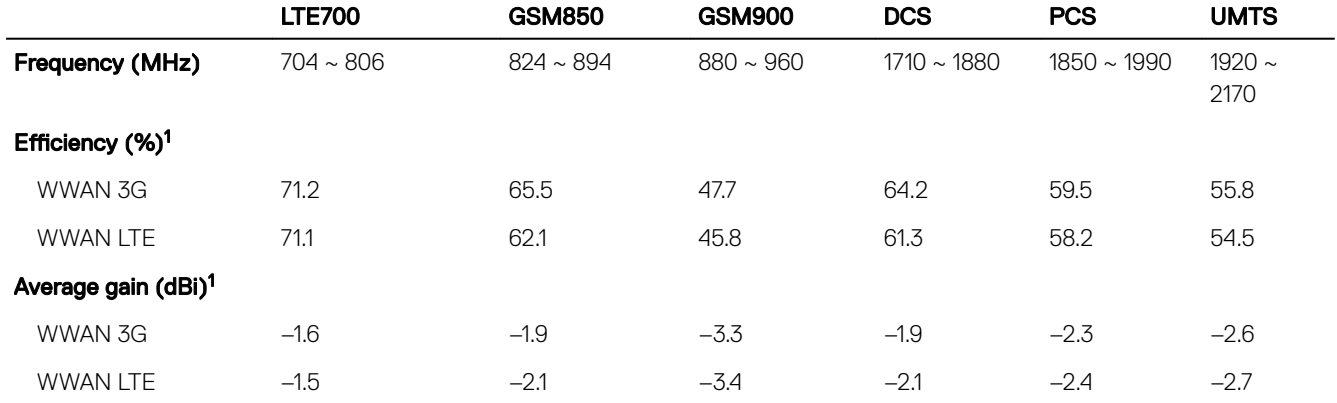

#### Table 79. Taoglas TG.30 specifications for Edge Gateway 3001 and 3003 (Straight position)

1 Eciency and average gain is the average number of each frequency band. Peak gain is the maximum number of each frequency band.

## Taoglas TG.30 specifications for Edge Gateway 3002 (Bent position)

## Table 80. Taoglas TS.30 specifications for Edge Gateway 3002 (Bent position)

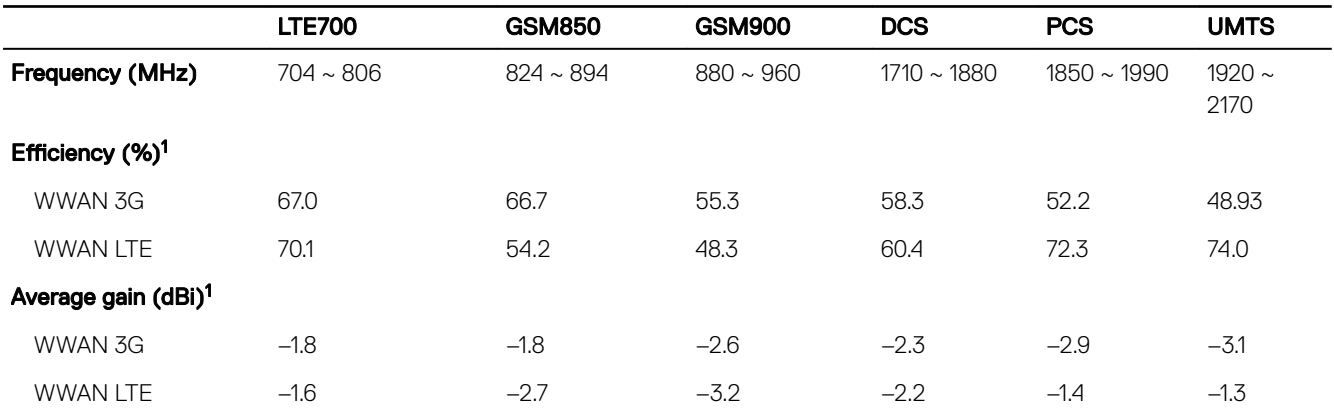

1 Eciency and average gain is the average number of each frequency band. Peak gain is the maximum number of each frequency band.

## Taoglas TG.30 specifications for Edge Gateway 3002 (Straight position)

## Table 81. Taoglas TS.30 specifications for Edge Gateway 3002 (Straight position)

**D**ELI

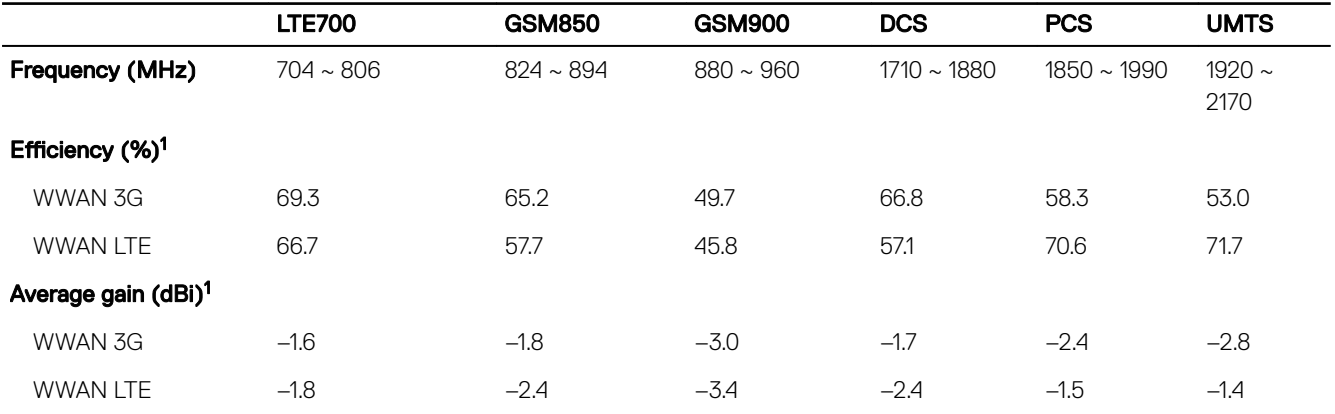

1 Efficiency and average gain is the average number of each frequency band. Peak gain is the maximum number of each frequency band.

## <span id="page-89-0"></span>Antennas—Taoglas GW.15

## General specifications

## Table 82. Taoglas GW.15 General specifications

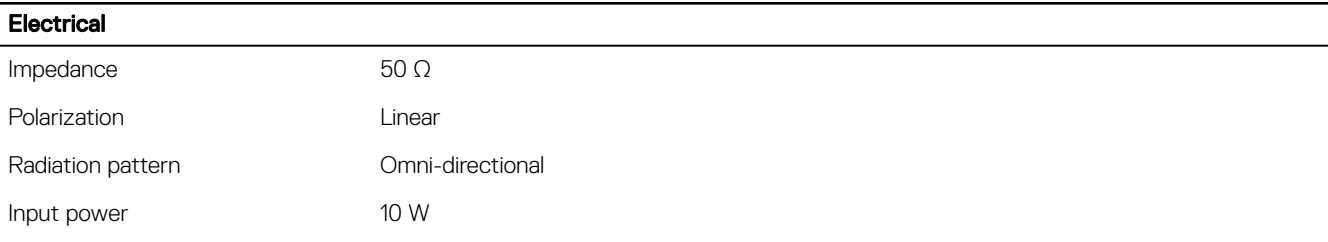

## Table 83. Mechanical specifications

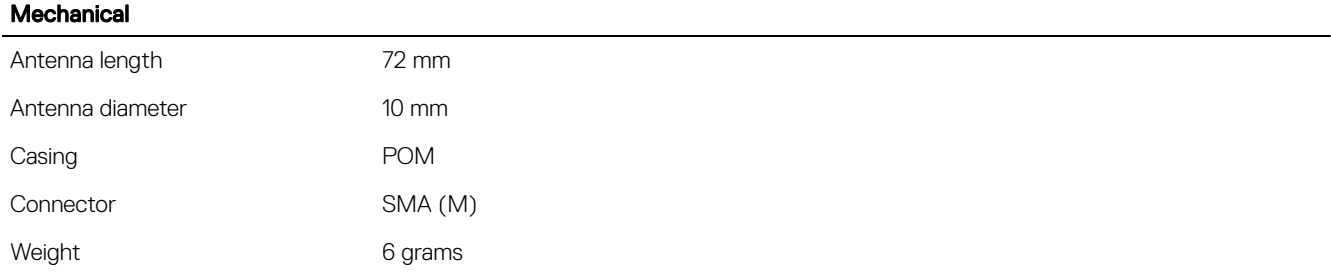

## Table 84. Environmental specifications

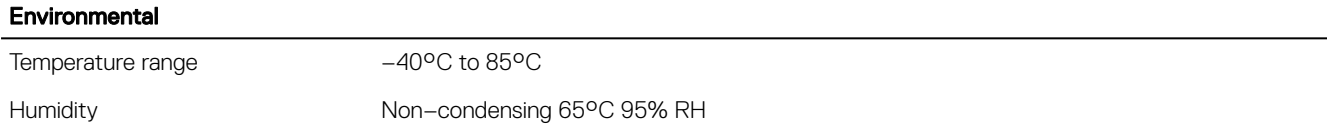

## Taoglas GW.15 specifications for Edge Gateway 3002 (Bent position)

## Table 85. Taoglas GW.15 specifications for Edge Gateway 3002 (Bent position)

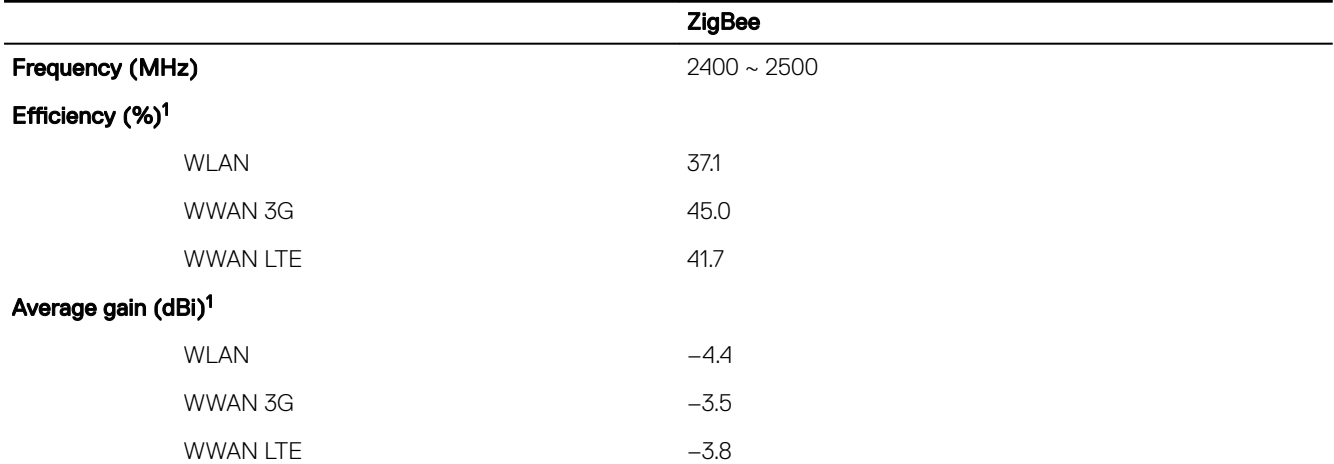

**D**<sup></sup>

1 Eciency and average gain is the average number of each frequency band. Peak gain is the maximum number of each frequency band.

## <span id="page-90-0"></span>Taoglas GW.15 specifications for Edge Gateway 3002 (Straight position)

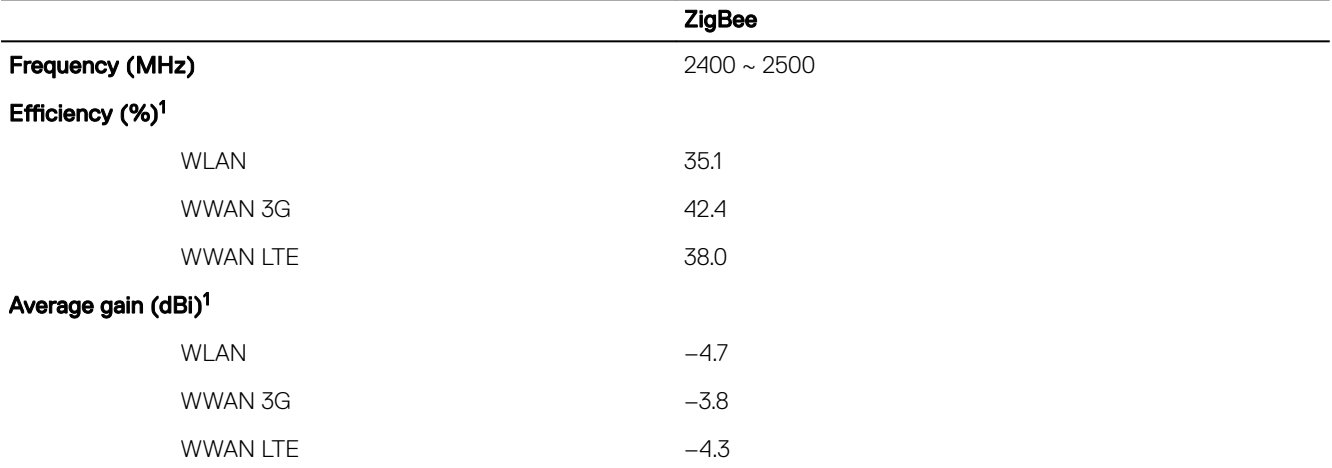

Table 86. Taoglas GW.15 specifications for Edge Gateway 3002 (Straight position)

1 Eciency and average gain is the average number of each frequency band. Peak gain is the maximum number of each frequency band.

## Antennas—Taoglas TG.10

## General specifications

## Table 87. Taoglas TG.10 General specifications

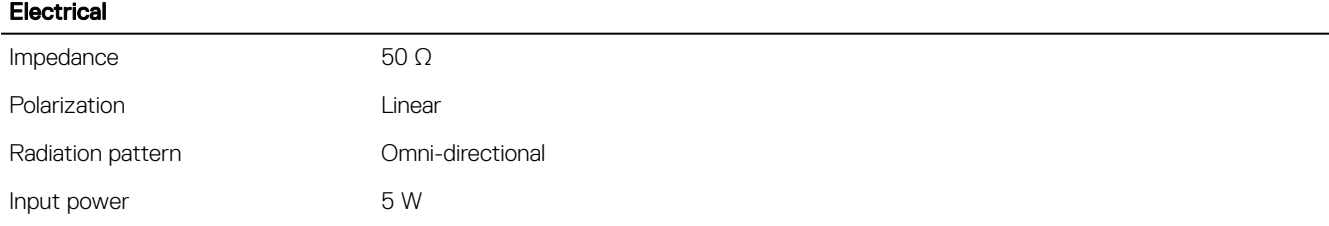

### Table 88. Mechanical specificaltions

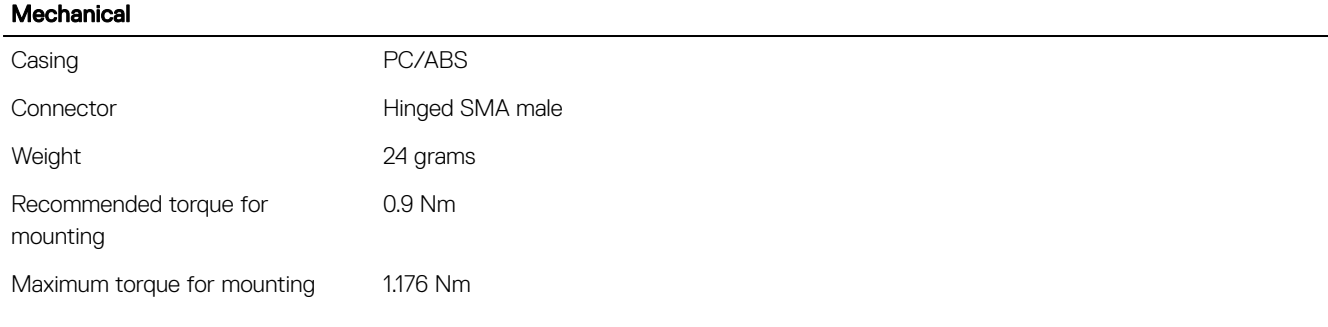

## Table 89. Environmental specifications

DELL

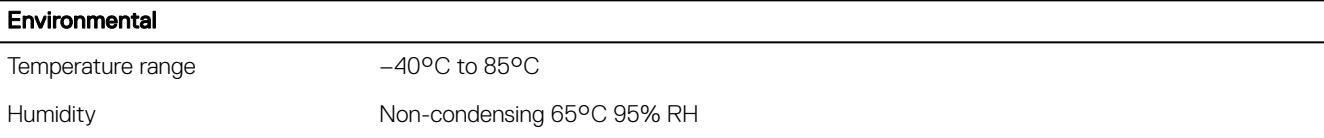

## Taoglas TG.10 specifications for Edge Gateway 3001 and 3003 (Bent position)

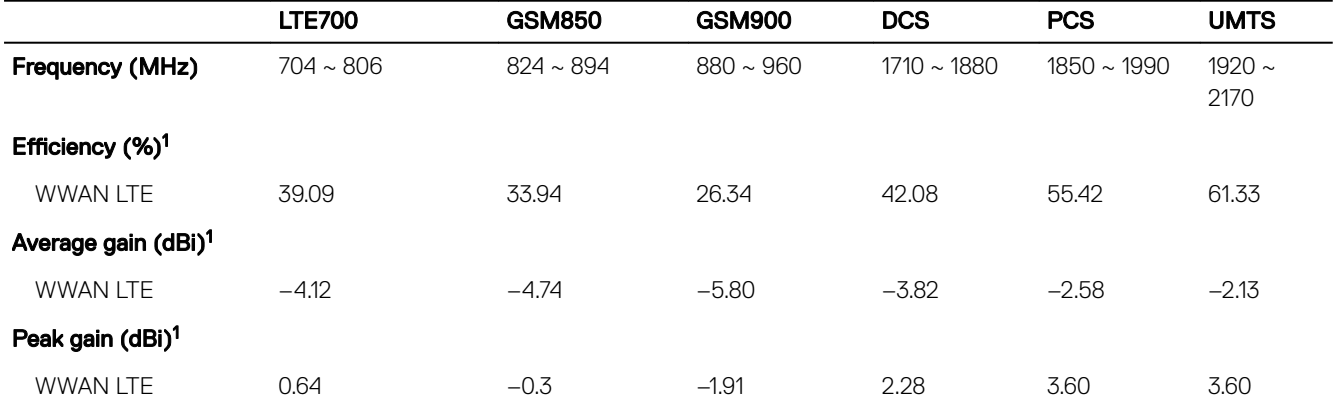

#### Table 90. Taoglas TG.10 specifications for Edge Gateway 3001 and 3003 (Bent position)

1 Eciency and average gain is the average number of each frequency band. Peak gain is the maximum number of each frequency band.

## Taoglas TG.10 specifications for Edge Gateway 3001 and 3003 (Straight position)

## Table 91. Taoglas TG.10 specifications for Edge Gateway 3001 and 3003 (Straight position)

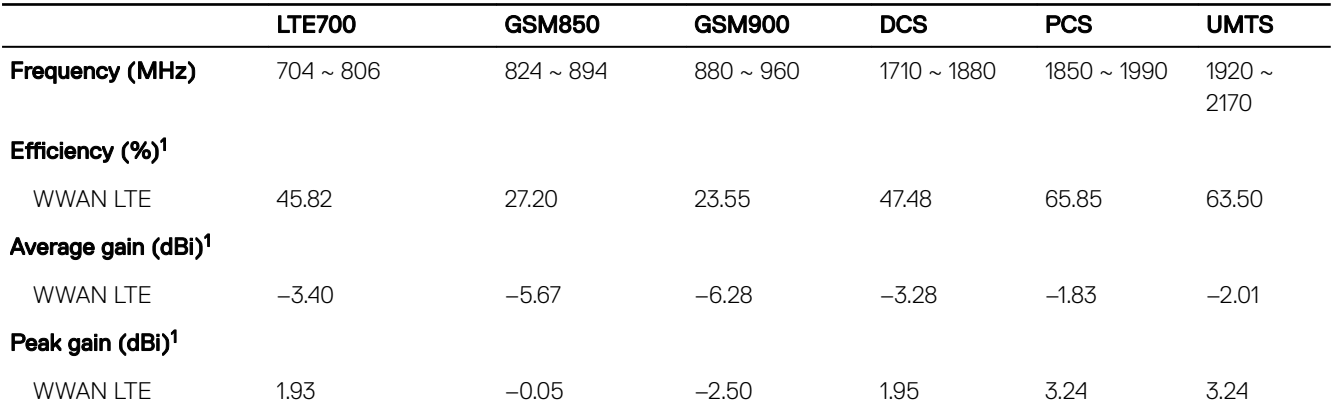

1 Eciency and average gain is the average number of each frequency band. Peak gain is the maximum number of each frequency band.

## Taoglas TG.10 specifications for Edge Gateway 3002 (Bent position)

### Table 92. Taoglas TG.10 specifications for Edge Gateway 3002 (Bent position)

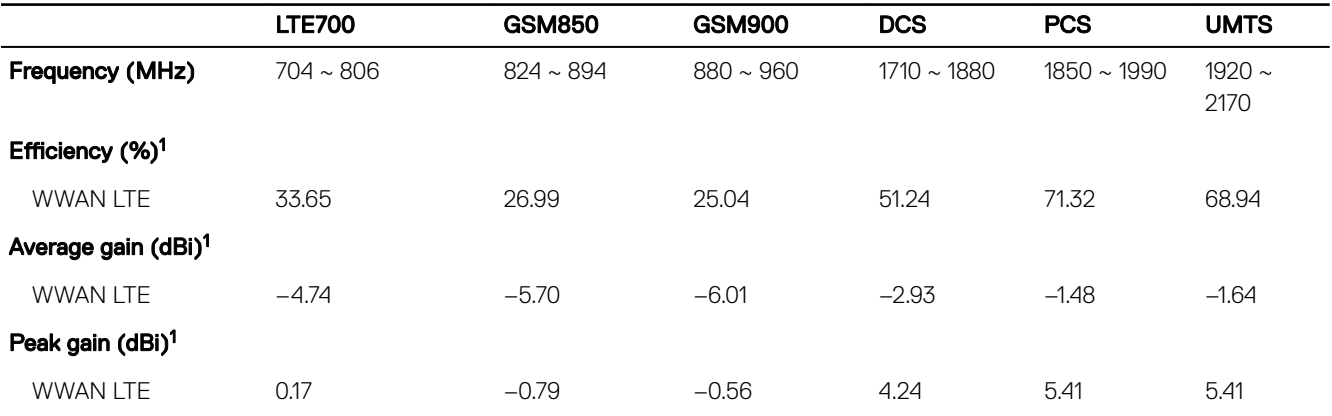

DELI

1 Efficiency and average gain is the average number of each frequency band. Peak gain is the maximum number of each frequency band.

## <span id="page-92-0"></span>Taoglas TG.10 specifications for Edge Gateway 3002 (Straight position)

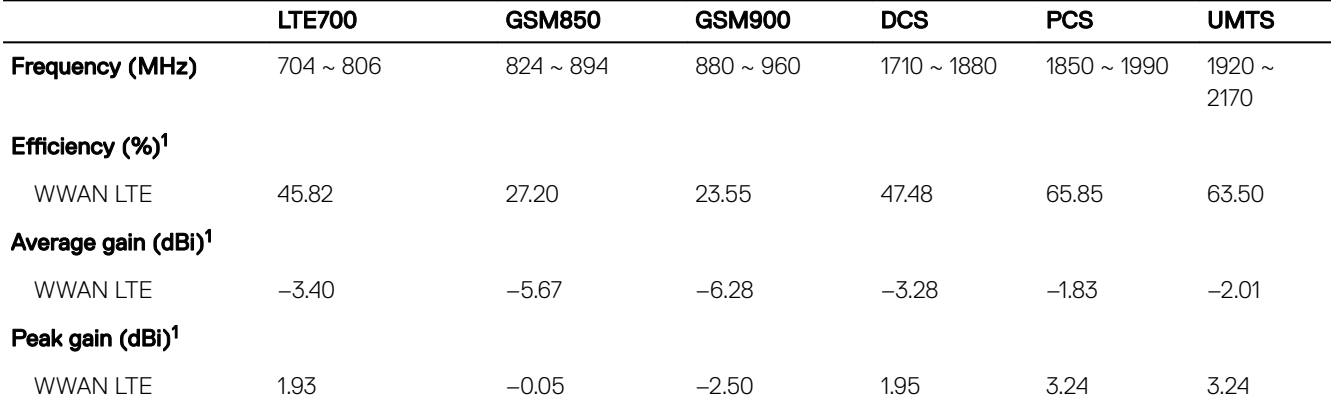

#### Table 93. Taoglas TG.10 specifications for Edge Gateway 3002 (Straight position)

1 Eciency and average gain is the average number of each frequency band. Peak gain is the maximum number of each frequency band.

## Antennas—Hongbo E46WD

## General specifications

#### Table 94. Hongbo E46WD General specifications

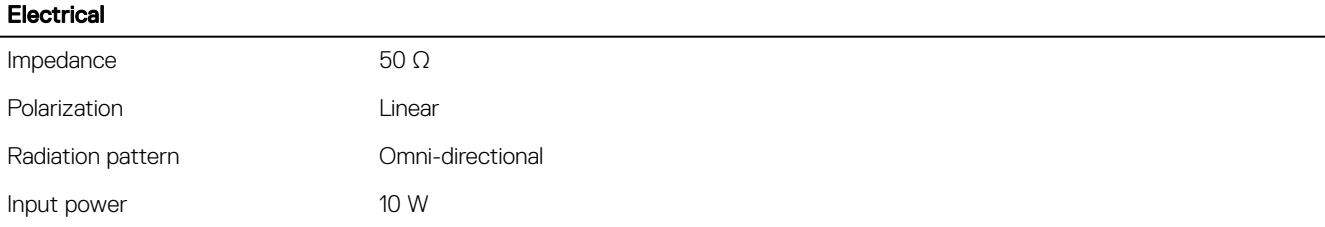

#### Table 95. Mechanical specificaltions

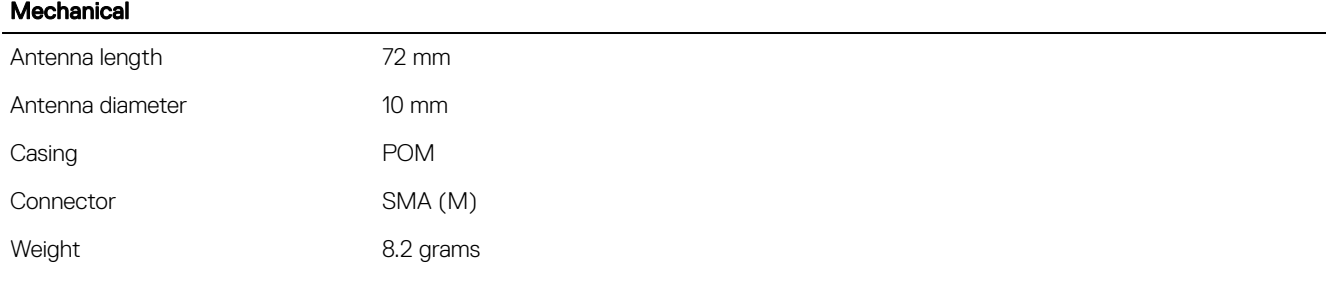

## Table 96. Environmental specifications

DELL

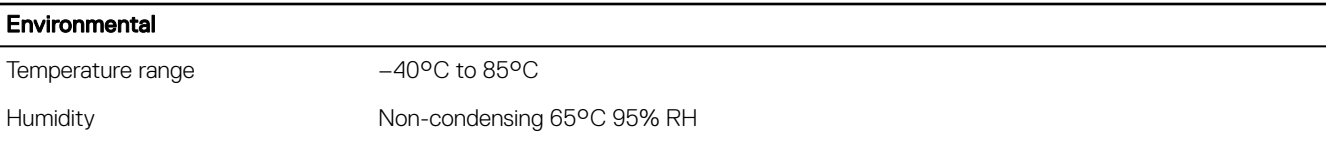

93

## Hongbo E46WD specifications for Edge Gateway 3001 and 3003 (Bent position)

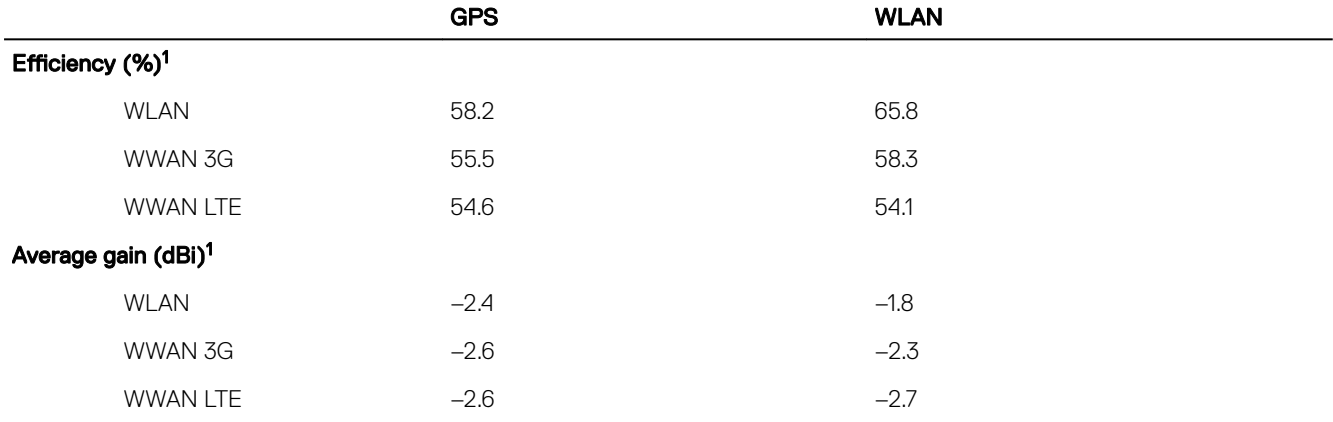

Table 97. Hongbo E46WD specifications for Edge Gateway 3001 and 3003 (Bent position)

1 Eciency and average gain is the average number of each frequency band. Peak gain is the maximum number of each frequency band.

## Hongbo E46WD specifications for Edge Gateway 3001 and 3003 (Straight position)

Table 98. Hongbo E46WD specifications for Edge Gateway 3001 and 3003 (Straight position)

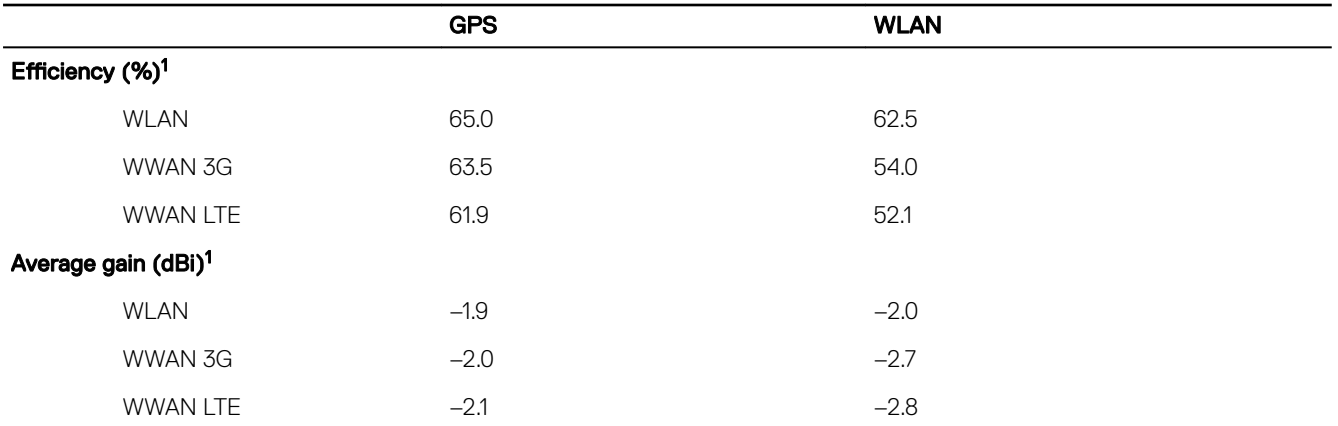

1 Eciency and average gain is the average number of each frequency band. Peak gain is the maximum number of each frequency band.

## Hongbo E46WD specifications for Edge Gateway 3002 (Bent position)

## Table 99. Hongbo E46WD specifications for Edge Gateway 3002 (Bent position)

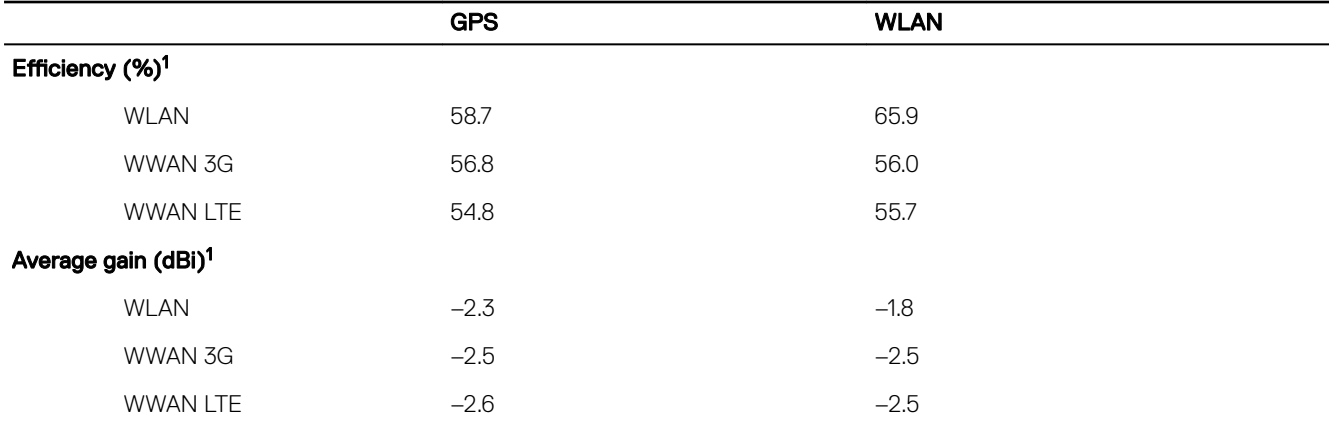

**D**<sup></sup>

<span id="page-94-0"></span>1 Eciency and average gain is the average number of each frequency band. Peak gain is the maximum number of each frequency band.

## Hongbo E46WD specifications for Edge Gateway 3002 (Straight position)

## Table 100. Hongbo E46WD specifications for Edge Gateway 3002 (Straight position)

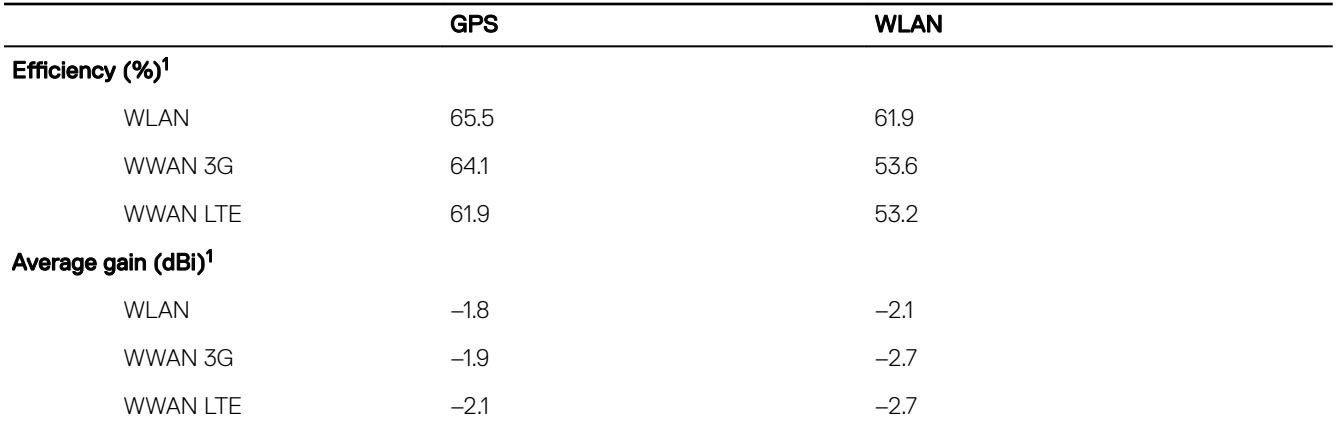

1 Eciency and average gain is the average number of each frequency band. Peak gain is the maximum number of each frequency band.

## Antennas—Hongbo JYDKO

## General specifications

#### Table 101. Hongbo JYDKO General specifications

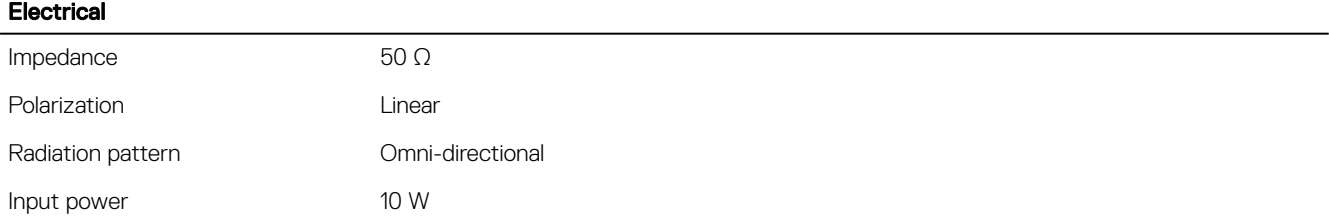

#### Table 102. Mechanical specificaltions

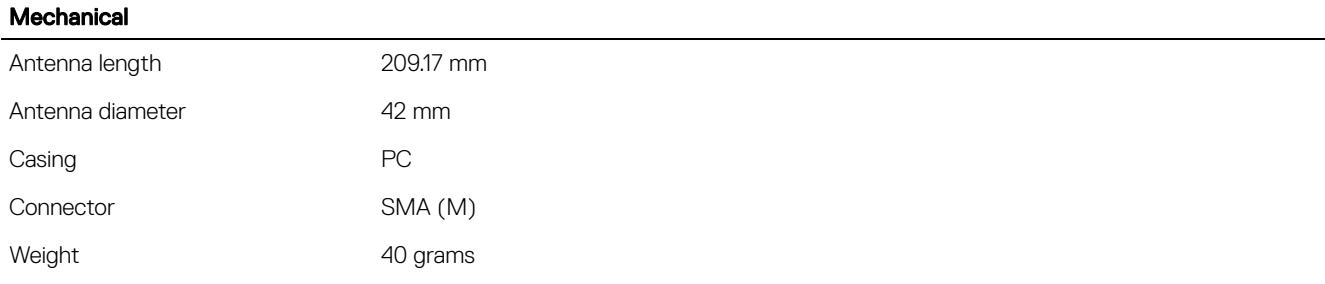

## Table 103. Environmental specifications

**D**ELI

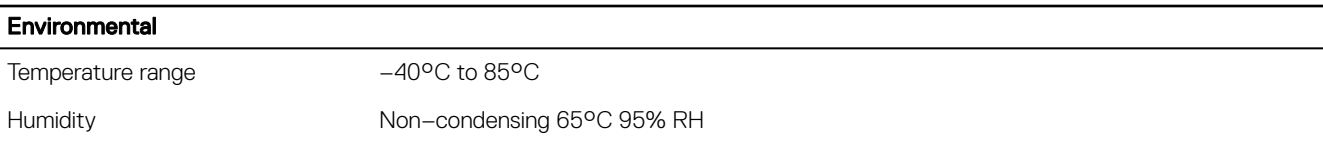

## Hongbo JYDKO specifications for Edge Gateway 3001 and 3003 (Bent position)

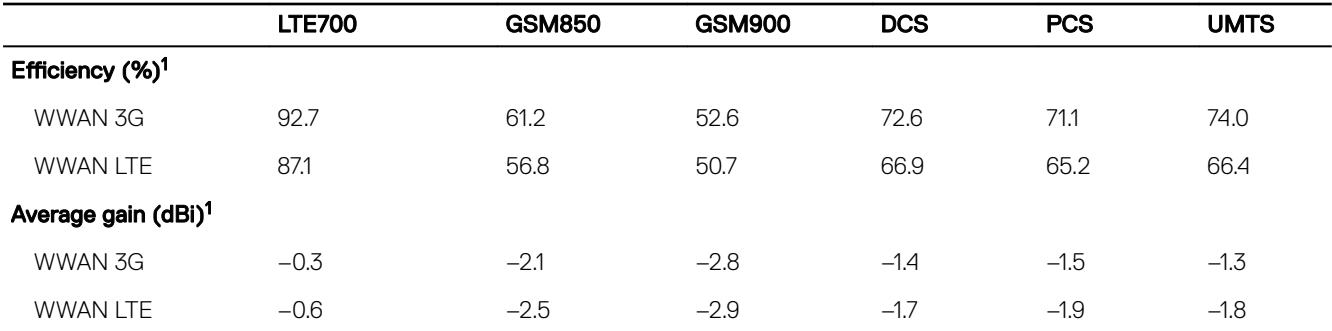

#### Table 104. Hongbo JYDKO specifications for Edge Gateway 3001 and 3003 (Bent position)

1 Efficiency and average gain is the average number of each frequency band. Peak gain is the maximum number of each frequency band.

## Hongbo JYDKO specifications for Edge Gateway 3001 and 3003 (Straight position)

### Table 105. Hongbo JYDKO specifications for Edge Gateway 3001 and 3003 (Straight position)

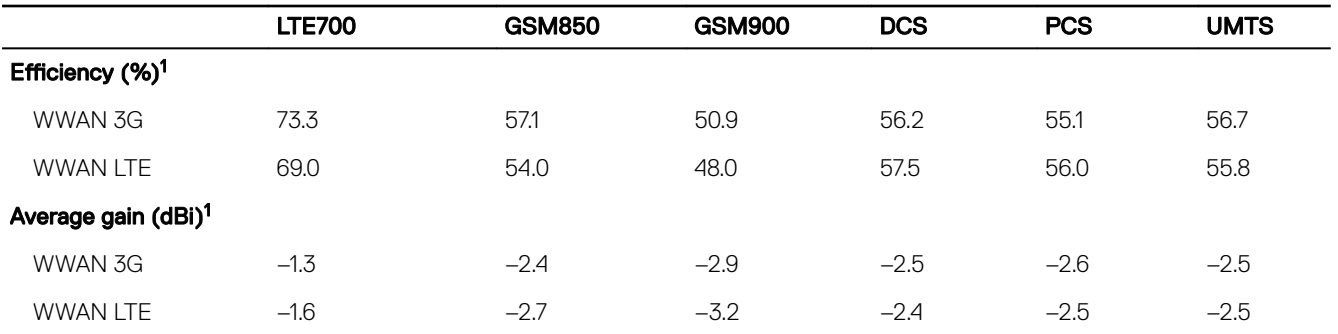

1 Eciency and average gain is the average number of each frequency band. Peak gain is the maximum number of each frequency band.

## Hongbo JYDKO specifications for Edge Gateway 3002 (Bent position)

### Table 106. Hongbo JYDKO specifications for Edge Gateway 3002 (Bent position)

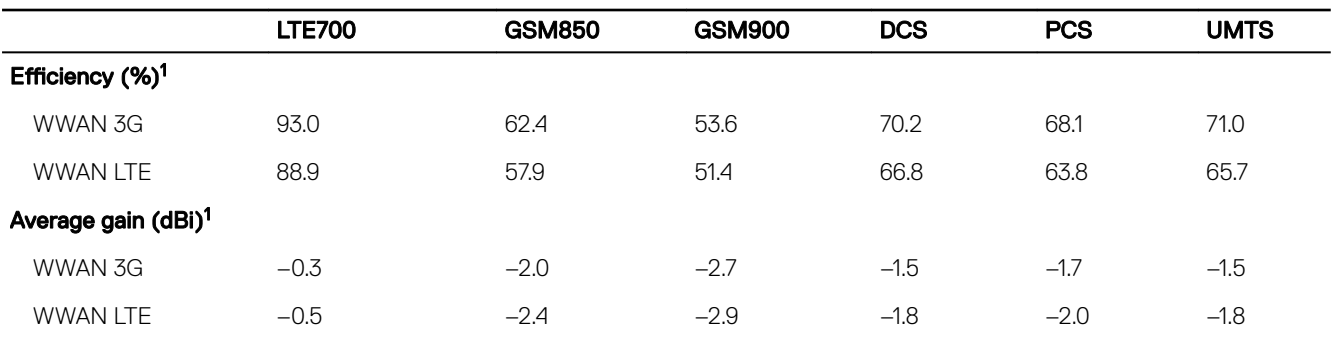

DELI

1 Efficiency and average gain is the average number of each frequency band. Peak gain is the maximum number of each frequency band.

## <span id="page-96-0"></span>Hongbo JYDKO specifications for Edge Gateway 3002 (Straight position)

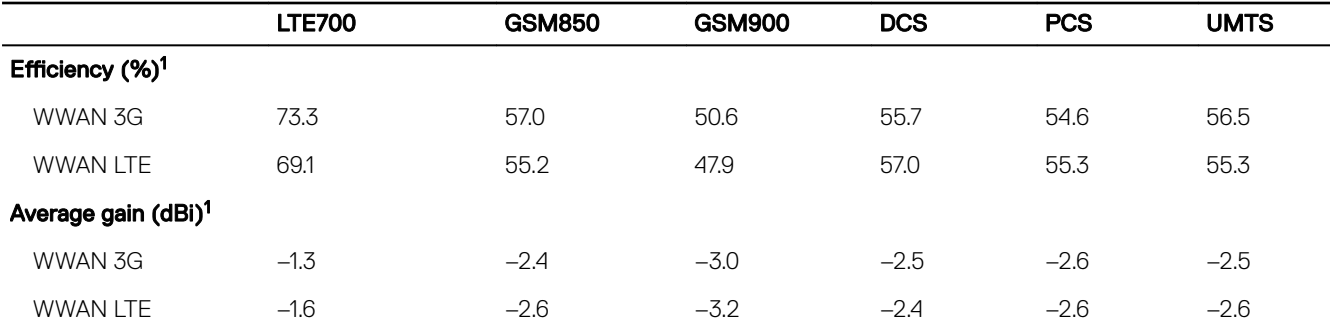

Table 107. Hongbo JYDKO specifications for Edge Gateway 3002 (Straight position)

1 Efficiency and average gain is the average number of each frequency band. Peak gain is the maximum number of each frequency band.

## Antennas—Hongbo G9HPD

## General specifications

#### Table 108. Hongbo G9HPD General specifications

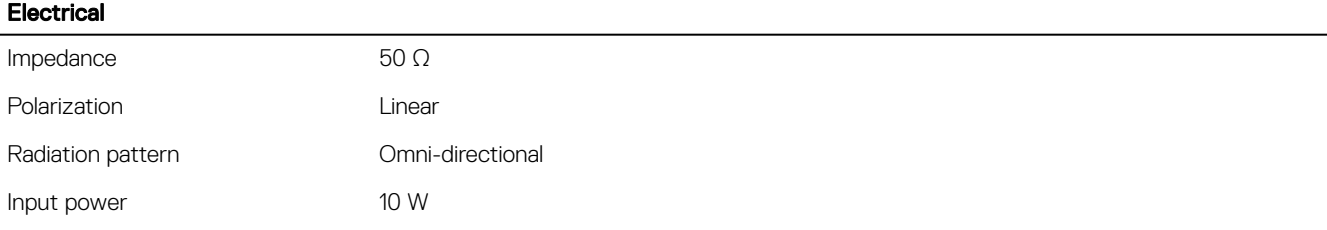

## Table 109. Mechanical specificaltions

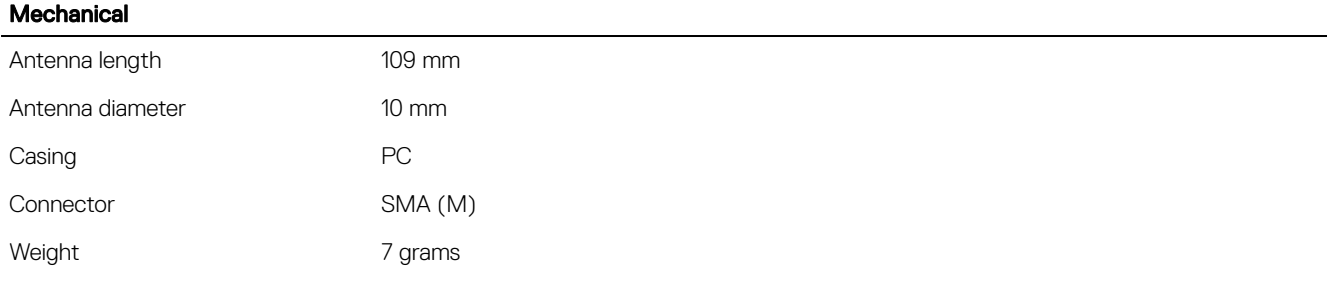

#### Table 110. Environmental specifications

**D**ELL

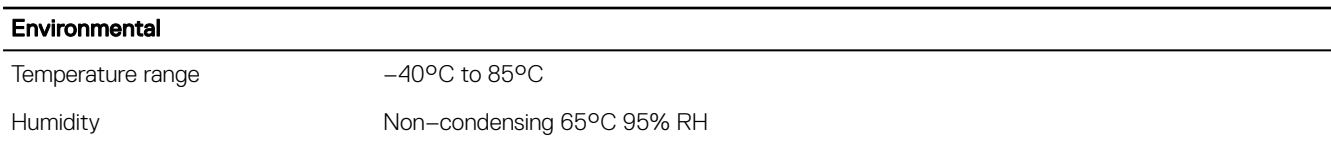

## Hongbo G9HPD specifications for Edge Gateway 3002 (Bent position)

### Table 111. Hongbo G9HPD specifications for Edge Gateway 3002 (Bent position)

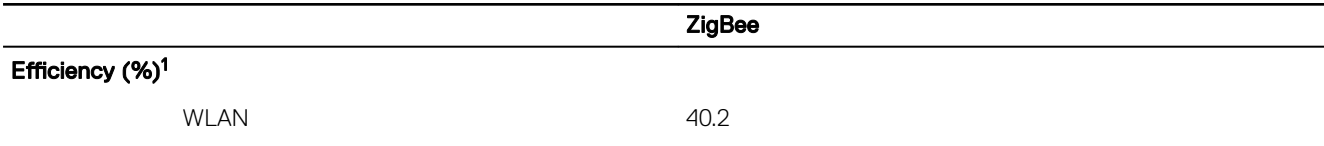

<span id="page-97-0"></span>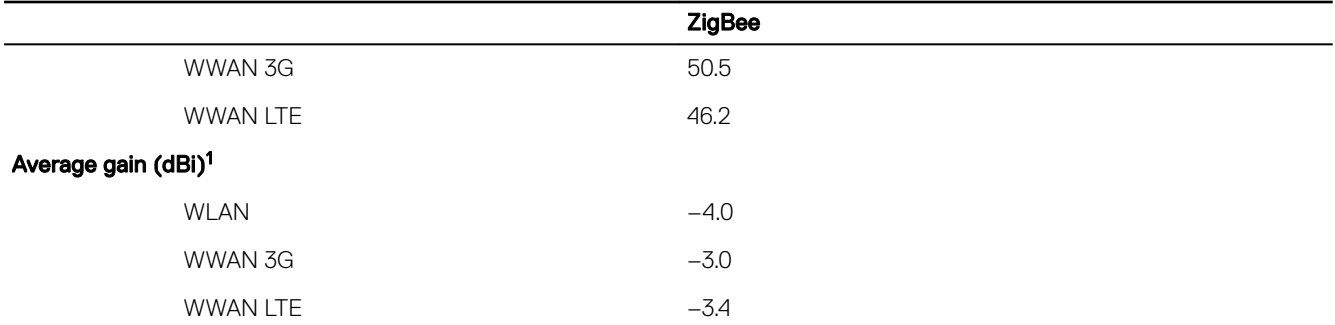

1 Eciency and average gain is the average number of each frequency band. Peak gain is the maximum number of each frequency band.

## Hongbo G9HPD specifications for Edge Gateway 3002 (Straight position)

## Table 112. Hongbo G9HPD specifications for Edge Gateway 3002 (Straight position)

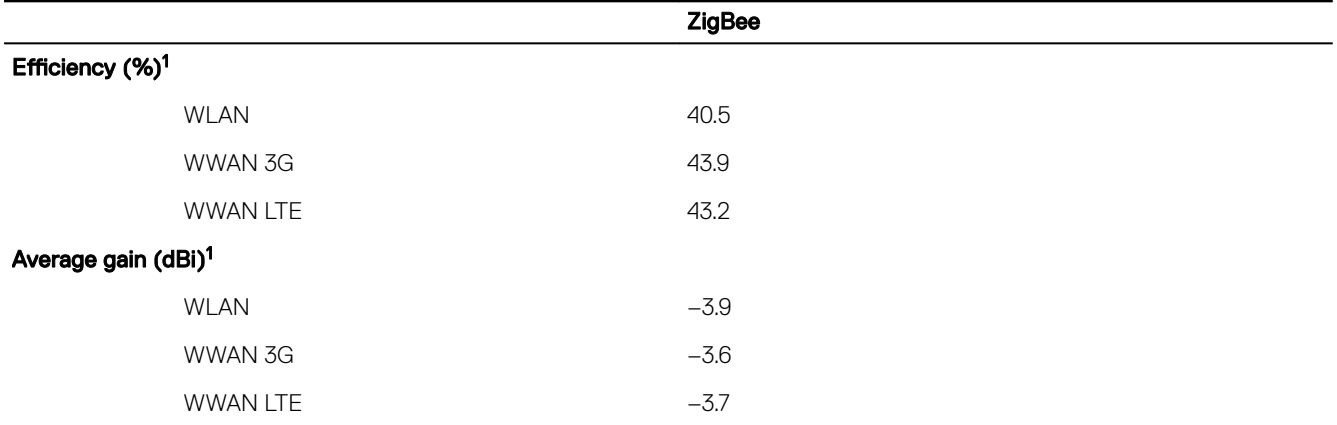

1 Eciency and average gain is the average number of each frequency band. Peak gain is the maximum number of each frequency band.

## Antennas—Hongbo M9RV9

## General specifications

## Table 113. Hongbo M9RV9 General specifications

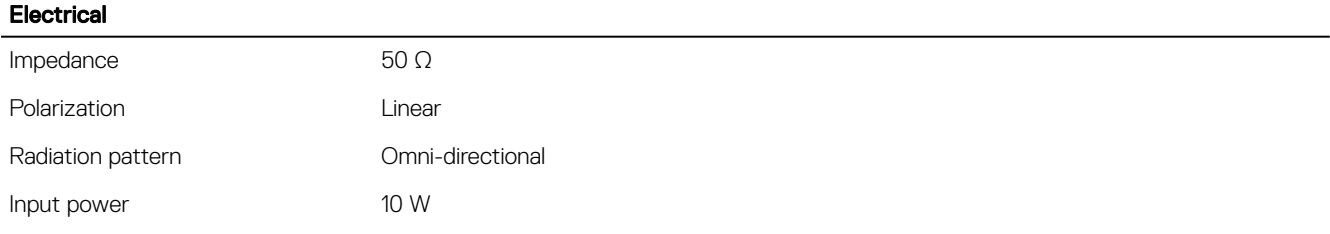

#### Table 114. Mechanical specificaltions

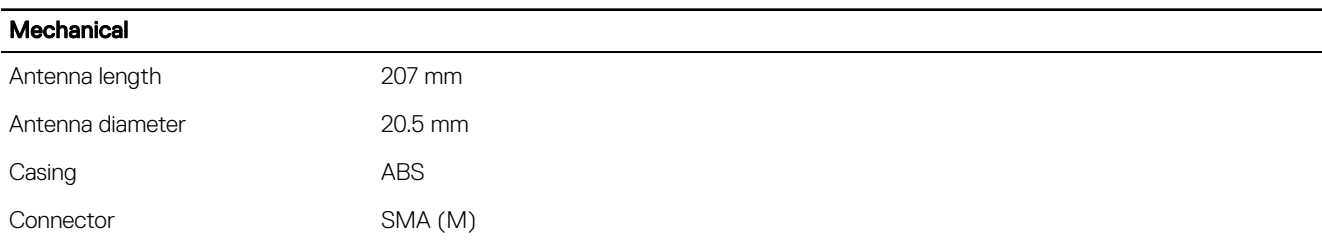

**D**<sup></sup>

#### **Mechanical**

Weight 25 grams

#### Table 115. Environmental specifications

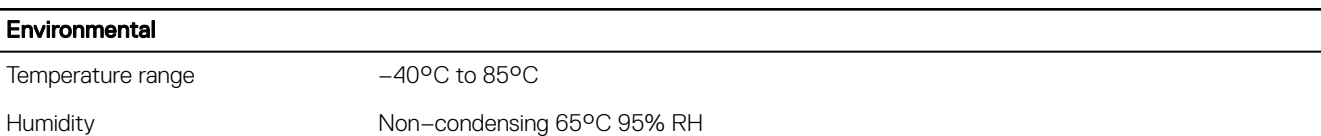

#### Hongbo M9RV9 specifications for Edge Gateway 3001 and 3003 (Bent position)

## Table 116. Hongbo M9RV9 specifications for Edge Gateway 3001 and 3003 (Bent position)

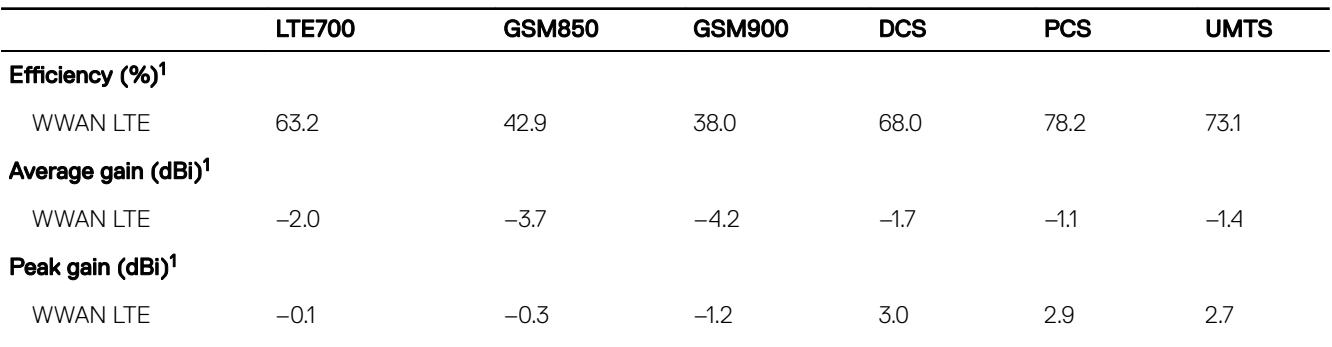

1 Eciency and average gain is the average number of each frequency band. Peak gain is the maximum number of each frequency band.

## Hongbo M9RV9 specifications for Edge Gateway 3001 and 3003 (Straight position)

## Table 117. Hongbo M9RV9 specifications for Edge Gateway 3001 and 3003 (Straight position)

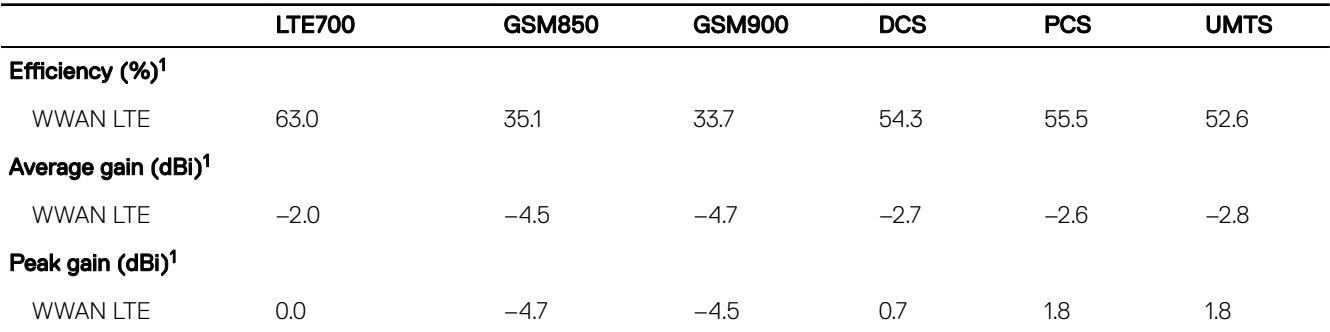

1 Eciency and average gain is the average number of each frequency band. Peak gain is the maximum number of each frequency band.

## Hongbo M9RV9 specifications for Edge Gateway 3002 (Bent position)

## Table 118. Hongbo M9RV9 specifications for Edge Gateway 3002 (Bent position)

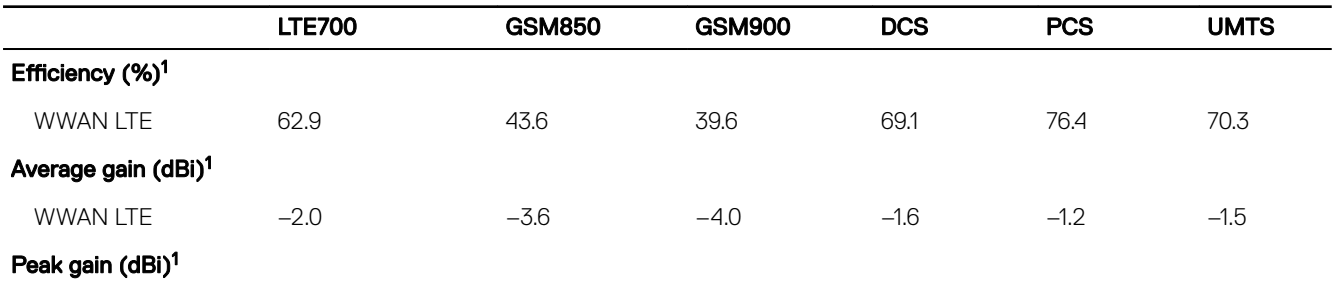

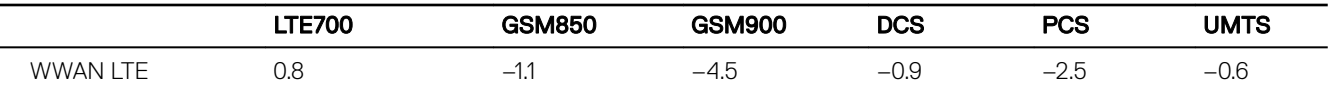

1 Eciency and average gain is the average number of each frequency band. Peak gain is the maximum number of each frequency band.

## Hongbo M9RV9 specifications for Edge Gateway 3002 (Straight position)

#### Table 119. Hongbo M9RV9 specifications for Edge Gateway 3002 (Straight position)

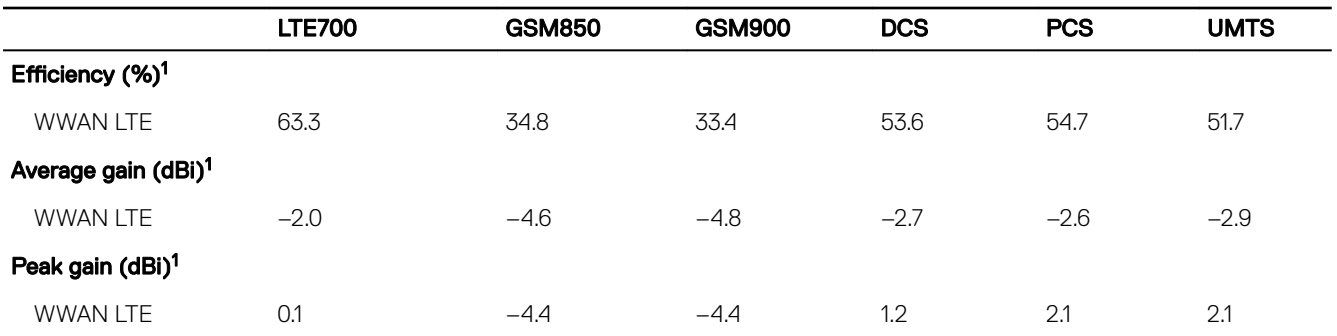

1 Eciency and average gain is the average number of each frequency band. Peak gain is the maximum number of each frequency band.

## Communications—CANbus port

## NOTE: The CANbus port is available on Edge Gateway 3002 only.

#### Table 120. CANbus port general specifications

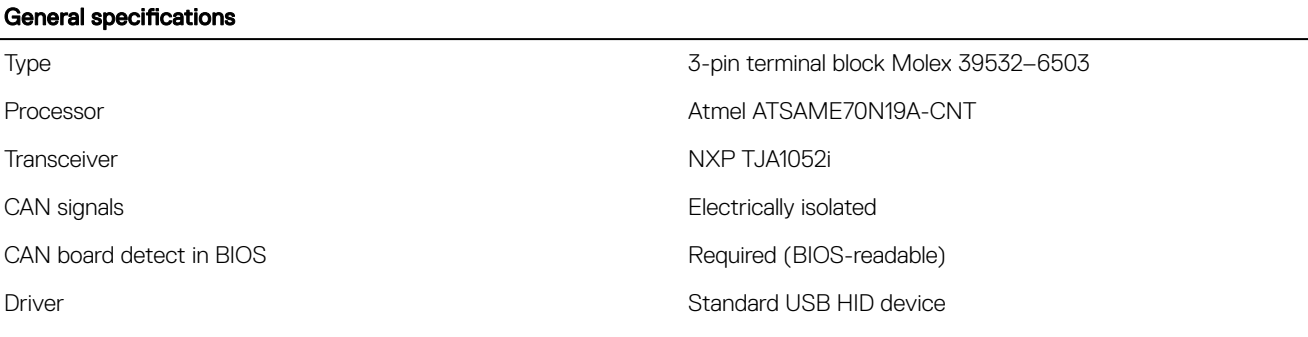

NOTE: For details about the CANbus programming, see [Appendix-Program the CANbus](#page-105-0). U

## Communications—GPIO port

## NOTE: The GPIO port is available on Edge Gateway 3001 only.

#### Table 121. GPIO port—General specifications

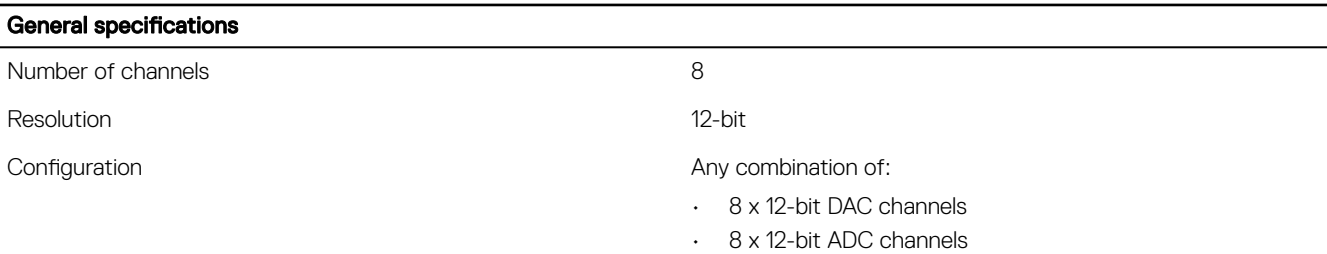

### General specifications

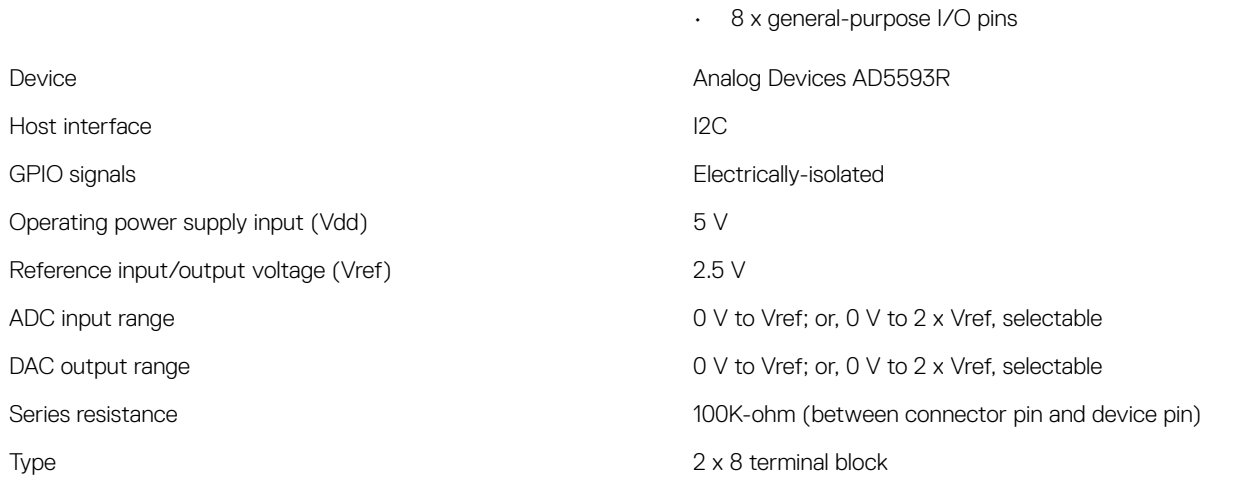

NOTE: For details about GPIO programming, see [Appendix: Programming the GPIO.](#page-105-0)

## Communications—Serial ports

NOTE: Serial ports are available on Edge Gateway 3001 only.

## Table 122. Communications—Serial ports

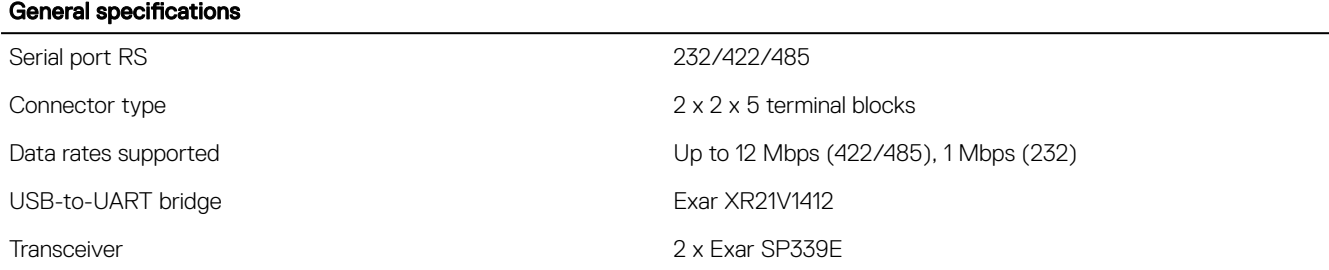

## Recommended specifications for serial port connectors

#### Table 123. General specifications

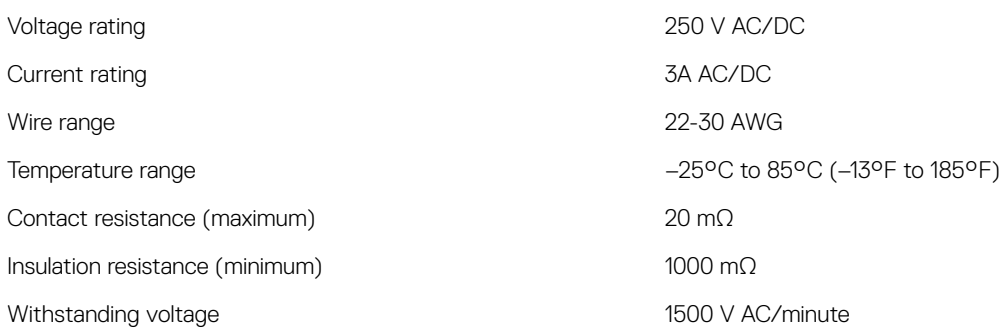

## Recommended serial port connector dimensions—Front

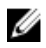

**D**ELL

**MOTE: All values in the illustration are in millimeters.** 

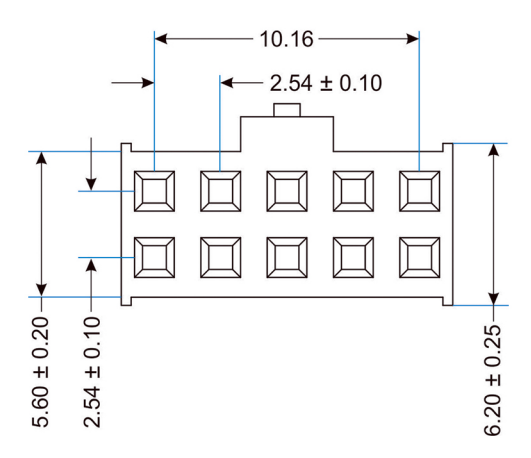

Recommended serial port connector dimensions—Top

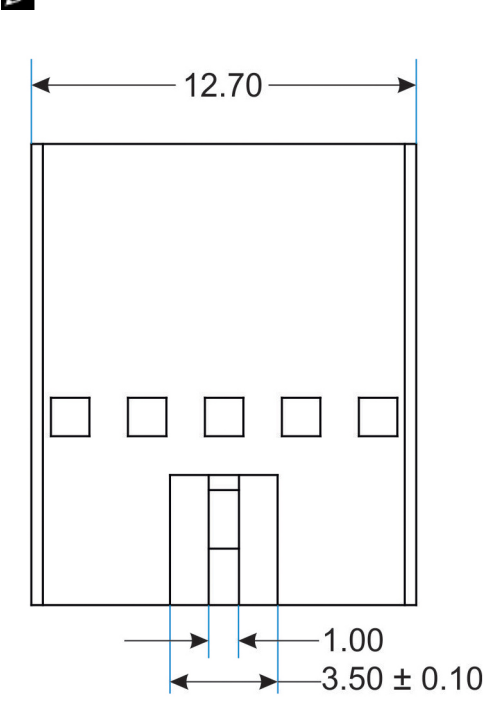

 $\mathscr{U}$  NOTE: All values in the illustration are in millimeters.

Recommended serial port connector dimensions—Side

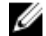

MOTE: All values in the illustration are in millimeters.

**D**<sup></sup>

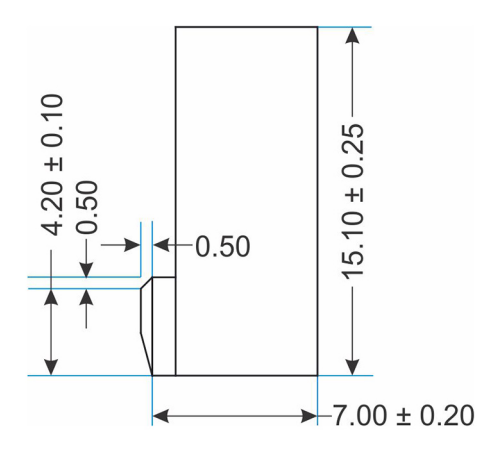

## micro-SD

Model: Apacer Industrial Micro Secure Digital 3.0

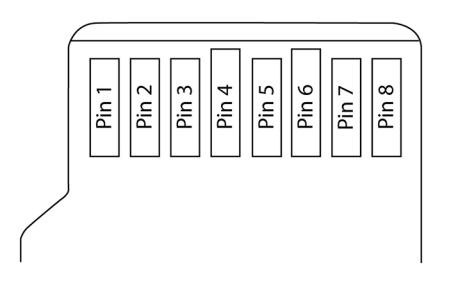

## Table 124. PIN assignments

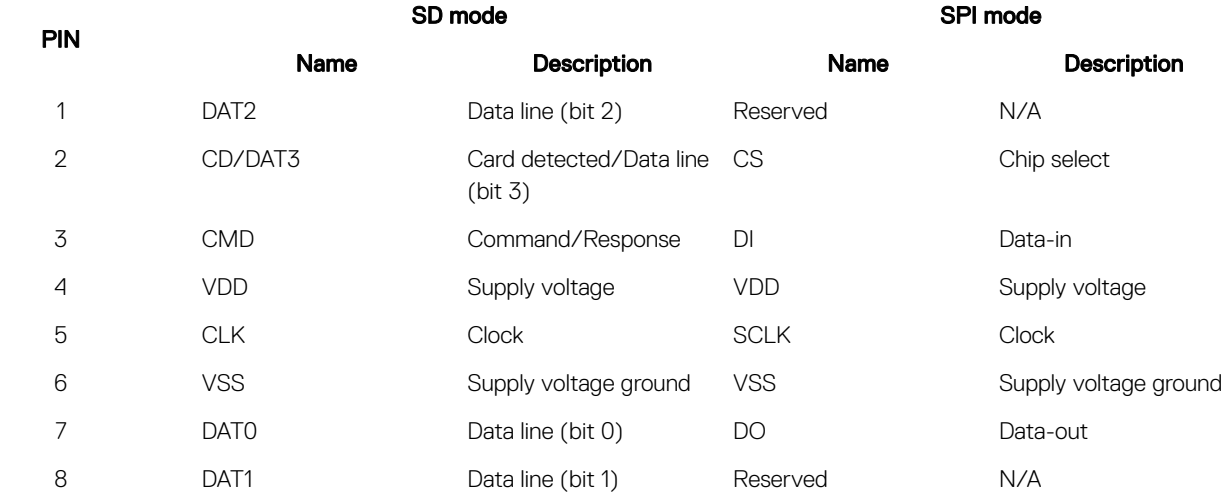

## Table 125. Capacity

(dell

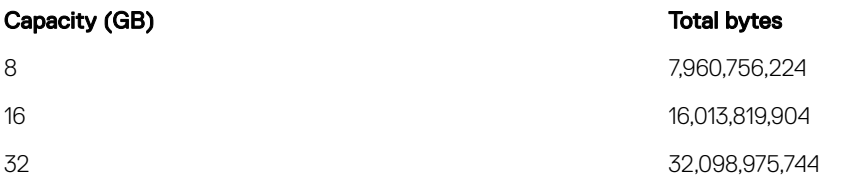

## Table 126. Performance

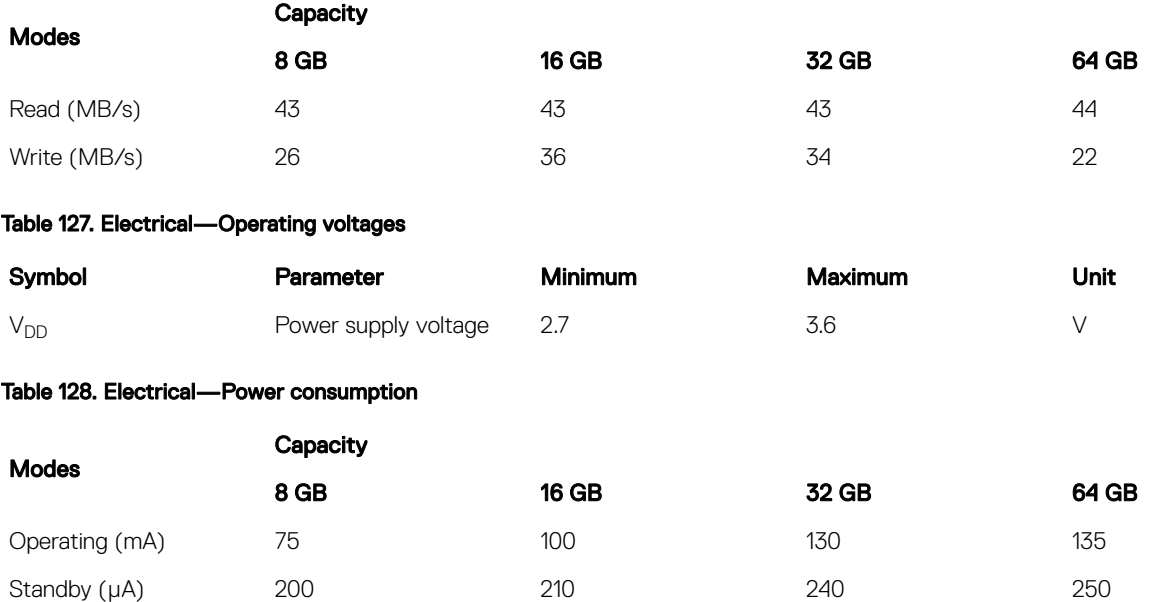

## eMMC

 $\overline{a}$ 

## Table 129. eMMC—General specifications

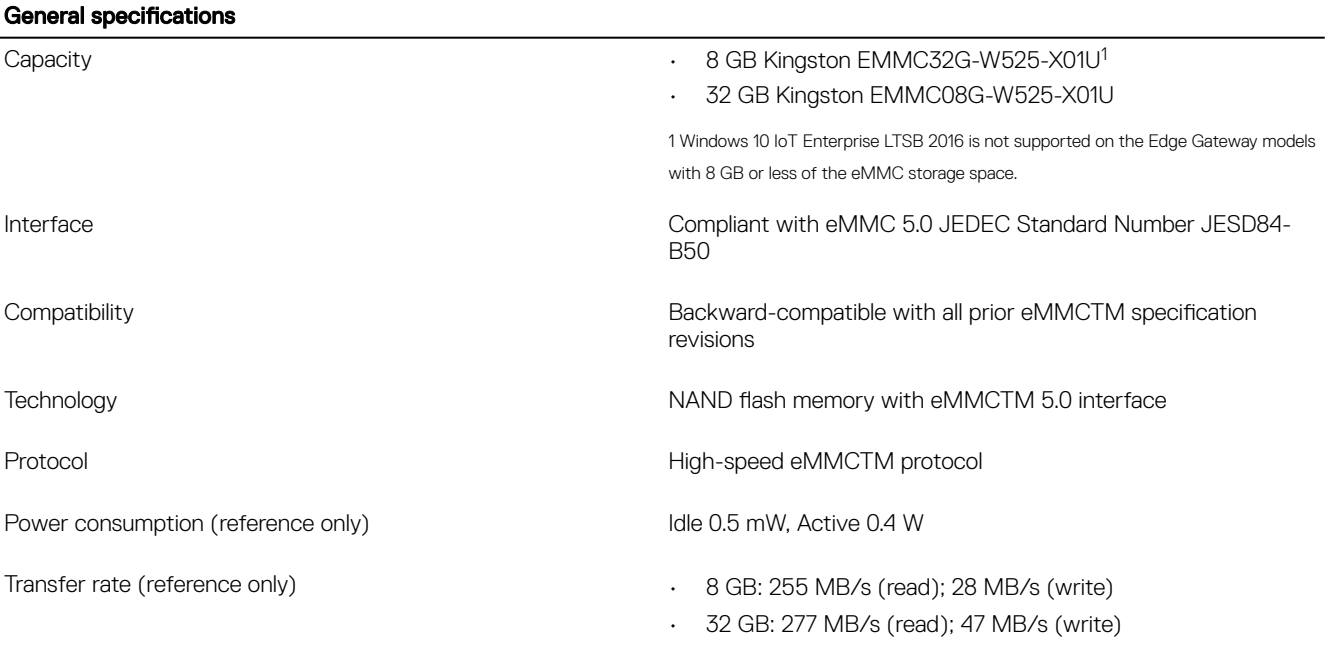

(dell

# Regulatory and environmental compliance

**D**ELI

Product-related conformity assessment and regulatory authorizations including Product Safety, Electromagnetic Compatibility (EMC), Ergonomics, and Communication Devices relevant to this product, as well as the Data Sheet for this product, are available at [dell.com/regulatory\\_compliance](HTTP://WWW.DELL.COM/REGULATORY_COMPLIANCE).

Details of Dell's environmental stewardship program to conserve product energy consumption, reduce or eliminate materials for disposal, prolong product life span and provide effective and convenient equipment recovery solutions may be viewed at [www.dell.com/environment](HTTP://WWW.DELL.COM/ENVIRONMENT). Product-related environmental information relevant to this product may be viewed by clicking the Design for Environment link on the webpage.

# <span id="page-105-0"></span>Appendix

## Program the CANbus

The CANbus appears as a Common Device Class (CDC)/USB device in supported operating systems.

For CANbus programming of user mode applications, see the API documentation available at [www.microchip.com/design-centers/](http://www.microchip.com/design-centers/can</xref>) [can</xref>..](http://www.microchip.com/design-centers/can</xref>).

9

**DEA** 

## Programming the GPIO

Program the GPIO port using a hardware programming utility.

- 1. Enter the Extended Function Mode of your utility by writing 87h twice to IO port 2Eh.
- 2. Configure pin GPO0 to GPO7.
	- a. Select Logical Device 8.
		- Write 07h at IO port 2Eh.
		- Write 08h at IO port 2Fh.
	- b. Configure Register CR E1.
		- Write E1h at IO port 2Eh.
		- Write NNh at IO port 2Fh.

#### Table 130. Programming the GPIO

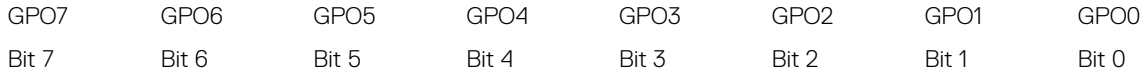

Example: If you want to set GPO0 to High and GPO1 to 7 to Low, you need to set NN to 01h.

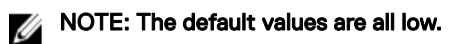

#### 3. Configure pin GPI0 to GPI7.

- a. Select Logical Device 7.
	- $\cdot$  Write 07h at IO port 2Eh.
	- Write 07h at IO port 2Fh.
- b. Configure Register CR F5.
	- $\cdot$  Write F5h at IO port 2Eh.
	- $\cdot$  Read NNh at IO port 2Fh.

#### Table 131. Programming the GPIO

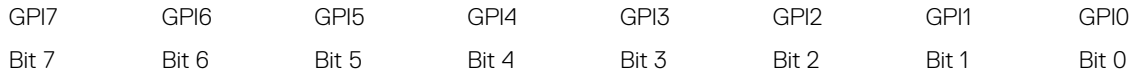

4. Exit the **Extended Function Mode** by writing  $0 \times A A h$  at IO port **2Eh**.

## Sample code—Controlling GPO registers

The following example is written in Intel 8086 assembly language.

```
1. Enter the Extended Function Mode:
```

```
MOV DX, 2EH 
    MOV AL, 87H 
    OUT DX, AL 
   OUT DX, AL 
2. Configure the GPO register:
   MOV DX, 2EH 
   MOV AL, 07H 
   OUT DX, AL 
    MOV DX, 2FH 
    MOV AL, 08H 
   OUT DX, AL (select Logical Device 8 for GPO) 
   MOV DX, 2EH 
   MOV AL, E1H 
   OUT DX, AL (select CRE1)
   MOV DX, 2FH 
   MOV AL, 01H (update GPO register with value 01H (GPO0 = HIGH, GPO1 to GPO7 = LOW)
   OUT DX, AL
```
3. Exit the **Extended Function Mode** by:

MOV DX, 2EH MOV AL, AAH OUT DX, AL

## Sample code—Read GPI status

The following example is written in Intel 8086 assembly language.

## 1. Enter the **Extended Function Mode**:

```
MOV DX, 2EH 
   MOV AL, 87H 
   OUT DX, AL 
   OUT DX, AL 
2. Configure GPO register:
   MOV DX, 2EH 
   MOV AL, 07H 
   OUT DX, AL 
   MOV DX, 2FH 
   MOV AL, 07H 
    OUT DX, AL (select Logical Device 7 for GP1) 
    MOV DX, 2EH 
   MOV AL, F5H 
   OUT DX, AL (select CRF5)
   MOV DX, 2FH 
   IN AL, DX ; (Get value of GPI0 to GPI7)
```
## 3. Exit the Extended Function Mode:

MOV DX, 2EH MOV AL, AAH OUT DX, AL

**DELI** 

## Default BIOS settings

## General (BIOS level 1)

## Table 132. General (BIOS level 1)

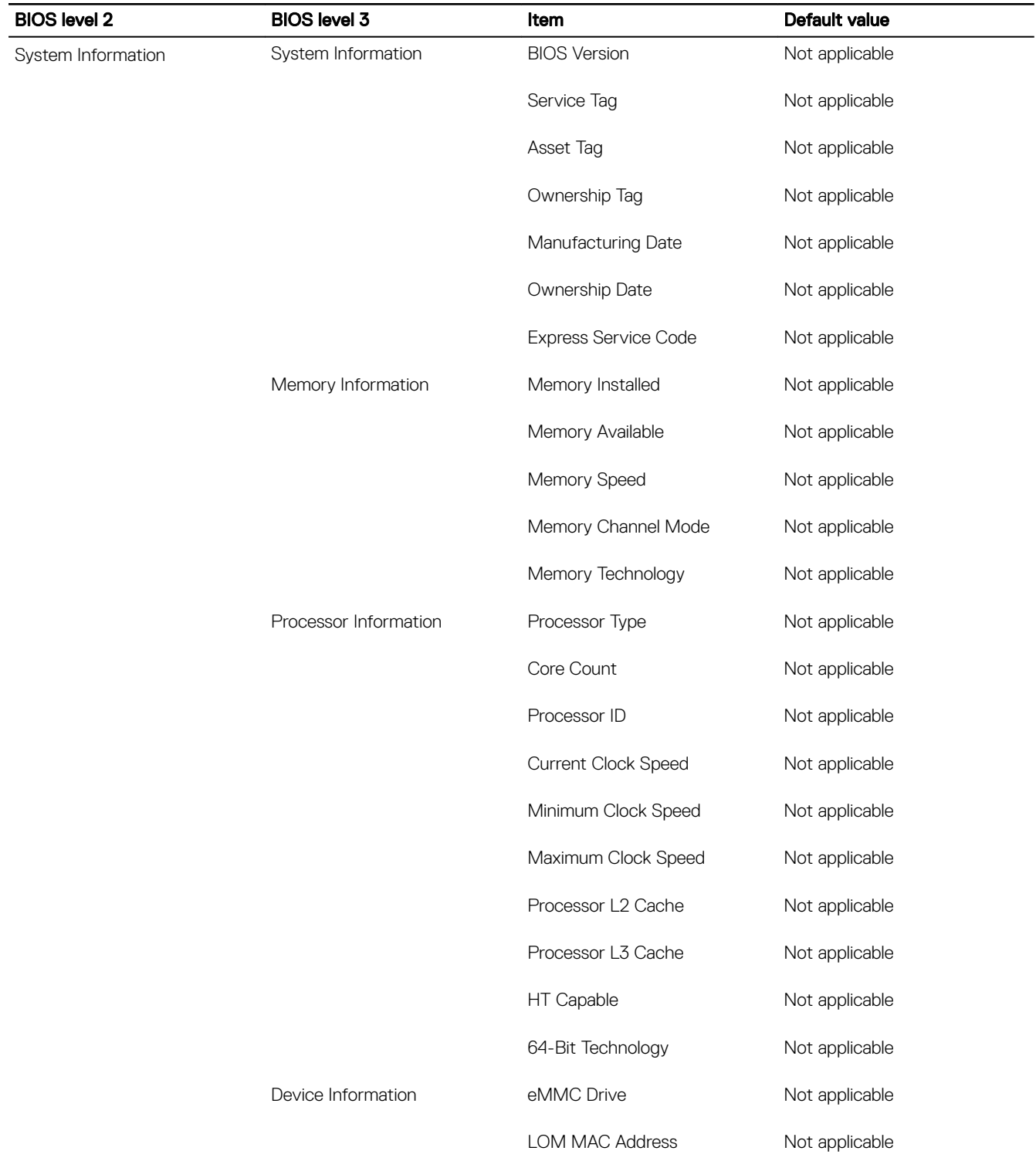
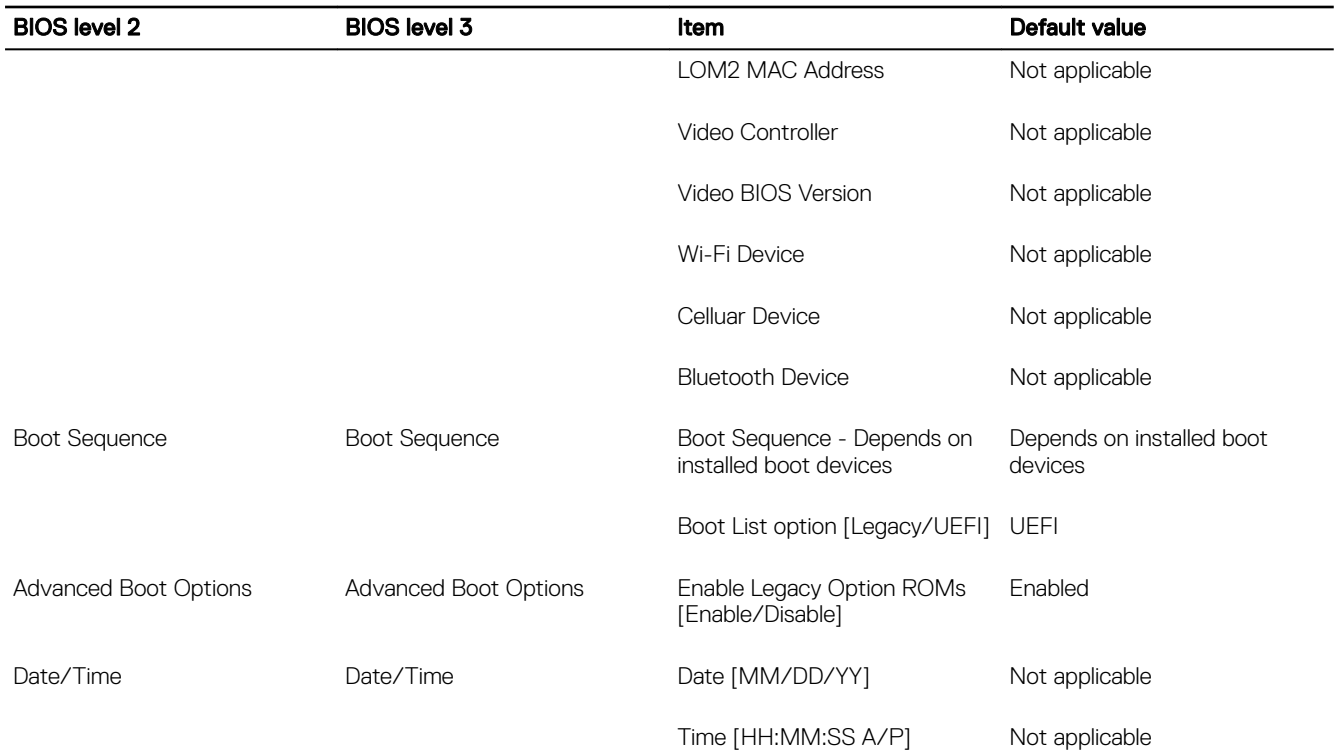

# System configuration (BIOS level 1)

#### Table 133. System configuration (BIOS level 1)

 $(\kappa L)$ 

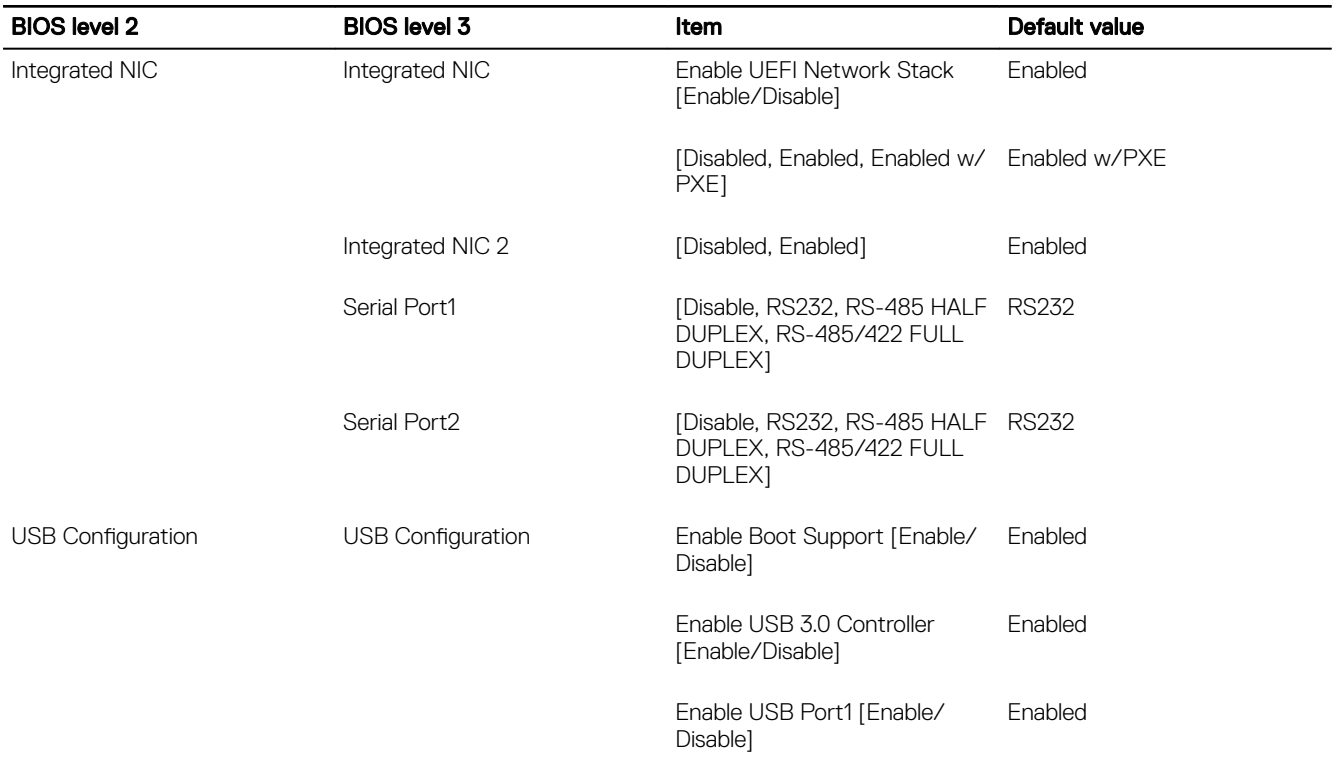

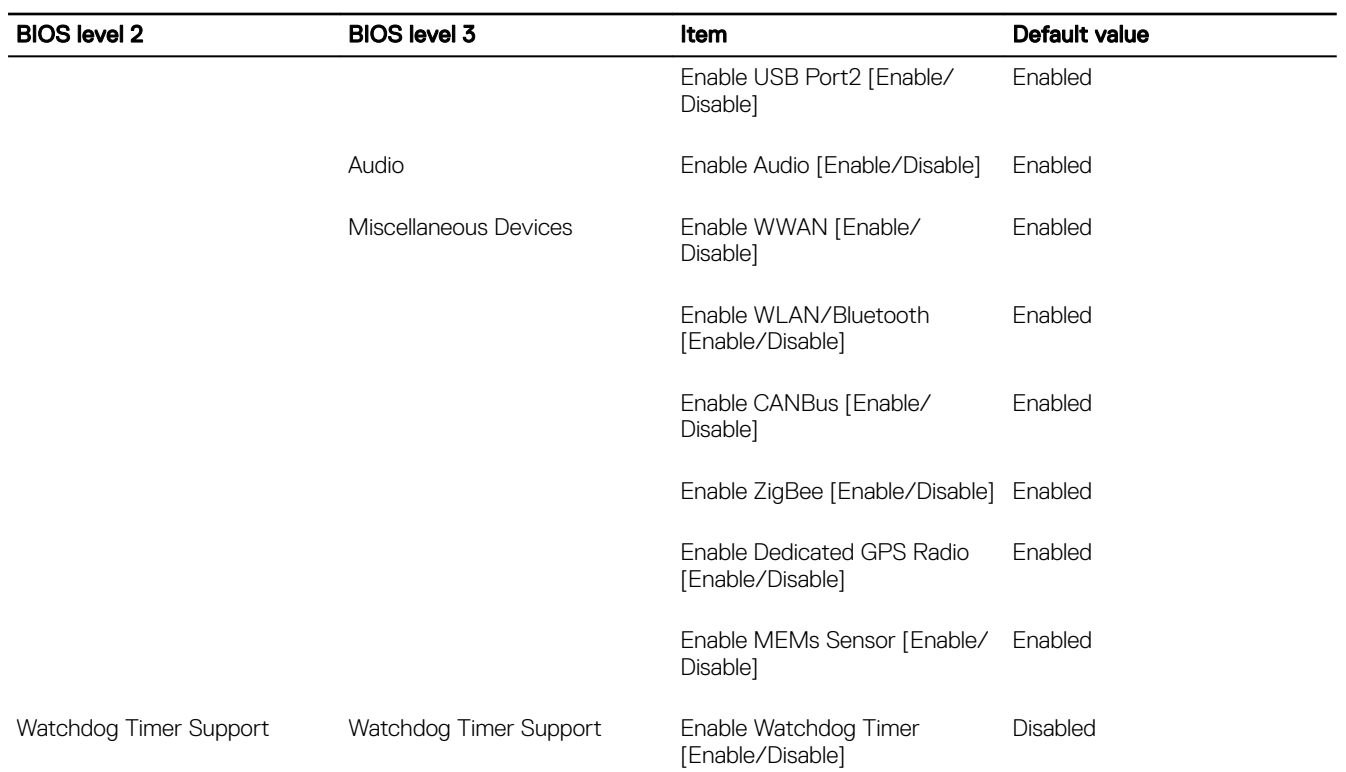

### Security (BIOS level 1)

#### Table 134. Security (BIOS level 1)

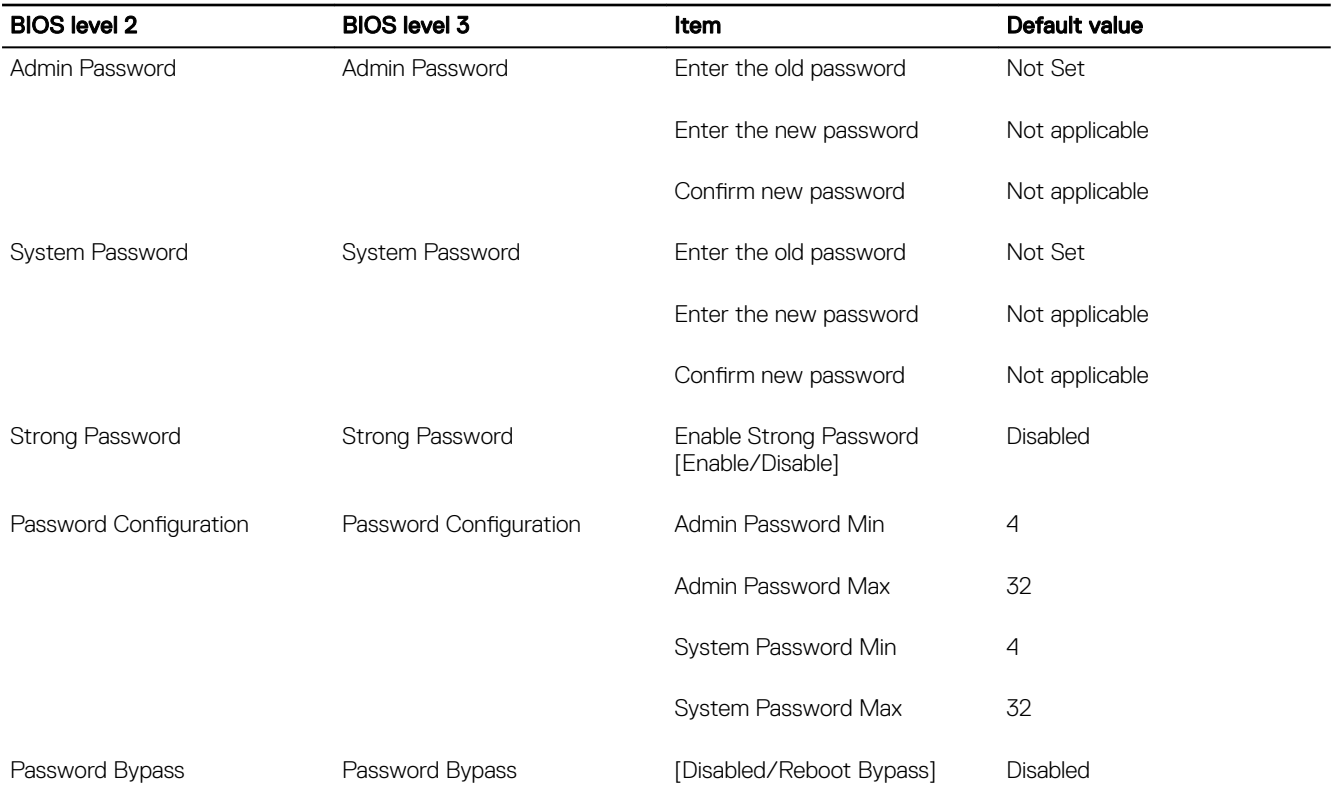

 $(\overline{DZL})$ 

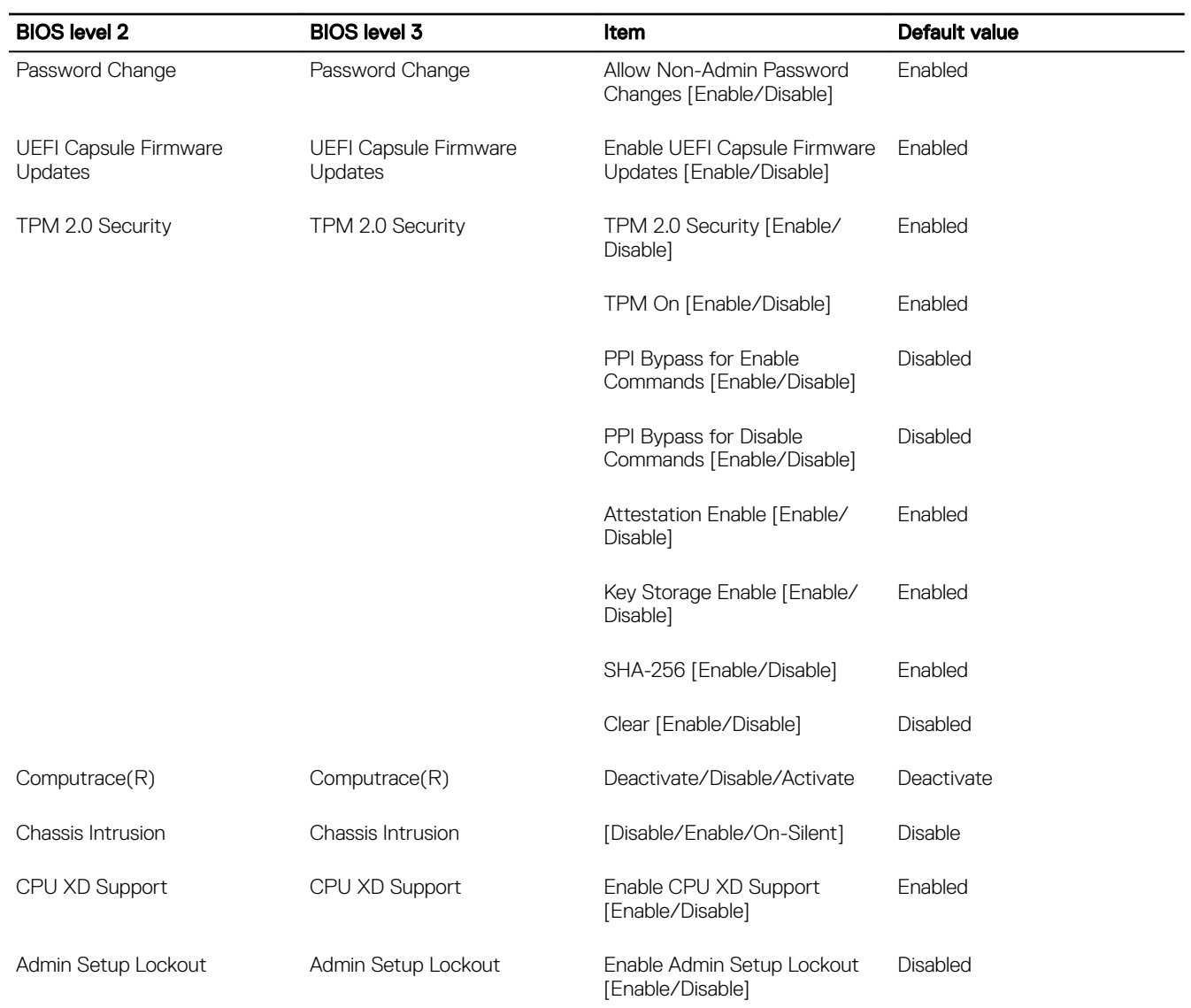

### Secure boot (BIOS level 1)

### Table 135. Secure boot (BIOS level 1)

(dell

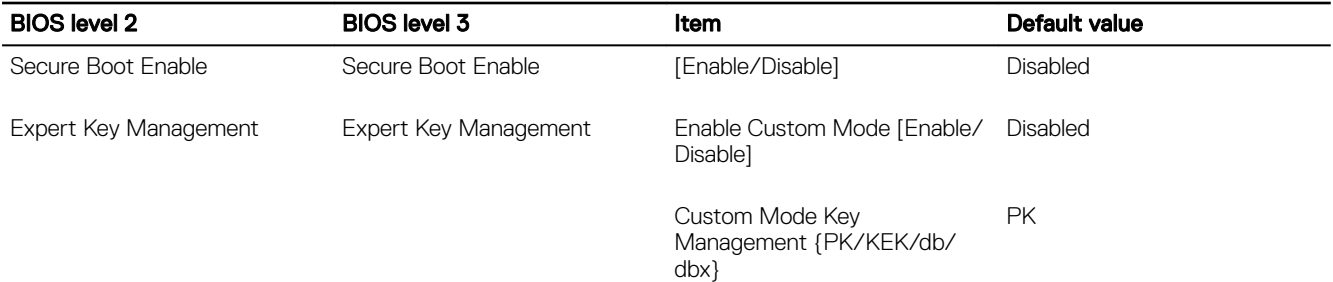

### Performance (BIOS level 1)

### Table 136. Performance (BIOS level 1)

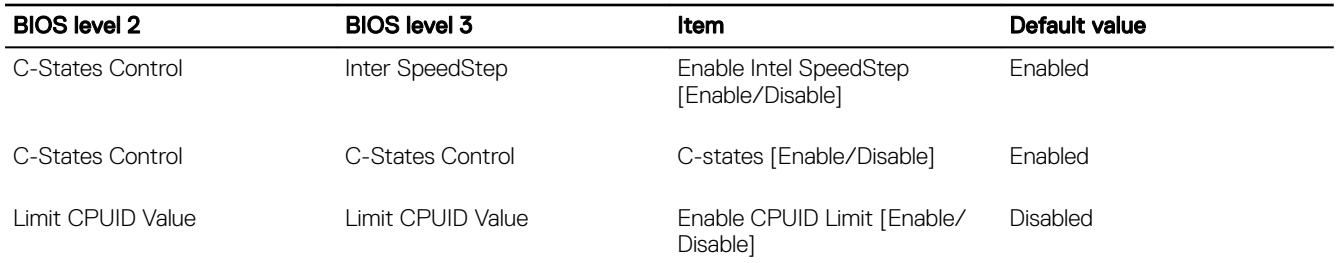

### Power management (BIOS level 1)

#### Table 137. Power management (BIOS level 1)

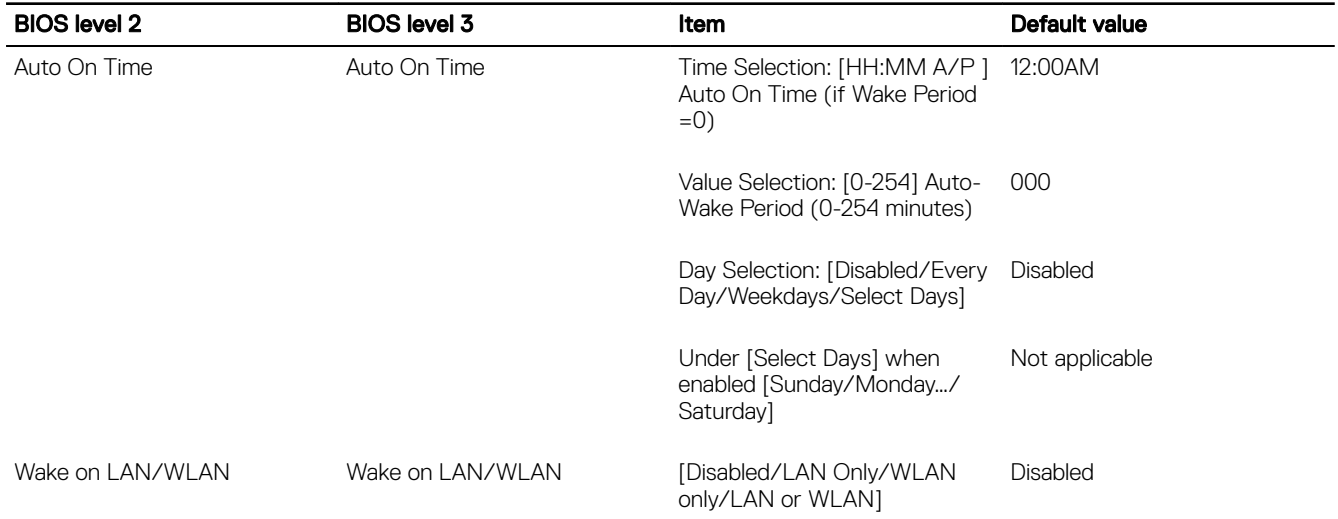

# POST behavior (BIOS level 1)

#### Table 138. POST behavior (BIOS level 1)

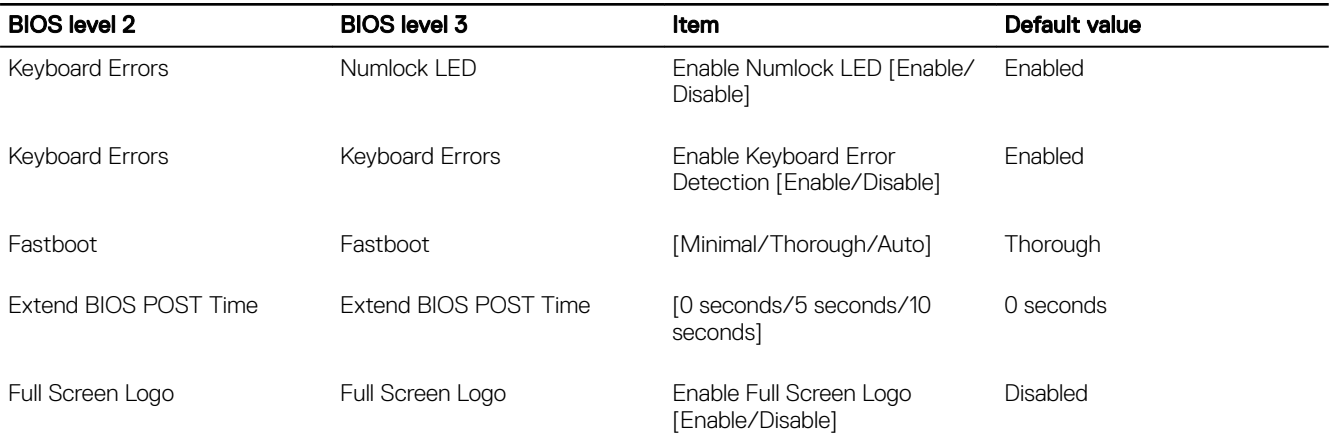

DELL

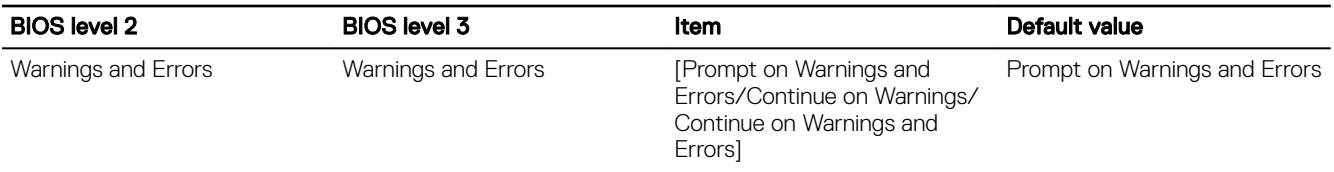

### Virtualization support (BIOS level 1)

#### Table 139. Virtualization support (BIOS level 1)

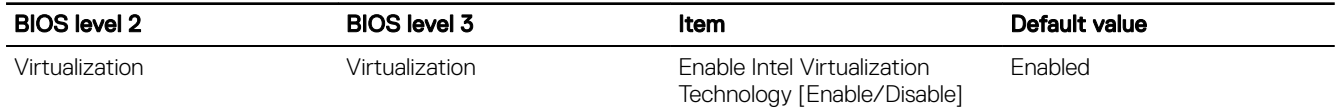

# Maintenance (BIOS level 1)

### Table 140. Maintenance (BIOS level 1)

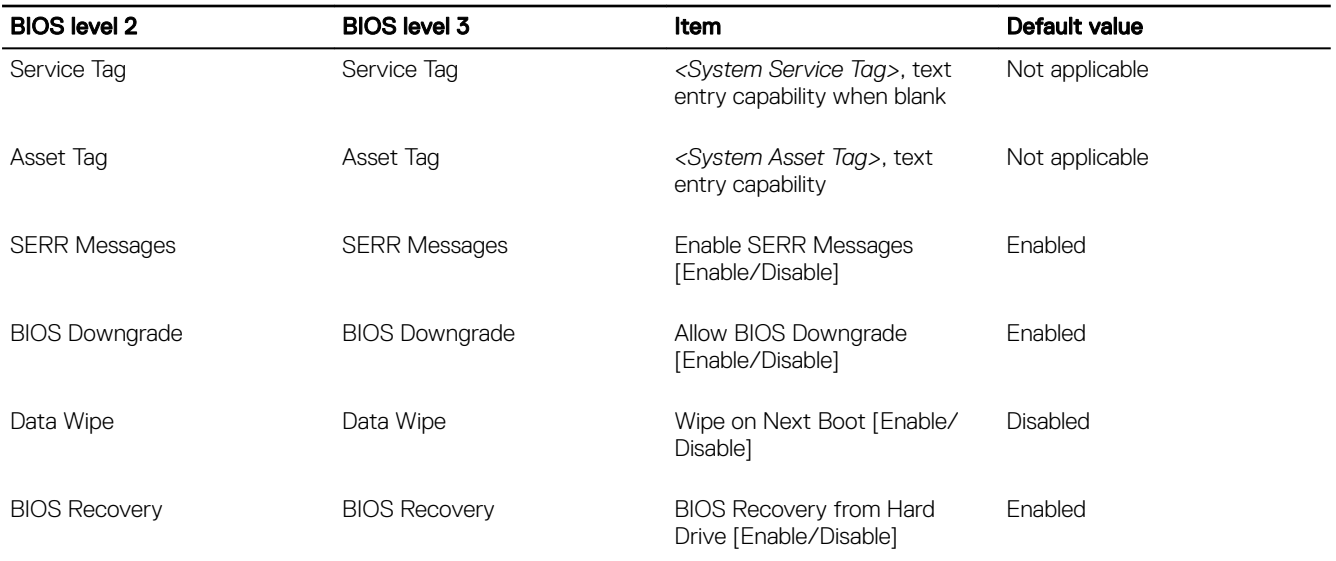

### System logs (BIOS level 1)

#### Table 141. System logs (BIOS level 1)

(dell

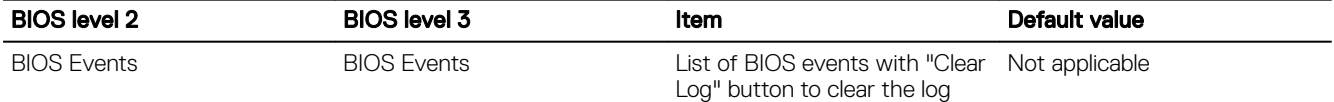

# Contacting Dell

To contact Dell for sales, technical assistance, or customer service issues:

- 1. Go to [www.dell.com/contactdell](HTTP://WWW.DELL.COM/CONTACTDELL).
- 2. Verify your country or region in the drop-down list at the bottom of the page.
- 3. Select the appropriate service or support link based on your requirement or choose the method of contacting Dell that is convenient for you.

Dell provides several online and telephone-based support and service options. Availability varies by country and product, and some services may not be available in your area.

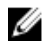

 $\mathbb Z$  NOTE: If you do not have an active internet connection, you can find the contact information on your purchase invoice, packing slip, bill, or Dell product catalog.